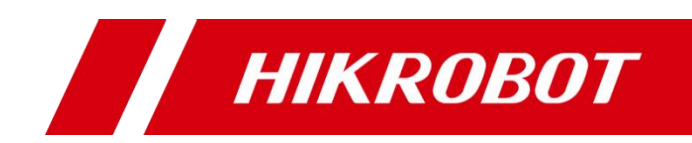

# 万兆网口工业面阵相机

用户手册

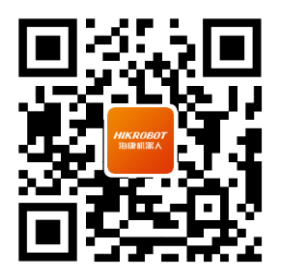

扫码可得更多产品资料

#### 版权所有©杭州海康机器人股份有限公司 2022。保留一切权利。

本手册的任何部分,包括文字、图片、图形等均归属于杭州海康机器人股份有限公司或其关 联公司(以下简称"海康机器人")。未经书面许可,任何单位或个人不得以任何方式摘录、 复制、翻译、修改本手册的全部或部分。除非另有约定,海康机器人不对本手册提供任何明 示或默示的声明或保证。

#### 关于本产品

本手册描述的产品仅供中国大陆地区销售和使用。本产品只能在购买地所在国家或地区享受 售后服务及维保方案。

#### 关于本手册

本手册仅作为相关产品的指导说明,可能与实际产品存在差异,请以实物为准。因产品版本 升级或其他需要,海康机器人可能对本手册进行更新,如您需要最新版手册,请您登录海康 机器人官网查阅(www.hikrobotics.com)。

海康机器人建议您在专业人员的指导下使用本手册。

#### 商标声明

- HIKROBOT为海康机器人的注册商标。
- 本手册涉及的其他商标由其所有人各自拥有。

#### 责任声明

- 在法律允许的最大范围内, 本手册以及所描述的产品(包含其硬件、软件、固件等) 均"按 照现状"提供,可能存在瑕疵或错误。海康机器人不提供任何形式的明示或默示保证,包 括但不限于适销性、质量满意度、适合特定目的等保证;亦不对使用本手册或使用海康机 器人产品导致的任何特殊、附带、偶然或间接的损害进行赔偿,包括但不限于商业利润损 失、系统故障、数据或文档丢失产生的损失。
- 您知悉互联网的开放性特点,您将产品接入互联网可能存在网络攻击、黑客攻击、病毒感 染等风险,海康机器人不对因此造成的产品工作异常、信息泄露等问题承担责任,但海康 机器人将及时为您提供产品相关技术支持。
- 使用本产品时,请您严格遵循适用的法律法规,避免侵犯第三方权利,包括但不限于公开 权、知识产权、数据权利或其他隐私权。您亦不得将本产品用于大规模杀伤性武器、生化 武器、核爆炸或任何不安全的核能利用或侵犯人权的用途。
- 如本手册所涉数据可能因环境等因素而产生差异, 本公司不承担由此产生的后果。
- 如本手册内容与话用的法律相冲突, 则以法律规定为准。

## 前 言

本节内容的目的是确保用户通过本手册能够正确使用产品,以避免操作中的危险或财 产损失。在使用此产品之前,请认真阅读产品手册并妥善保存以备日后参考。

### 概述

本手册适用于我司万兆网口工业面阵相机。

### 资料获取

- 访问本公司网站 (www.hikrobotics.com) 获取技术规格书、说明书、结构图纸、应 用工具和开发资料等。
- 使用手机扫描以下二维码获取对应文档。

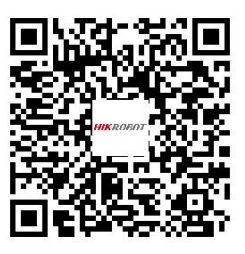

客户端用户手册

## 符号约定

对于文档中出现的符号,说明如下所示。

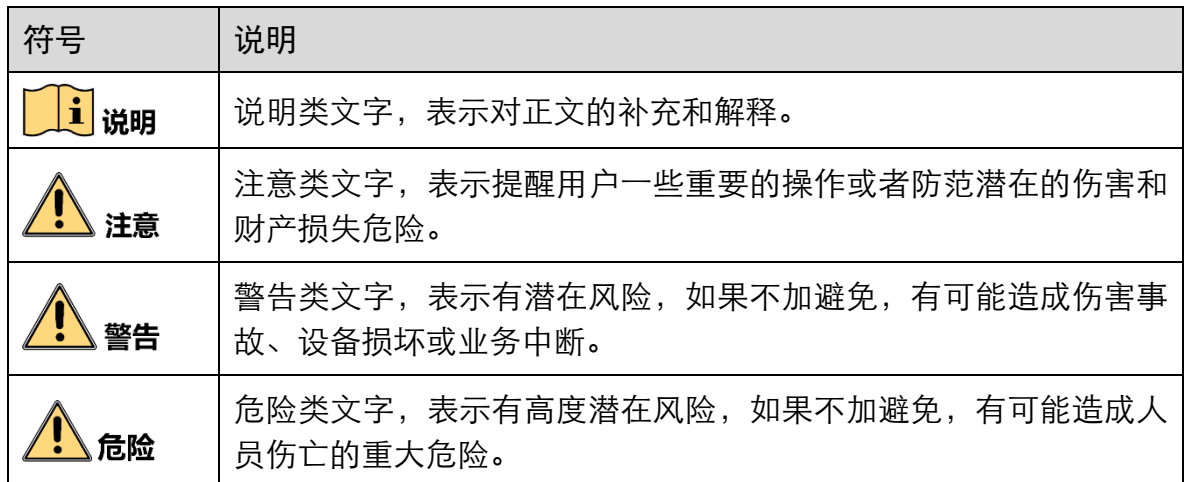

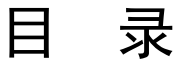

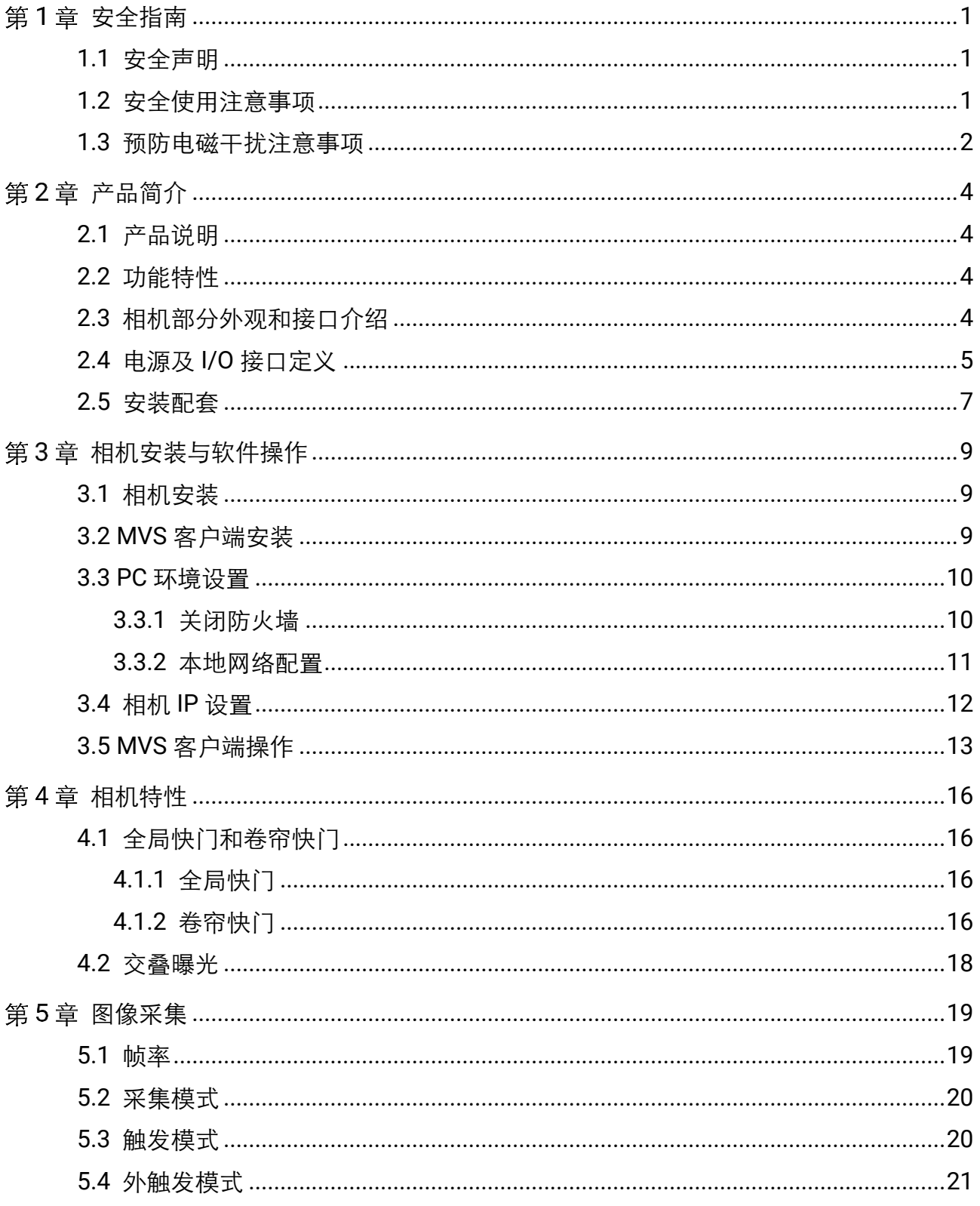

## 万兆网口工业面阵相机 • 用户手册

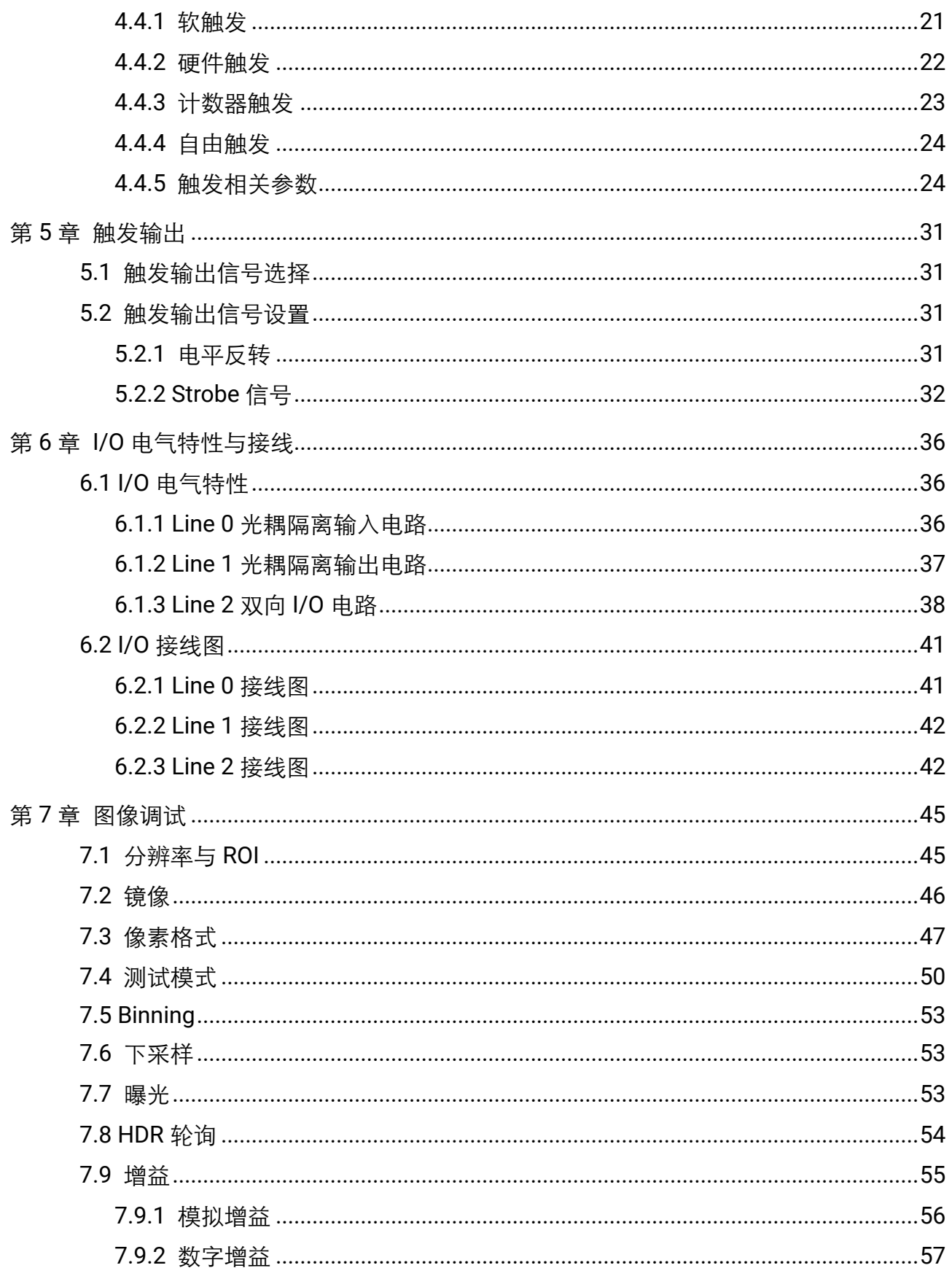

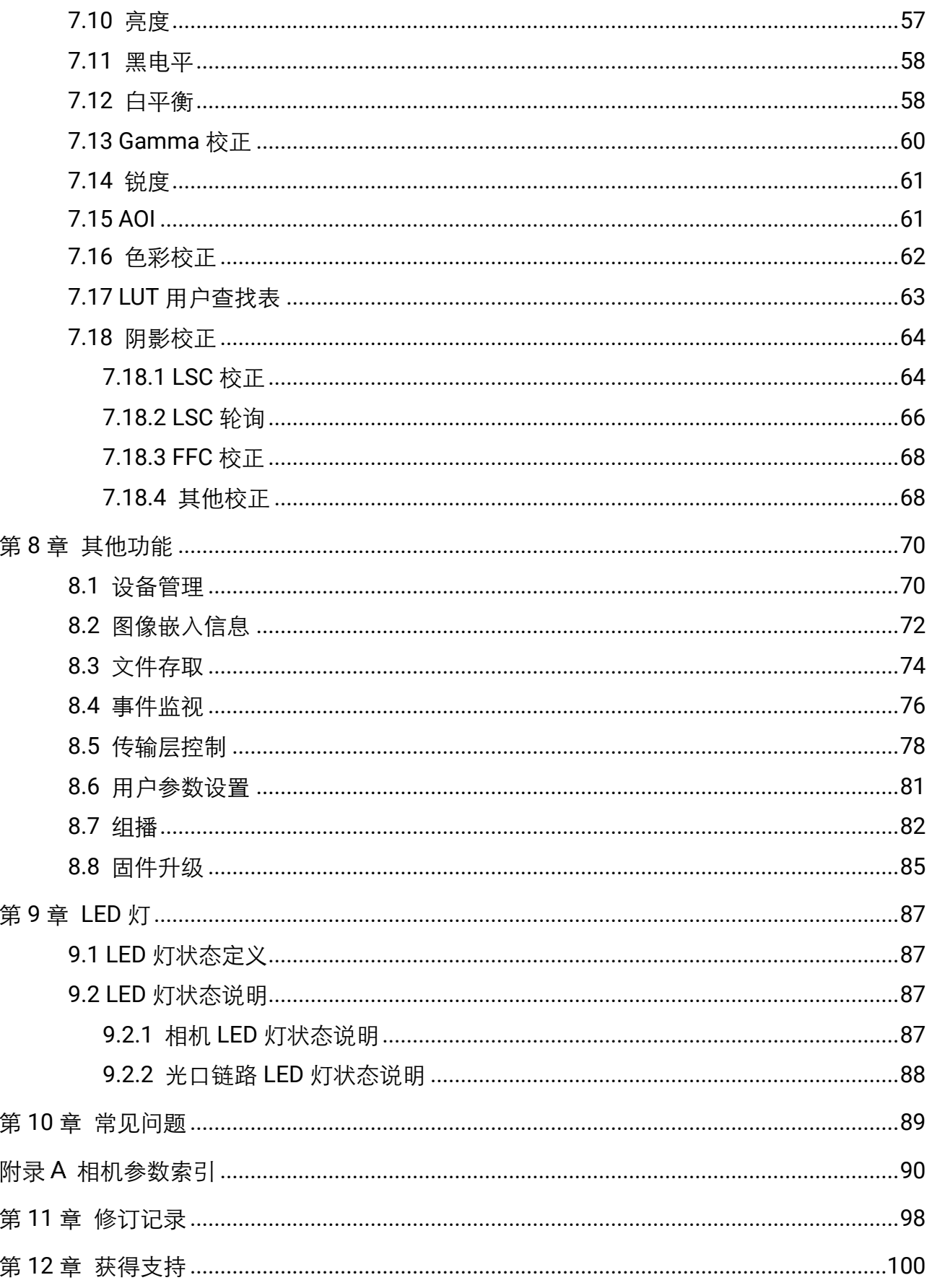

## 第1章 安全指南

<span id="page-6-0"></span>在安装、操作、维护设备时,请先阅读并遵守本手册中的安全注意事项。

### <span id="page-6-1"></span>1.1 安全声明

- 为保障人身和设备安全, 在安装、操作、维护设备时, 请遵循设备上标识及手册中 说明的所有安全使用注意事项。
- 手册中的"注意"、"警告"和"危险"事项, 并不代表所应遵守的所有安全事 项,只作为所有安全注意事项的补充。
- 本设备应在符合设计规格要求的环境下使用,否则可能造成故障,因未遵守相关规 定引发的功能异常或部件损坏等不在设备质量保证范围之内。
- 因违规操作设备引发的人身安全事故、财产损失等, 我司将不承担任何法律责任。

### <span id="page-6-2"></span>1.2 安全使用注意事项

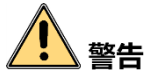

- 开箱时发现产品和附件有残损、锈蚀、进水、型号不符、部件缺少等问题, 请勿安 装!
- 避免在水溅雨淋、阳光直射、强电场、强磁场、强烈振动等场所储存与运输。
- ●搬运时避免产品及部件掉落、被砸或用力振动产品。
- 禁止将室内产品安装在可能淋到水或其他液体的环境,产品受潮,可能会引起火灾 和电击危险!
- 请将产品放置在没有阳光直射和通风的地点,远运离加热器和暖气等热源。
- 产品安装使用过程中,必须严格遵守国家和使用地区的各项电气安全规定。
- 请务必使用正规厂家提供的电源适配器,电源适配器需要符合安规的功率限制要求 (LPS),具体要求请参见产品的技术规格书。
- 设备的插头或插座是断开电源的装置, 请勿遮挡, 便于插拔。
- 请确保在进行接线、拆线等操作时断开电源,切勿带电操作,否则会有触电的危 险!
- 若产品出现冒烟、产生异味或发出杂音的现象, 请立即关掉电源并拔掉电源线, 及 时与经销商或服务中心联系。
- 严禁在运行状态下触摸产品的任何接线端子, 否则有触电危险!
- 严禁非专业技术人员在运行中检测信号, 否则可能引起人身伤害或产品损坏!
- 严禁在通电状态下进行设备保养, 否则有触电危险!
- 禁止将镜头对准强光(如灯光照明、太阳光或激光束等),否则会损坏图像传感器。
- 若有必要清洁,请使用湿纸巾或柔软的干净布稍微清润一点纯净水,轻轻拭去尘 污,禁止使用酒精类腐蚀性溶液;清洁时务必确保将产品断电并拔掉电源插座。
- 请保持图像采集窗口清洁,建议使用清洁水擦拭,不恰当维护造成的损害不承担保 修责任。
- 如果产品工作不正常, 请联系最近的服务中心, 不要以任何方式拆卸或修改产品。 (对未经认可的修改或维修导致的问题,本公司不承担任何责任)。
- 请严格按照国家有关规定与标准进行产品的报废处理, 以免造成环境污染及财产损 失。

<u>小 注意</u>

- 开箱前请检查产品包装是否完好, 有无破损、侵湿、受潮、变形等情况。
- 开箱时请检查产品和附件表面有无残损、锈蚀、碰伤等情况。
- 开箱后请仔细查验产品及附件数量、资料是否齐全。
- 请按照产品的储存与运输条件进行储存与运输,储存温度、湿度应满足要求。
- 严禁将本产品与可能对本产品构成影响或损害的物品混装运输。
- 对安装和维修人员的素质要求:
	- 具有从事弱电系统安装、维修的资格证书或经历,并有从事相关工作的经验和资格, 此外还必须具有如下的知识和操作技能。
	- 具有低压布线和低压电子线路接线的基础知识和操作技能。
	- 具有读懂本手册内容的能力。
- 安装前请务必仔细阅读产品使用说明书和安全注意事项!
- 请严格参照本指导书中的安装方式进行设备安装。
- 该设备的外壳温度可能过热,需要断电半小时后才能接触。
- 设备不要放置裸露的火焰源,如点燃的蜡烛。

### <span id="page-7-0"></span>1.3 预防电磁干扰注意事项

- 使用屏蔽线时,请务必确保屏蔽层完整无破损,与金属接头 360°压接导通。
- 请勿将产品和其他产品(特别是伺服电机/大功率产品等)一起走线,并将走线间距 控制在 10cm 以上。若无法避免,请务必在线缆上做好屏蔽措施。
- 产品控制线与与工业光源供电线务必分别单独布线, 避免捆绑布线。
- 产品电源线与数据线、信号线等务必分开布线。若采用布线槽分开布线且布线槽为 金属,请务必确保接地。
- 布线过程中,请合理评估布线空间,禁止对线缆用力拉扯, 以免破坏线缆的电气性 能。
- ●若产品频繁上下电,务必加强稳压隔离,可考虑在产品和适配器间增加 DC/DC 隔离 电源模块。
- 请使用电源适配器单独给产品供电。若必需集中供电,则例务必采用直流滤波器给产 品电源单独滤波后使用。
- 产品未使用的线缆请务必做绝缘处理。
- 安装产品时, 若不能确保产品本身及产品所连接的所有设备均良好接地, 则应选择 将产品用绝缘支架隔离。
- 为避免造成静电积累现象, 现场其他产品(如机台、内部部件等)和金属支架, 需 确保已正确接地。
- 产品安装和使用过程中, 必须避免高压漏电等现象。
- 产品线缆过长时,务必采用 8 字形捆扎。
- 产品与金属类配件连接时, 务必可靠连接在一起, 保持良好导电性。
- 请使用带屏蔽功能的网线连接产品, 若使用自制网线, 请务必确保航空头处屏蔽壳 与屏蔽线铝箔或金属编织层搭接良好。

## 第2章 产品简介

## <span id="page-9-1"></span><span id="page-9-0"></span>2.1 产品说明

本手册提及的万兆网口工业面阵相机是一种采用万兆以太网(10GigE)接口、快速实 时传输非压缩图像的设备,支持用户通过客户端软件或者调用 SDK 进行远程数据采集 和参数设置(如工作模式、图像参数调节等)。

### <span id="page-9-2"></span>2.2 功能特性

- 支持自动或手动调节增益、曝光时间、白平衡, 支持手动调节 LUT 和 Gamma 校正
- 彩色相机植入优异的图像插值算法, 具有优秀的颜色还原特性
- 支持硬触发、软触发及自由运行模式
- 兼容 GigE Vision 协议及 GenlCam 标准, 可接入第三方软件平台或开发套件

▔ ▏<mark>▌</mark> ҉;;;;;;;;;;;

- 相机的部分功能视具体型号而定, 请以实际情况为准。
- 关于相机的具体参数, 请查看相应的技术规格书。

### <span id="page-9-3"></span>2.3 相机部分外观和接口介绍

不同型号的相机外观有所不同,主要分为如图 [2-1](#page-9-4) 和图 [2-2](#page-10-1) 两种情况。

### 上说明

- 关于相机的实物图和详细尺寸信息, 请查看相应的技术规格书。
- <span id="page-9-4"></span>● 本手册仅展示有较大区别的部分外观,不同型号相机的具体外观和尺寸信息,请以 相应的技术规格书为准。

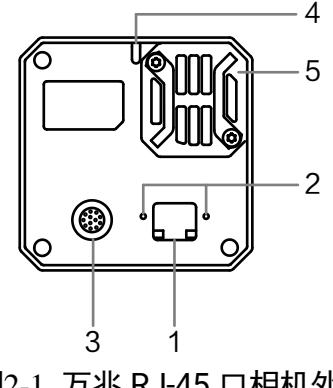

图2-1 万兆 RJ-45 口相机外观

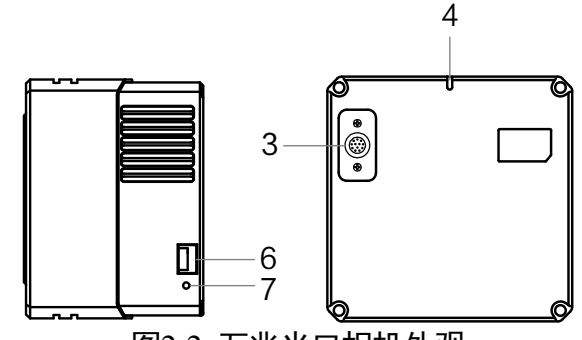

图2-2 万兆光口相机外观

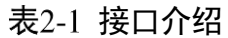

<span id="page-10-1"></span>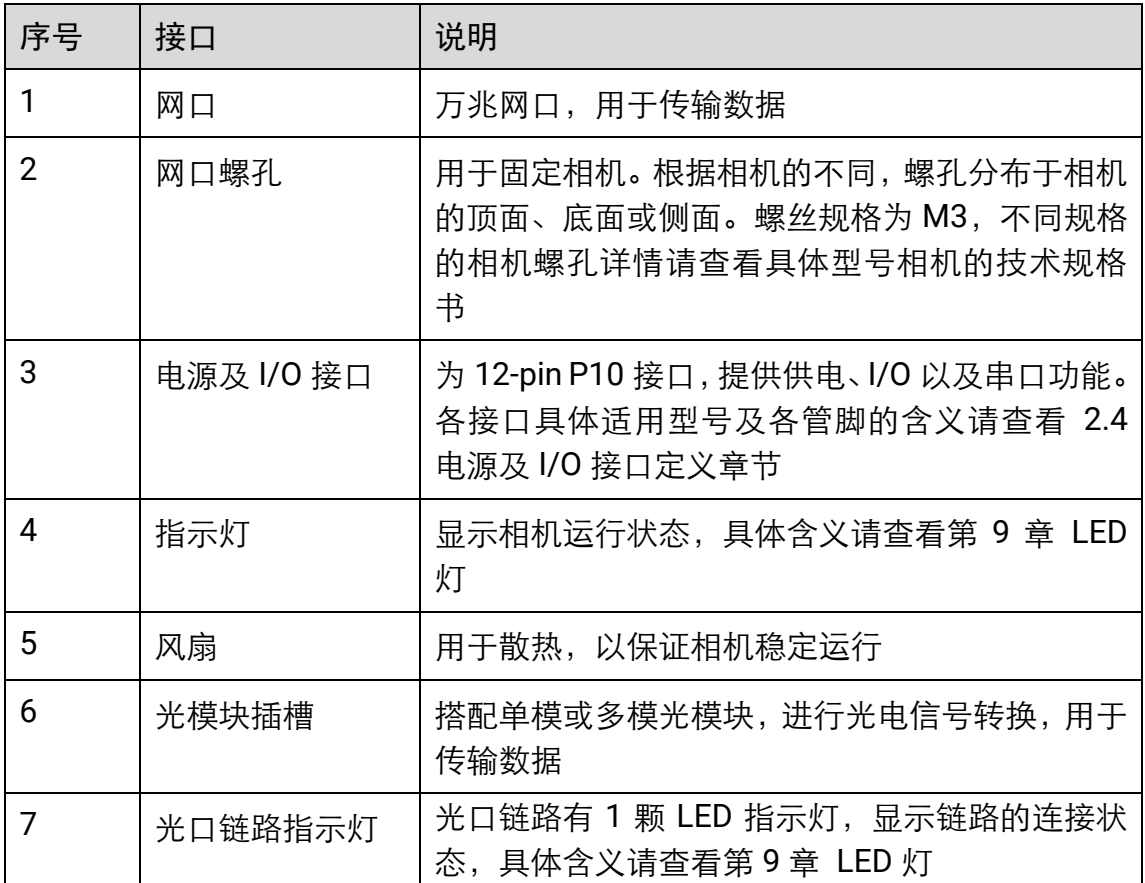

## <span id="page-10-2"></span><span id="page-10-0"></span>2.4 电源及 I/O 接口定义

相机的电源及 I/O 接口为 12-pin P10 接口,不同型号相机对应的管脚定义有所不同。

● 图 [2-1](#page-9-4) 相机外观对应的管脚信号定义如图 [2-3](#page-11-0)、表 [2-2](#page-11-1) 所示。

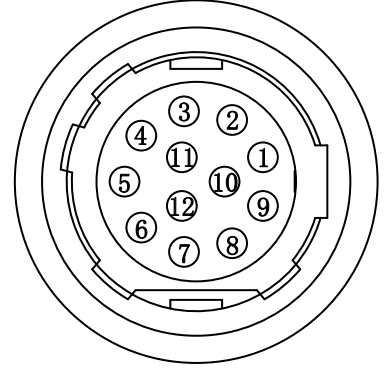

图2-3 12-pin P10 接口

表2-2 12-pin P10 接口管脚定义

<span id="page-11-1"></span><span id="page-11-0"></span>

| 管脚 | 信号          | I/O 信号源   | 说明        |
|----|-------------|-----------|-----------|
| 1  | <b>GND</b>  | Line 2-   | 相机电源地     |
| 2  | DC_PWR      |           | 相机电源      |
| 3  |             |           |           |
| 4  |             |           |           |
| 5  | GND_IO      | Line 0/1- | 光耦隔离信号地   |
| 6  |             |           |           |
| 7  |             |           |           |
| 8  | 232_RXD     |           | RS-232 接收 |
| 9  | 232_TXD     |           | RS-232 发送 |
| 10 | <b>GPIO</b> | Line $2+$ | 可配置输入或输出  |
| 11 | OPTO_OUT    | Line 1+   | 光耦隔离输出    |
| 12 | OPTO_IN     | Line $0+$ | 光耦隔离输入    |

### 山说明

接线时,请根据表中的各管脚编号及对应的定义说明,结合线缆标签上的名称和颜色 进行连接。

● 图 [2-2](#page-10-1) 相机外观对应的管脚信号定义如图 [2-4](#page-12-1)、表 [2-3](#page-12-2) 所示

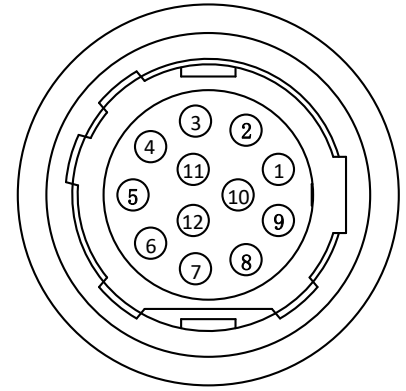

图2-4 12-pin P10 接口

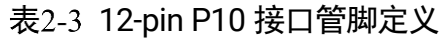

<span id="page-12-2"></span><span id="page-12-1"></span>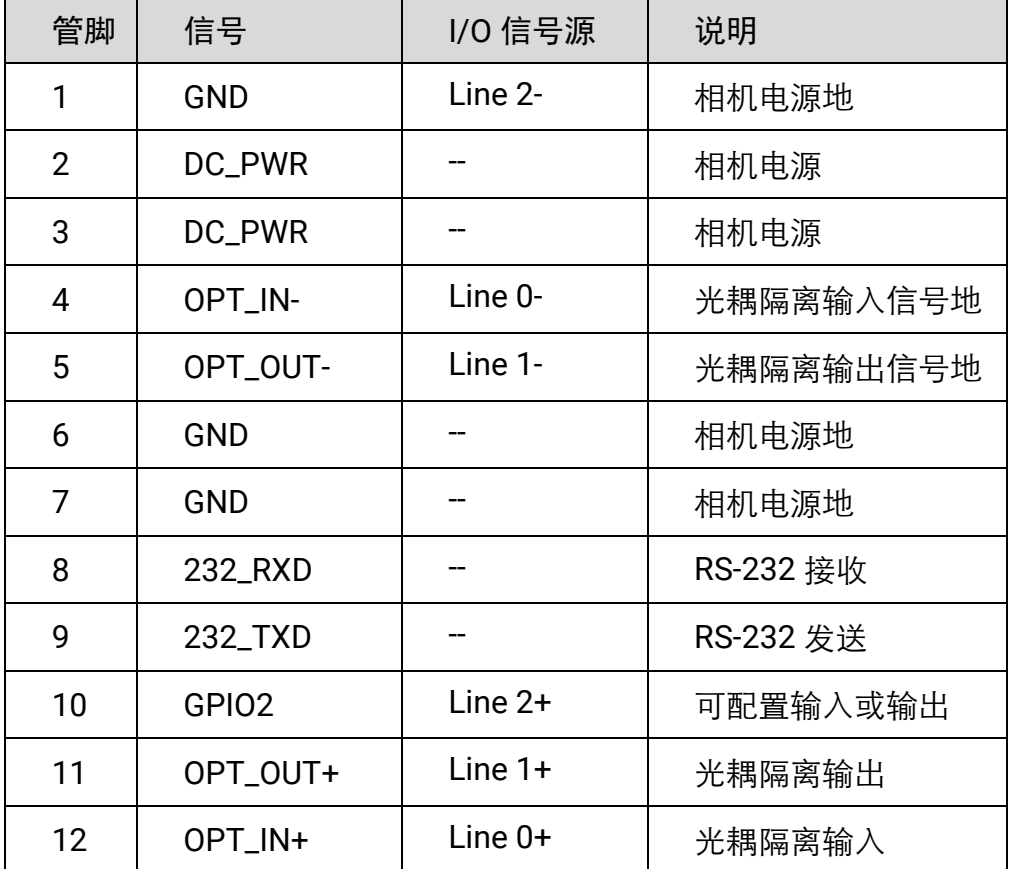

## <span id="page-12-0"></span>2.5 安装配套

为正常使用相机,安装前请准备表 [2-4](#page-13-0) 中的配套物品。

表2-4 配套物品

<span id="page-13-0"></span>

| 序号 | 配件名称      | 数量           | 说明                                                                                            |
|----|-----------|--------------|-----------------------------------------------------------------------------------------------|
| 1  | 相机整机      | 1            | 本手册所指相机                                                                                       |
| 2  | 电源 I/O 线缆 | $\mathbf{1}$ | 12-pin 线缆, 需单独采购。I/O 接口的具体信息请查<br>看相应型号产品的技术规格书                                               |
| 3  | 直流开关电源    | 1            | 符合要求的电源适配器或开关电源, 需单独采购, 具<br>体请参考相机技术规格书的供电及功耗                                                |
| 4  | 网线        | $\mathbf{1}$ | 万兆网口网线,需单独采购<br>● 使用万兆 RJ-45 口相机需搭配超六类或七类网线<br>● 使用万兆光口相机需搭配光纤线,光纤线请根据购<br>买相机的光模块选择单模光纤或多模光纤 |
| 5  | 万兆网卡      | 1            | 万兆网卡,需单独采购<br>● 使用万兆 RJ-45 口相机需搭配万兆电口网卡<br>●使用万兆光口相机需搭配万兆光口网卡                                 |
| 6  | 镜头        | 1            | 与相机镜头接口匹配的镜头或其他接口镜头, 需单独<br>采购                                                                |
| 7  | 镜头转接环     | $\mathbf{1}$ | 使用与相机镜头接口不同的镜头时,需根据镜头接口<br>配置转接环,一般使用 M58 口转 F 口的镜头转接环,<br>需单独采购                              |
| 8  | 光模块       | 1            | 万兆光口相机相机需搭配光模块进行光电信号转换,<br>需单独采购<br>i说明<br>请根据实际需要选择单模或多模光模块                                  |

## 第3章 相机安装与软件操作

## <span id="page-14-1"></span><span id="page-14-0"></span>3.1 相机安装

- 1. 将相机固定到安装位置,选择合适的镜头安装到相机上。
- 2. 根据设备型号选择相机适用的网线连接相机和万兆交换机或者万兆电口网卡、万兆光 口网卡。
- 3. 使用 12-pin 电源 I/O 线缆, 按照正确的接线方法接在合话的电源话配器上, I/O 接口 定义参见 [0](#page-10-2) 电源及 I/O 接口定[义章节。](#page-10-2)

## <span id="page-14-2"></span>3.2 MVS 客户端安装

MVS 客户端搭配万兆网口工业面阵相机支持在 Windows XP/7/10 32/64bit 操作系统 上使用。

具体操作步骤如下:

- 1. 请从海康机器人官网 ([www.hikrobotics.com](http://www.hikrobotics.com/)) "机器视觉" > "服务支持" > "下 载中心">中下载 MVS 客户端安装包及 SDK 开发包。
- 2. 双击安装包进入安装界面,单击"开始安装", 如图 [3-1](#page-14-3) 所示。

<span id="page-14-3"></span>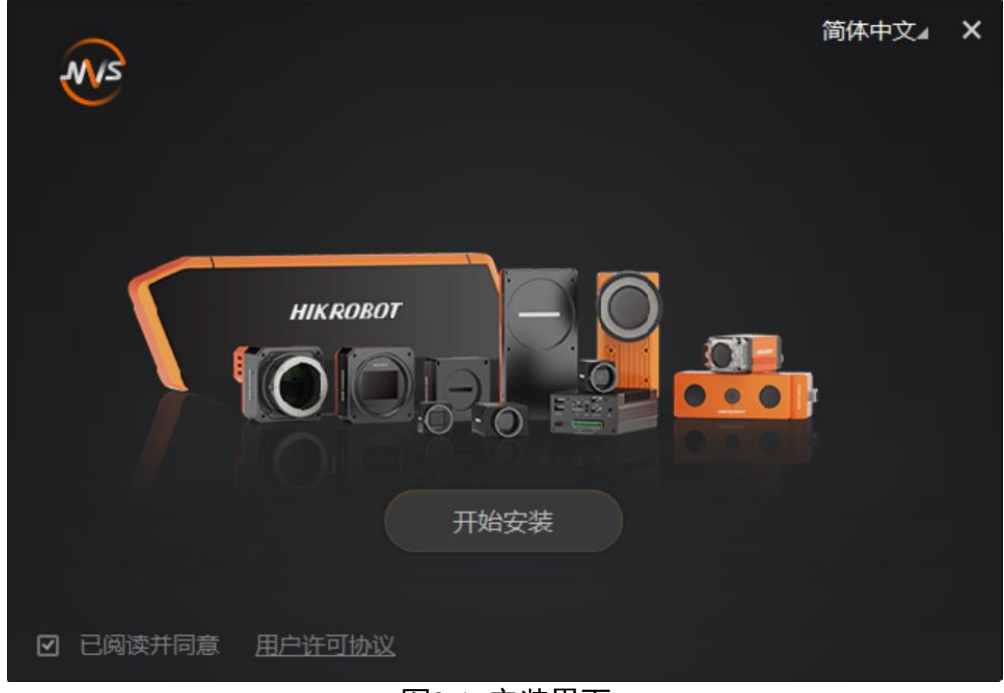

图3-1 安装界面

3. 选择安装路径、需要安装的驱动(默认已勾选 GIGE 和 USB3.0)和其他功能, [如图](#page-15-2) 3-[2](#page-15-2) 所示。

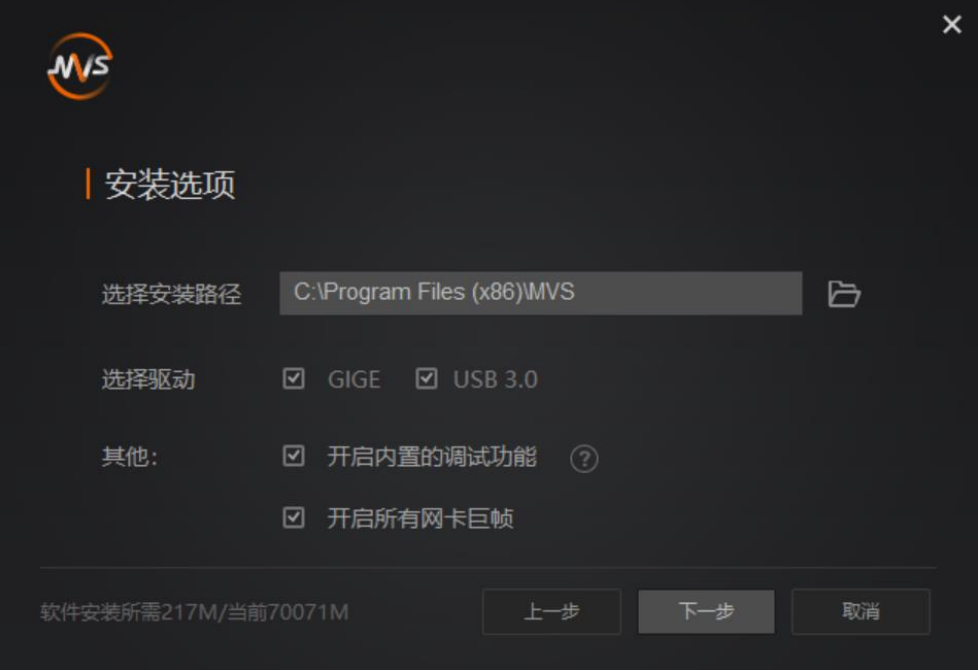

图3-2 安装选项

- <span id="page-15-2"></span>4. 单击"下一步"开始安装。
- 5. 安装结束后,单击"完成"即可。

## 重说明

- 该软件已经集成硬件所需驱动,无需下载安装其他驱动。
- 软件界面可能因版本信息不同与本手册截图有差异, 请以实际显示为准。

## <span id="page-15-0"></span>3.3 PC 环境设置

为保证客户端的正常运行以及数据传输的稳定性,在使用客户端软件前,需要对 PC 环 境进行设置。

### <span id="page-15-1"></span>3.3.1 关闭防火墙

- 1. 打开系统防火墙。
	- Windows XP: 依次单击"开始">"控制面板">"安全中心"> "Windows 防火 墙"。
	- Windows 7: 依次单击"开始">"控制面板">"系统和安全">"Windows 防 火墙"。
- Windows 10: 依次单击"此电脑"> "属性"> "控制面板主页"> "Windows Defender 防火墙"。
- 2. 单击左侧"打开和关闭 Windows 防火墙"。
- 3. 在自定义界面, 选择"关闭 Windows 防火墙 (不推荐)", 并单击"确定"即可。

### <span id="page-16-0"></span>3.3.2 本地网络配置

1. 打开电脑上的"控制面板", 依次单击"网络和 Internet" > "网络和共享中 心" > "更改适配器配置", 选择对应的网卡, 建议将 PC 的网口配置成使用静态 IP 地址,以缩短设备搜索时间,如图 [3-3](#page-16-1) 所示。

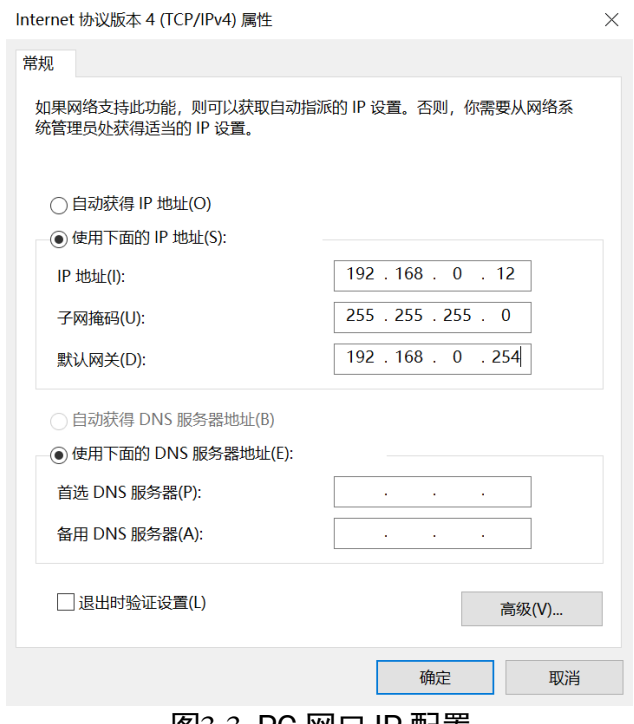

图3-3 PC 网口 IP 配置

<span id="page-16-1"></span>2. MVS 客户端的安装过程中已默认开启所有网卡巨帧,可通过此步骤查看网卡巨帧是 否开启。若未成功开启,可根据以下步骤进行配置。

<span id="page-16-2"></span>在 MVS 客户端中,在对应网口处右键选择"网卡属性配置",打开网卡配置工具, 如图 [3-4](#page-16-2) 所示。

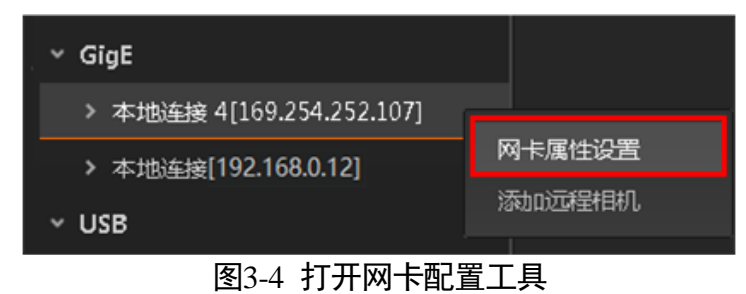

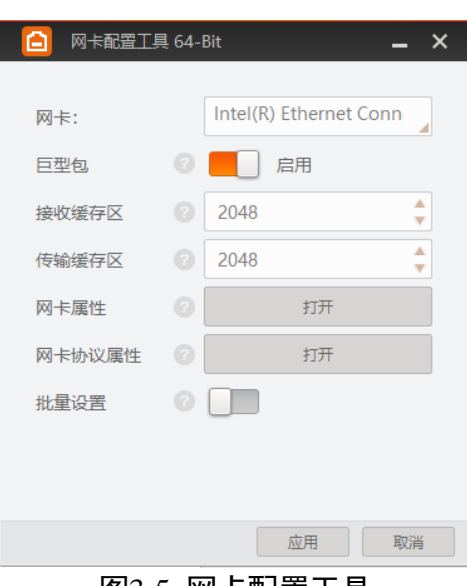

在网卡配置工具中,查看巨型包是否启用,如图 [3-5](#page-17-1) 所示。

图3-5 网卡配置工具

### <span id="page-17-1"></span>自说明

单万兆相机运行正常需双内存配置,否则会导致丢包、图像异常等现象。

### <span id="page-17-0"></span>3.4 相机 IP 设置

完成相机和客户端的安装后,在设备列表中,若相机为不可达状态 ,则需要手动设 置相机 IP。具体如下:

- 1. 双击状态为不可达的相机名称, 界面将弹出"修改 IP 地址"对话框。
- 2. 在"修改 IP 地址"对话框中, 选择"静态 IP", 参照相机可达的网段(图 [3-6](#page-17-2) 红框 所示), 设置相机的"IP 地址"、"子网掩码"以及"默认网关", 单击"确定", 如图 [3-6](#page-17-2) 所示。

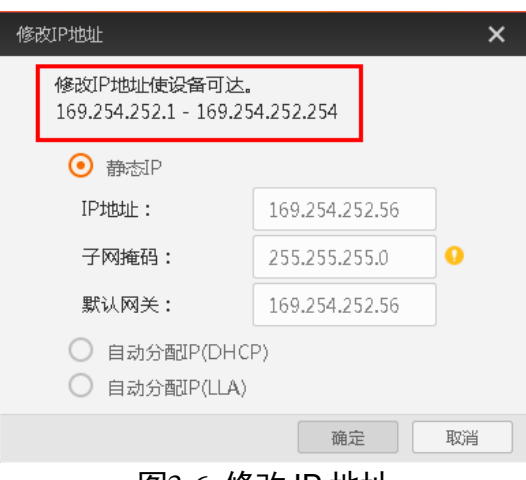

<span id="page-17-2"></span>图3-6 修改 IP 地址

## <span id="page-18-0"></span>3.5 MVS 客户端操作

1. 双击桌面 ,打开 MVS 客户端软件。

2. 设备列表会自动显示当前枚举到的设备。也可通过单击 GigE 接口处的刷新按钮 C 对设备列表中显示的设备进行手动刷新,如图 [3-7](#page-18-1) 所示。

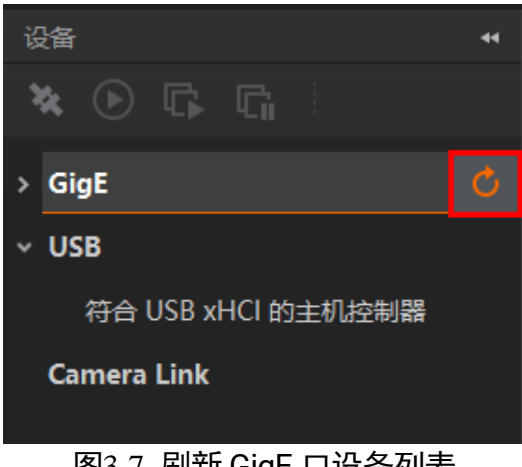

图3-7 刷新 GigE 口设备列表

<span id="page-18-1"></span>3. 枚举到设备后, 双击连接设备, MVS 客户端主界面如图 [3-8](#page-18-2) 所示。

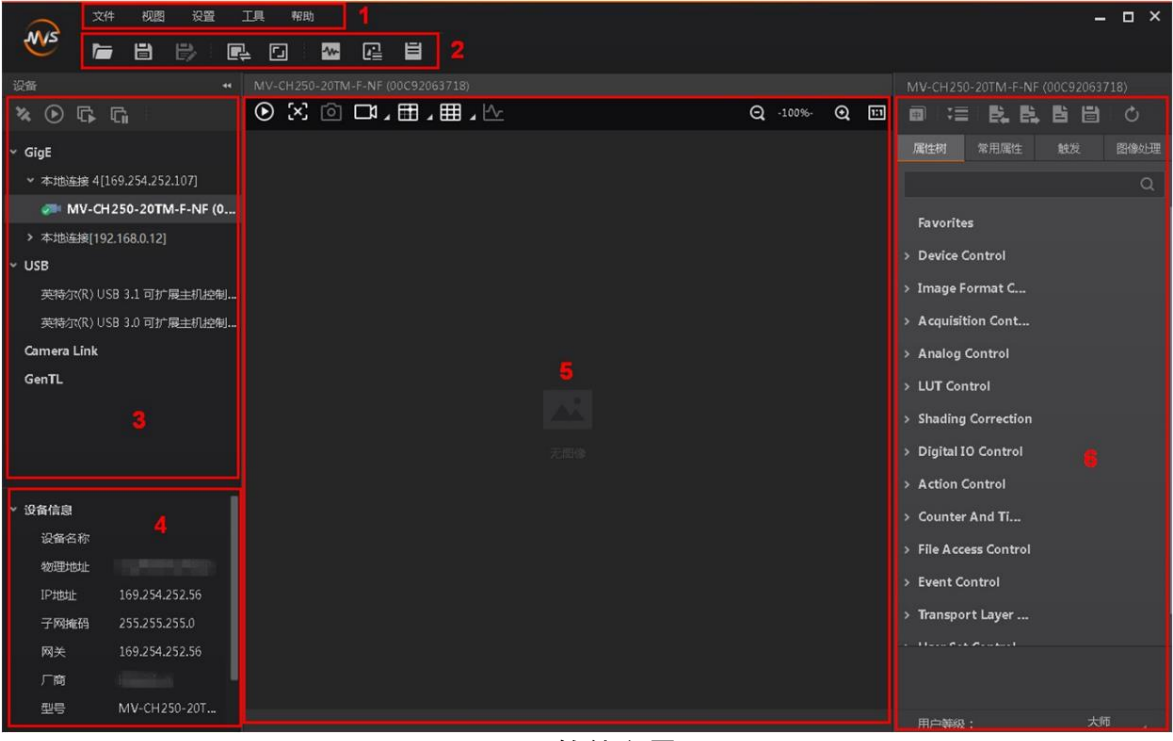

图3-8 软件主界面

<span id="page-18-2"></span>客户端主界面中各区域所代表的功能请见表 2-1。

表3-1 客户端主界面区域

| 区域                | 区域名称         | 功能描述                           |
|-------------------|--------------|--------------------------------|
| $\textcircled{1}$ | 菜单栏          | 提供文件、视图、设置、工具和帮助的功能            |
| $^{\circledR}$    | 控制工具条        | 对相机图像提供快速、方便的操作                |
| $\circledS$       | 设备列表         | 显示当前设备列表                       |
| $\circled{4}$     | 接口和设备信息获取    | 显示设备详细信息                       |
| (5)               | 图像预览窗口       | 显示相机实时图像数据,并对相机实时信息<br>进行统计和显示 |
| $^\circledR$      | 连接设备后可以设置的属性 | 显示设备属性区域                       |

4. 在设备属性区中可查看设备属性树。单击属性名称前的">",可以展开设备的具体 属性。各属性分类的介绍请见表 [3-2](#page-19-0)。

<span id="page-19-0"></span>

| 属性                                        | 名称      | 功能概述                                           |
|-------------------------------------------|---------|------------------------------------------------|
| <b>Device Control</b>                     | 设备控制    | 该属性用于查看设备信息,修改设<br>备名称以及重启设备                   |
| Image Format Control                      | 图像格式控制  | 该属性用于查看并设置相机的分<br>辨率、镜像功能、像素格式、感兴<br>趣区域和测试图像等 |
| <b>Acquisition Control</b>                | 采集控制    | 该属性用于查看并设置相机的采<br>集模式、帧率、触发模式、曝光时<br>间等        |
| <b>Analog Control</b>                     | 模拟控制    | 该属性用于查看并设置相机的模<br>拟信号,包括增益、白平衡、<br>Gamma 校正等   |
| <b>Transformation</b><br>Color<br>Control | 颜色转换控制  | 该属性用于对图像整体色彩进行<br>调节                           |
| <b>LUT Control</b>                        | 用户查找表控制 | 该属性用于设置查找表,从而进行<br>灰度映射输出,凸显用户感兴趣的<br>灰度范围     |
| <b>Shading Correction</b>                 | 阴影校正    | 该属性用于校正相机像素之间的                                 |

表3-2 属性介绍

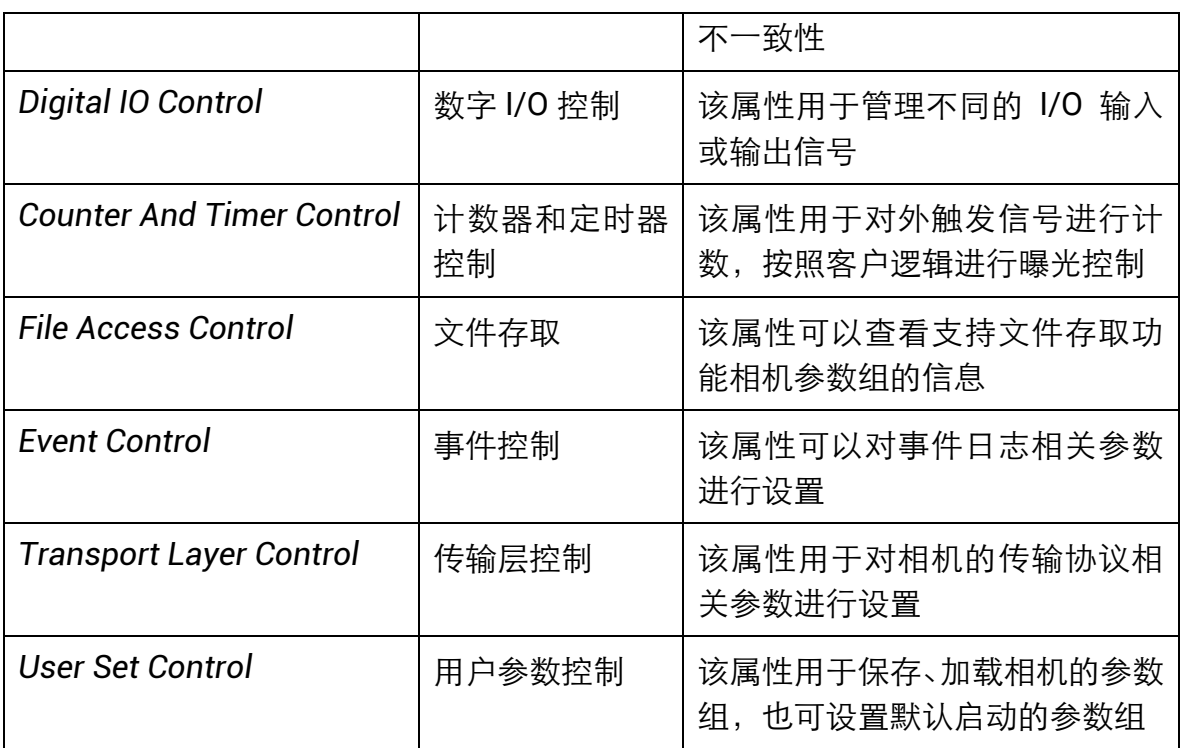

## 山说明

不同固件版本及不同型号的相机,所展示的属性信息不完全相同,具体属性信息可以 在客户端中的属性栏目中查找。

## 第4章 相机特性

## <span id="page-21-1"></span><span id="page-21-0"></span>4.1 全局快门和卷帘快门

### <span id="page-21-2"></span>4.1.1 全局快门

万兆网口工业面阵相机所使用的的传感器特性决定了相机的快门模式为全局快门。支 持全局快门的相机,每一行同时开始曝光,同时结束曝光,曝光完成后,数据开始逐 行读出。相机传感器接受曝光、数据读出的时间长度一致,但结束数据读出的时间不 一致,如图 [4-1](#page-21-4) 所示。

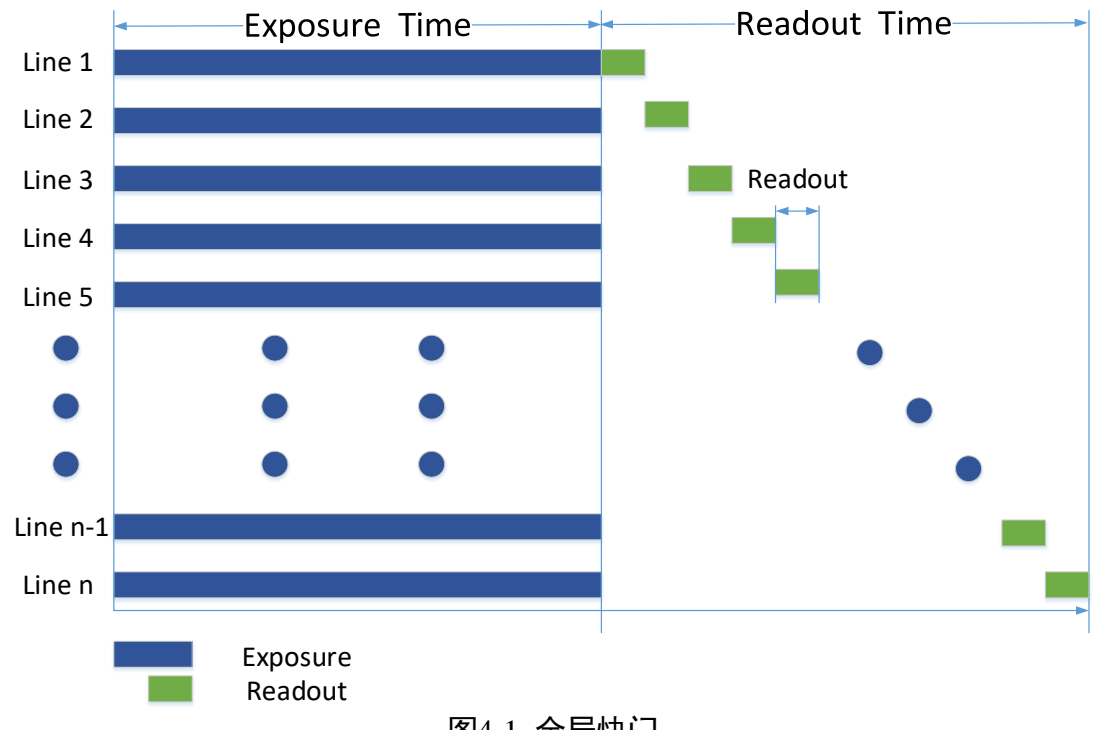

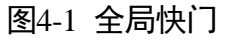

### <span id="page-21-4"></span><span id="page-21-3"></span>4.1.2 卷帘快门

### 工作原理

支持卷帘快门的相机, 第一行曝光开始后, 经过时间间隔 Offset, 下一行开始曝光, 依此类推,但各行的曝光时间相同。每一行曝光结束后,相机会立即读出数据,且每 一行的读出时间均为 Readout, 如图 [4-2](#page-22-0) 所示。

万兆网口工业面阵相机 用户手册

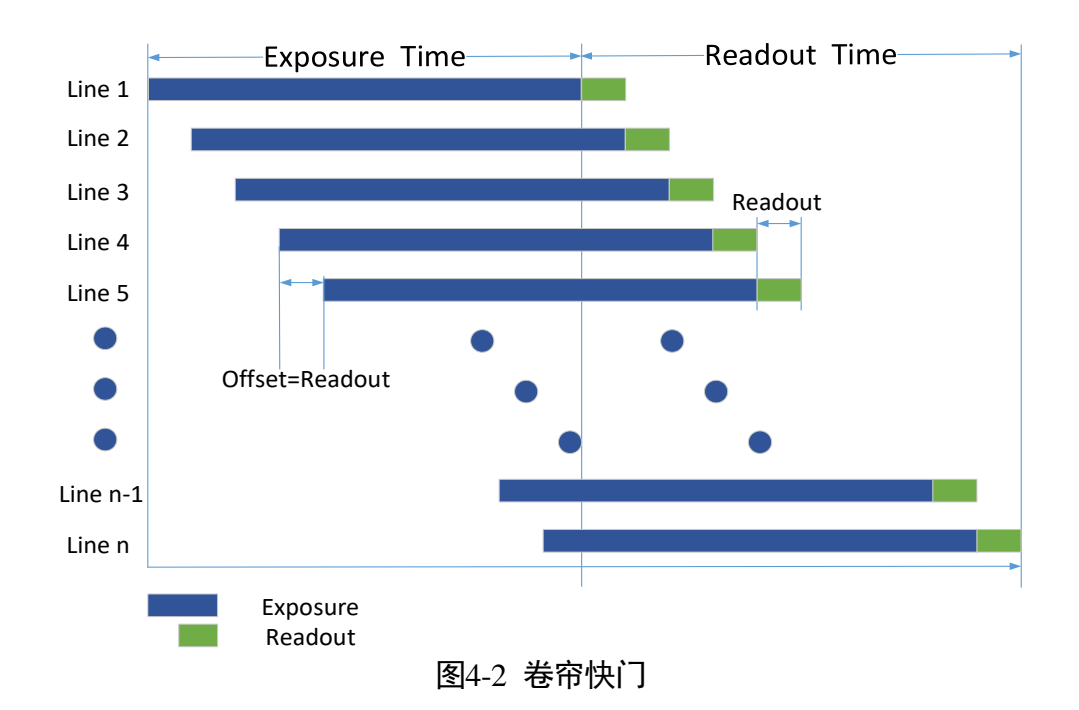

### <span id="page-22-0"></span>GlobalReset 功能

Global Reset 功能,主要应用于卷帘快门相机中。该功能通过将图像各行的曝光时间 点拉到同一起始点,从而达到一键全局曝光的目的,如图 [4-3](#page-22-1) 所示。

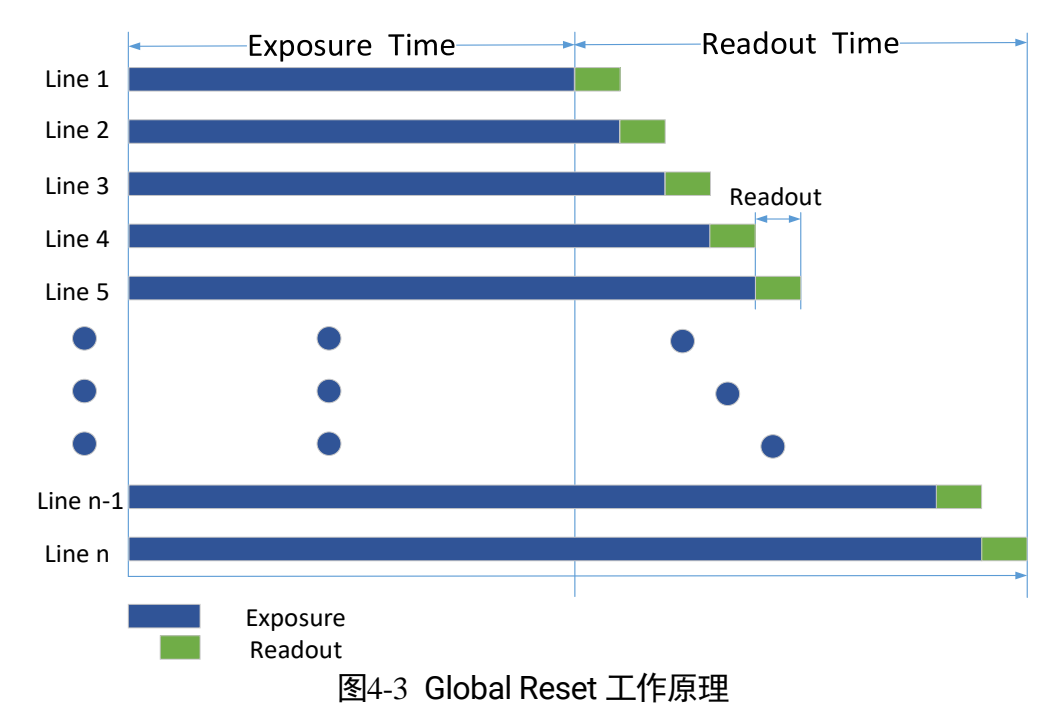

<span id="page-22-1"></span>需要设置 *Global Reset* 功能时,在属性树 *Acquisition Control* 下,设置参数 *Sensor Shutter Mode* 为"*Global Reset*"即可,如图 [4-4](#page-23-1) 所示。

开启 Global Reset 功能后, 因图像各行的曝光时间不同, 可能会导致图像各行从上至 下亮度不同。因此若开启此功能,建议在全暗环境下,配合工业光源一同使用。[在图](#page-22-1) [4-3](#page-22-1) 所示的曝光时间内开启光源, 其他时间关闭光源, 使得图像各行在相同的曝光时间 内获得同样的照明,以此来控制图像各行的亮度。

| Sensor Shutter Mode  | <b>Rolling</b>      |
|----------------------|---------------------|
| <b>Exposure Mode</b> | <b>Global Reset</b> |
| , <del>. .</del>     |                     |

图4-4 设置 Global Reset 功能

## <span id="page-23-1"></span><span id="page-23-0"></span>4.2 交叠曝光

相机获取一帧图像分为曝光和读出两个阶段,根据相机使用的芯片不同,相机的曝光 时间和读出时间的重叠关系,可以分为交叠曝光和非交叠曝光。本手册提及的产品使 用交叠曝光方式处理图像数据。

交叠曝光是指当前帧的曝光和前一帧的读出过程有重叠,即前一帧读出的同时,下一 帧已经开始曝光。交叠曝光帧周期小于等于曝光时间与帧读出时间的和,如图 [4-5](#page-23-2)[、图](#page-23-3) [4-6](#page-23-3) 所示。

● 内触发模式下的交叠曝光

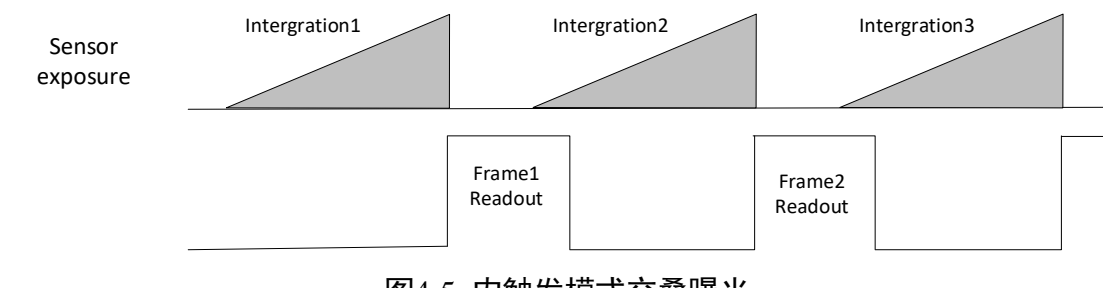

图4-5 内触发模式交叠曝光

<span id="page-23-2"></span>● 外触发模式下的交叠曝光

<span id="page-23-3"></span>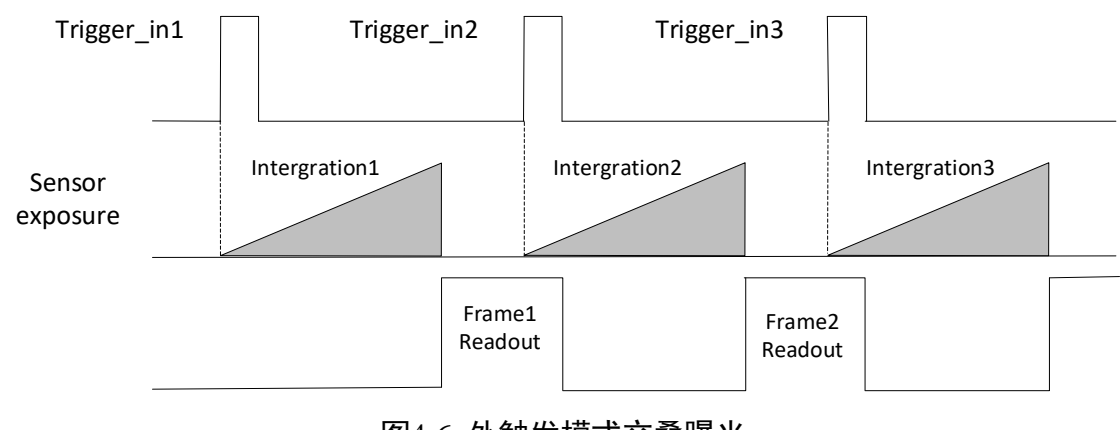

图4-6 外触发模式交叠曝光

## 第5章 图像采集

### <span id="page-24-1"></span><span id="page-24-0"></span>5.1 帧率

帧率表示相机每秒采集的图像数。帧率越高,每张图像的采集耗时越短。

相机的实时帧率由以下 4 个因素共同决定:

- 帧读出时间:该参数与相机传感器本身特性有关,同时也受图像高度的影响。图像 高度越小,帧读出时间越短,帧率越高。
- ●曝光时间: 若曝光时间大于相机最大帧率的倒数, 曝光时间越小, 帧率越高; 若曝 光时间小于等于相机最大帧率的倒数,则曝光时间对帧率没有影响。
- 带宽: 带宽越大, 支持传输的数据越多, 帧率越高。
- 像素格式: 不同像素格式所占的字节数不同。同样环境下, 像素格式所占的字节数 越多,相机帧率越低。

用户也可以手动控制实时帧率的大小,具体操作如下:

- 1. 找到 *Acquisition Control* 属性下的 *Acquisition Frame Rate* 参数,输入需要设置的帧 率数值。
- 2. 启用 *Acquisition Frame Rate Control Enable* 参数,如图 [5-1](#page-24-2) 所示。

若当前实时帧率小于设置的帧率,相机以当前实时帧率采图。 若当前实时帧率大于设置的帧率,相机以设置的帧率采图。

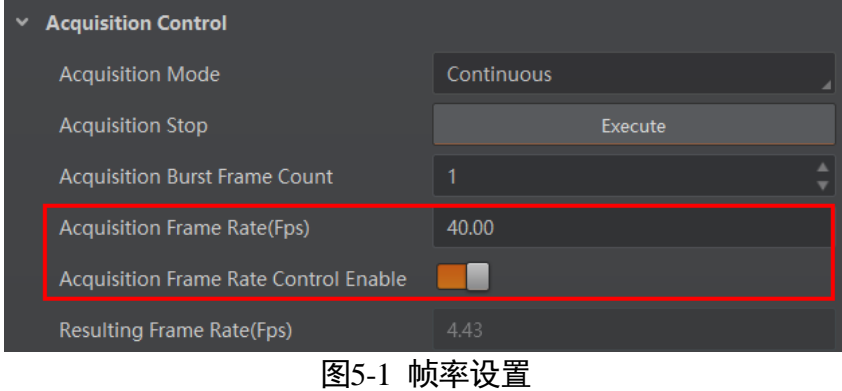

<span id="page-24-2"></span>相机最终帧率的大小可以通过 *Acquisition Control* 属性下的 *Resulting Frame Rate* 参 数查看。

#### 上说明

MV-CH120-10TM 型号相机帧率为 68fps, 需要设置 sensor 输出数据位深才能达到, 如果是 12bit 数据则达不到 68fps。

## <span id="page-25-0"></span>5.2 采集模式

相机的采集模式分为连续采图和单张采图 2 种, 如图 [5-2](#page-25-2) 所示, 在设备属性 *Acquisition Control* 的 *Acquisition Mode* 下选择采图模式,若选择 *Continuous*,相机 按照当前设置的帧率持续输出图像,若选择 *SingleFrame*,相机输出一张图后即停止 采集。

| <b>► Acquisition Control</b> |             |
|------------------------------|-------------|
| <b>Acquisition Mode</b>      | Continuous  |
| <b>Acquisition Start</b>     | Continuous  |
| <b>Acquisition Stop</b>      | SingleFrame |
|                              |             |

图5-2 采集模式设置

## <span id="page-25-2"></span><span id="page-25-1"></span>5.3 触发模式

相机的触发模式分为内触发模式以及外触发模式两种。具体工作原理以及对应参数请 见表 [5-1](#page-25-3),参数设置如图 [5-3](#page-25-4) 所示。

<span id="page-25-3"></span>

| 触发模式  | 对应参数                                          | 参数选项 | 工作原理                                                                             |
|-------|-----------------------------------------------|------|----------------------------------------------------------------------------------|
| 内触发模式 | Acquisition<br>Control<br><b>Trigger Mode</b> | Off  | 相机通过设备内部给出的信号<br>采集图像                                                            |
| 外触发模式 |                                               | On   | 相机通过外部给出的信号采集<br>图像。外部信号可以是软件信<br>号,也可以是硬件信号,包含软<br>触发、硬件触发、计数器触发以<br>及自由触发共4种方式 |

触发模式工作原理及参数

<span id="page-25-4"></span>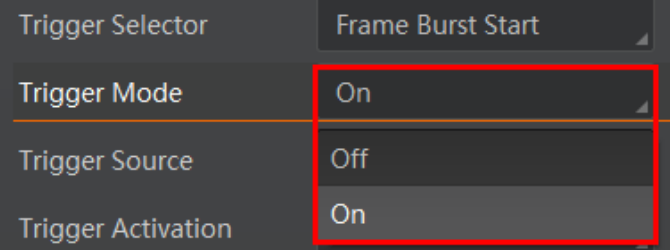

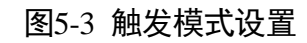

## <span id="page-26-0"></span>5.4 外触发模式

外触发源分为软触发、硬件触发、计数器触发以及自由触发共 4 种。具体工作原理以 及对应参数请见表 [5-2](#page-26-2),参数设置如图 [5-4](#page-26-3) 所示。

<span id="page-26-2"></span>

| 外触发模式 | 对应参数                                                      | 参数选项             | 工作原理                                              |
|-------|-----------------------------------------------------------|------------------|---------------------------------------------------|
| 软触发   | Acquisition<br>Control<br>$\geq$<br><b>Trigger Source</b> | Software         | 触发信号由软件发出,通过万兆网传<br>输给相机进行采图                      |
| 硬件触发  |                                                           | Line 0<br>Line 2 | 外部设备通过相机的 I/O 接口与相机<br>进行连接,触发信号由外部设备给到<br>相机进行采图 |
| 计数器触发 |                                                           | Counter 0        | 通过计数器的方式给相机信号进行采<br>图                             |
| 自由触发  |                                                           | Anyway           | 相机可接收软触发或者硬件触发信号                                  |

表5-2 外触发源工作原理及参数

| <b>Trigger Source</b> | Software             |
|-----------------------|----------------------|
| Trigger Delay(us)     | Line 0               |
| Trigger Cache Enable  | l ine 2              |
|                       | Counter <sub>0</sub> |
| <b>Exposure Mode</b>  | way                  |

图5-4 外触发源设置

### <span id="page-26-3"></span>重说明

- 以上外触发源需要在外触发模式即 *Trigger Mode* 参数为 *On* 时才生效。
- 相机所支持的外触发源种类与型号及固件版本有关,请以设备实际参数为准。

### <span id="page-26-1"></span>4.4.1 软触发

相机触发源选择软触发即 *Trigger Source* 参数选择为 *Software* 时,可通过 *Trigger Software* 参数处的"*Execute*"按键发送软触发命令进行采图,相关参数如图 [4-1](#page-27-1) 所 示。

## 万兆网口工业面阵相机 用户手册

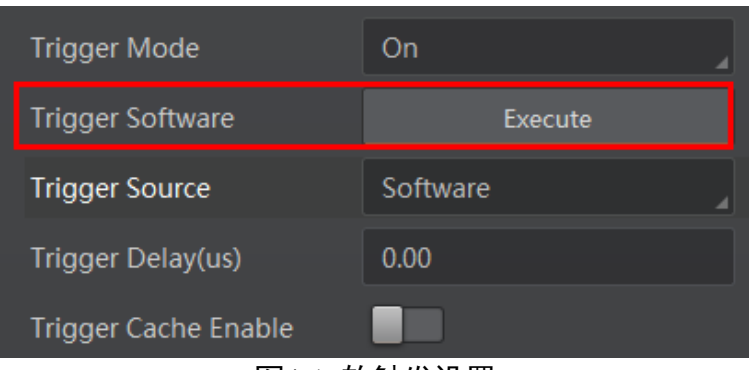

图4-1 软触发设置

<span id="page-27-1"></span>软触发模式可以设置触发出图数、触发延迟和触发缓存使能,具体介绍参见 [4.4.5](#page-29-1) 触 发相关参数章节。

### <span id="page-27-0"></span>4.4.2 硬件触发

相机有 1 个光耦隔离输入 Line 0, 1 个可配置输入输出 Line 2, 可配置为输入信号。

相机触发源选择硬件触发即 *Trigger Source* 参数选择为 *Line 0* 或 *Line 2* 时,触发拍照 的命令由外部设备给到相机。

Line 0/Line 2 设置为触发源的方法如下:

1. *Acquisition Control* 属性下,*Trigger Mode* 选择 *On*。

2. Trigger Source 参数下拉选择 Line 0 或 Line 2, 如图 [4-2](#page-27-2) 所示。

| <b>Trigger Mode</b>         | On                 |
|-----------------------------|--------------------|
| <b>Trigger Source</b>       | Line 0             |
| <b>Trigger Activation</b>   | <b>Rising Edge</b> |
| Trigger Delay(us)           | 0.00               |
| <b>Trigger Cache Enable</b> |                    |

图4-2 Line 0/Line 2 设置为触发源

<span id="page-27-2"></span>硬件触发模式可以设置触发出图数、触发延迟、触发缓存使能、触发响应方式以及触 发防抖,具体介绍参见 [4.4.5](#page-29-1) 触发相关参数章节。

### 山说明

具体关于 IO 接口的电气特性以及接线方式请查[看第](#page-41-0) 6 章 I/O 电气特性与接线。

### <span id="page-28-0"></span>4.4.3 计数器触发

计数器触发即相机接收多次硬件触发信号之后进行一次外触发,按照设置的逻辑进行 曝光控制,即相机接收多个触发信号后采集一张图像。

相机触发源选择计数器即 Trigger Source 参数选择 Counter 0 时, 相机会对外部设备给 出的信号进行分频,从而触发相机拍照,相关参数如图 [4-3](#page-28-1) 所示。

| <b>Trigger Selector</b>   | Software             |
|---------------------------|----------------------|
|                           | Line 0               |
| Trigger Mode              | Line 2               |
| <b>Trigger Source</b>     | Counter <sub>0</sub> |
| <b>Trigger Activation</b> | Anyway               |
| Trigger Delay(us)         | 0.00                 |

图4-3 计数器触发设置

<span id="page-28-1"></span>使用计数器触发时,需要对 *Counter And Timer Control* 属性下的参数进行设置,方可 使用。参数功能以及如何设置请见表 [4-1](#page-28-2),参数如图 [4-4](#page-29-2) 所示。

<span id="page-28-2"></span>

| 参数                          | 读/写         | 功能介绍                                                                |
|-----------------------------|-------------|---------------------------------------------------------------------|
| <b>Counter Selector</b>     | 可读写         | 选择计数器源, 目前只支持 Counter 0                                             |
| <b>Counter Event Source</b> | 可读写         | 选择计数器触发的信号源, 可选 Line 0 或<br>Line 2, 默认关闭                            |
| <b>Counter Reset Source</b> | 可读写         | 选 择 重 置 计 数 器 的 信 号 源, 只 能 通 过<br>Software 重置, 默认关闭                 |
| Counter Reset               | 一定条件<br>下可写 | 重置计数器, 只有当 Counter Reset Source<br>参数为 Software 时,才可执行              |
| <b>Counter Value</b>        | 可读写         | 计数器值,范围为 1 ~ 1023。<br>假设该参数设置为 n, 则 n 次的触发信号可<br>以执行1次的计数器触发,获取1帧图像 |
| Counter<br>Current<br>Value | 只读          | 显示每次计数器触发中,已经执行的外触发<br>数                                            |

表4-1 *Counter And Timer Control* 属性介绍

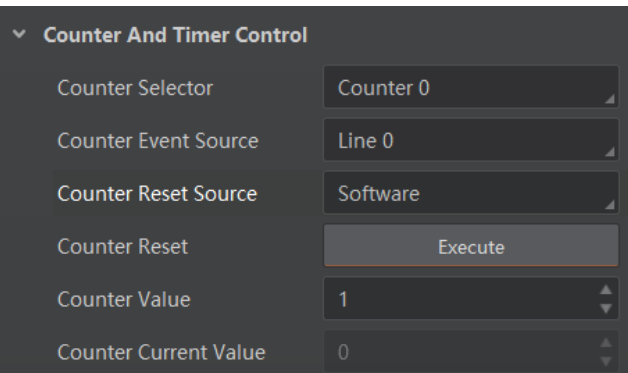

图4-4 计数器触发参数

<span id="page-29-2"></span>计数器触发模式可以设置触发出图数、触发延迟、触发缓存使能以及触发相应方式, 具体介绍参见 [4.4.5](#page-29-1) 触发相关参数章节。

### <span id="page-29-0"></span>4.4.4 自由触发

自由触发模式下,相机可接收软触发或者硬件触发信号。

相机触发源选择自由触发模式,即 *Trigger Source* 选择 *Anyway* 时,可通过发送软触 发和硬件触发信号进行采图,相关参数如图 [4-5](#page-29-3) 所示。

| Trigger Mode              | On          |
|---------------------------|-------------|
| Trigger Software          | Execute     |
| <b>Trigger Source</b>     | Anyway      |
| <b>Trigger Activation</b> | Rising Edge |
| Trigger Delay(us)         | 0.00        |
| Trigger Cache Enable      |             |

图4-5 自由触发设置

<span id="page-29-3"></span>自由触发模式可以设置触发出图数、触发延迟、触发缓存使能以及触发相应方式,通 过硬件触发采图时,还可对触发防抖进行设置,具体介绍参见 [4.4.5](#page-29-1) 触发相关参数章 节。

## 山说明

相机是否支持自由触发模式与固件程序有关,具体请咨询我司技术支持。

### <span id="page-29-1"></span>4.4.5 触发相关参数

外触发模式下,可以设置触发出图数、触发延迟、触发缓存使能、触发响应方式以及 触发防抖。不同触发源可以设置的参数有所差别,触发源和支持的触发参数的关系请 见表 [4-2](#page-30-0)。

<span id="page-30-0"></span>

| 触发源<br>触发参数 | 软触发 | 硬件触发 | 计数器触发 | Anyway |
|-------------|-----|------|-------|--------|
| 触发出图数       | 支持  | 支持   | 支持    | 支持     |
| 触发延迟        | 支持  | 支持   | 支持    | 支持     |
| 触发缓存使能      | 支持  | 支持   | 支持    | 支持     |
| 触发响应方式      | 不支持 | 支持   | 支持    | 支持     |
| 触发防抖        | 不支持 | 支持   | 支持    | 部分情况支持 |

表4-2 触发源和触发参数的关系

#### 触发出图数

外触发模式下,可以设置相机的触发出图数。通过 *Acquisition Control* 属性下的 Acquisition Burst Frame Count 参数进行设置, 参数范围为 1~1023, 如图 [4-6](#page-30-1) 所示。

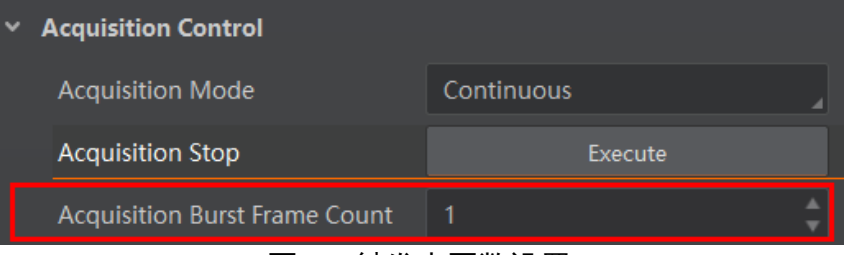

图4-6 触发出图数设置

<span id="page-30-1"></span>当 *Burst* 数量为 1 时,此为单帧触发模式。当 *Burst* 数量高于 1 时,此为多帧触发模 式。假设 *Acquisition Burst Frame Count* 参数值为 n,输入 1 个触发信号,相机曝光 n 次并输出 n 帧图像后停止采集, 如图 [4-7](#page-30-2) 所示。

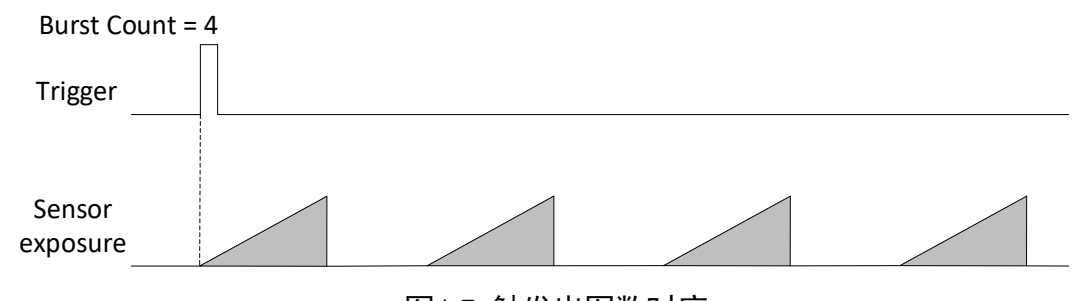

图4-7 触发出图数时序

### <span id="page-30-2"></span>ゴ逆明

图 [4-7](#page-30-2) 使用上升沿作为触发信号。

### 触发延迟

从相机收到触发信号,到真正响应触发信号进行采图,可以设置延迟时间。触发延迟 原理如图 [4-8](#page-31-0) 所示。

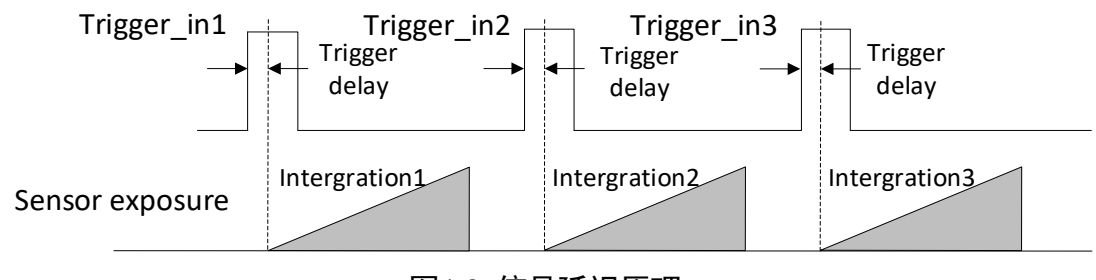

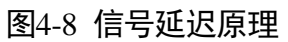

<span id="page-31-0"></span> $\left| \mathbf{\hat{i}} \right|$  where

图 [4-8](#page-31-0) 使用上升沿作为触发信号。

该功能通过 *Trigger Delay* 参数进行设置,单位为 μs。相关参数如图 [4-9](#page-31-1) 所示。

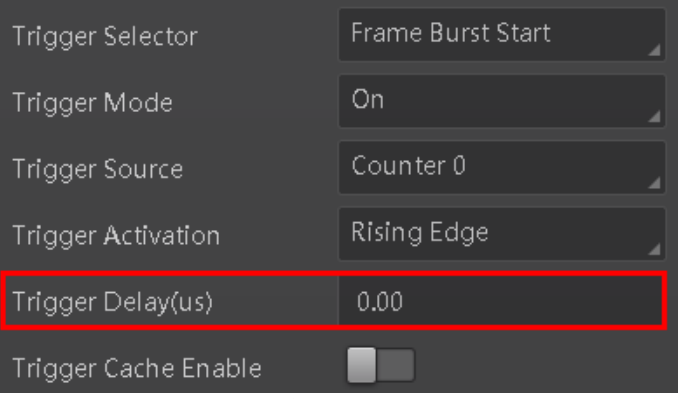

图4-9 触发延迟设置

### <span id="page-31-1"></span>触发缓存使能

相机具有触发缓存使能的功能,即触发过程若接收到新的触发信号,可将该信号保留 并进行处理。在处理当前信号时,触发缓存使能最多能保留 3 个触发信号等待处理。

触发缓存使能通过 *Acquisition Control* 属性下的 *Trigger Cache Enable* 参数进行控 制,如图 [4-10](#page-32-0) 所示。

## 万兆网口工业面阵相机 用户手册

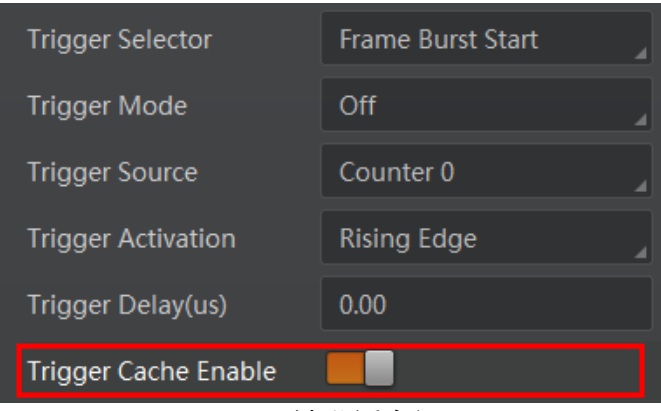

图4-10 触发缓存设置

<span id="page-32-0"></span>假设当前为第 1 个触发,在第 1 个触发信号处理的过程中,相机收到第 2 个触发信 号。

● 不启用触发缓存使能: 第 2 个触发信号直接被过滤, 不做处理, 如图 [4-11](#page-32-1) 所示;

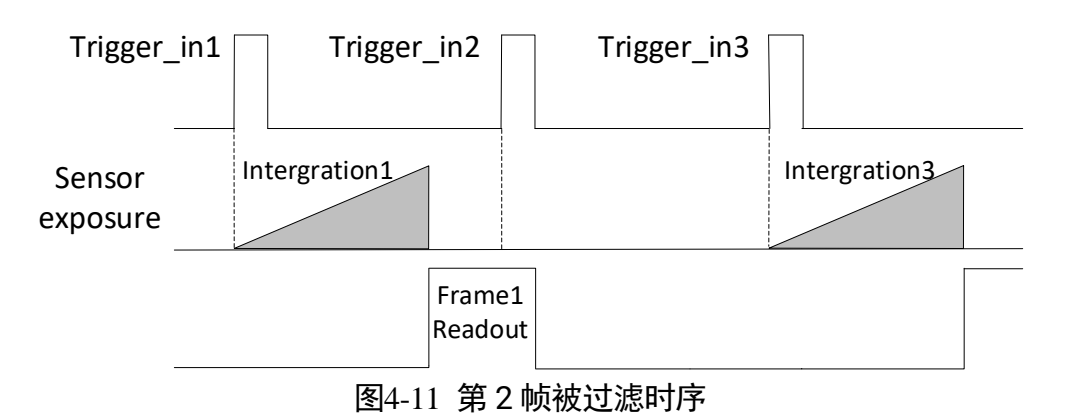

<span id="page-32-1"></span>● 启用触发缓存使能: 第 2 个触发信号被保留。

若第 2 个触发信号第 1 帧图像的曝光结束时间不早于相机当前第 1 个触发信号最 后 1 帧的出图时间,则第 2 个触发信号第 1 帧图像正常出图,如图 [4-12](#page-32-2) 所示。

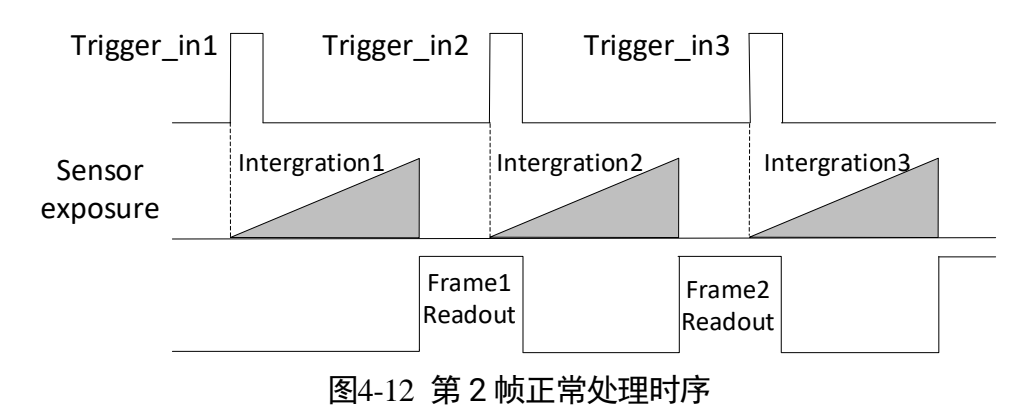

<span id="page-32-2"></span>若第 2 个触发信号第 1 帧图像的曝光结束时间早于相机当前第 1 个触发信号最后 1 帧出图时间, 则相机内部会做处理, 将第 2 个触发信号第 1 帧图像的曝光开始 时间推迟,确保第 2 个触发信号第 1 帧图像的曝光结束时间不早于第 1 个触发信 号最后 1 帧的出图时间, 如图 [4-13](#page-33-0) 所示。

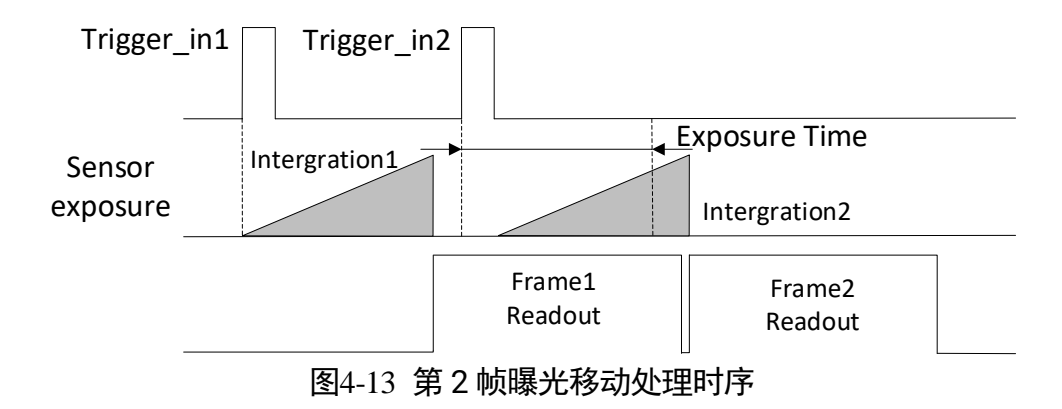

#### <span id="page-33-0"></span>山说明

图 [4-11](#page-32-1)、图 [4-12](#page-32-2) 和图 [4-13](#page-33-0) 使用上升沿作为触发信号。

#### 触发响应方式

相机可以设置在外部信号的上升沿、下降沿、高电平或低电平进行触发采图。具体工 作原理以及对应参数请见表 [4-3](#page-33-1),参数设置如图 [4-14](#page-34-0) 所示。

<span id="page-33-1"></span>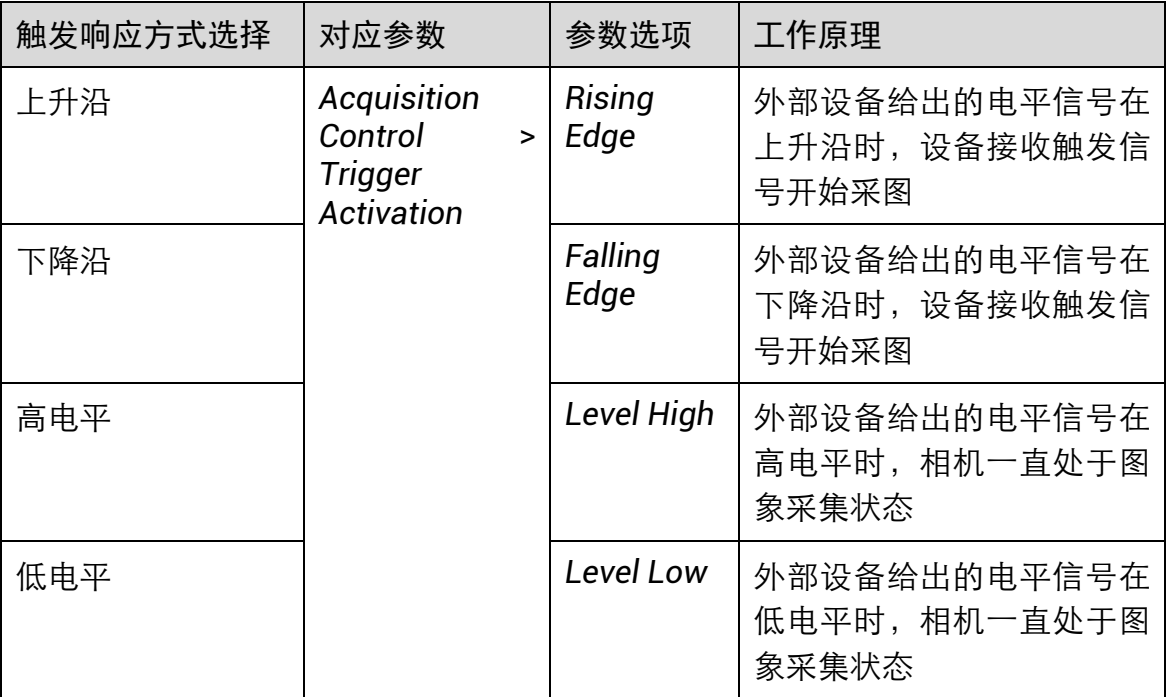

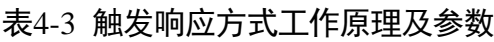

| Trigger Mode                | On                  |
|-----------------------------|---------------------|
| <b>Trigger Source</b>       | Line 0              |
| <b>Trigger Activation</b>   | Rising Edge         |
| Trigger Delay(us)           | <b>Rising Edge</b>  |
| <b>Trigger Cache Enable</b> | <b>Falling Edge</b> |
| Sensor Shutter Mode         | Level High          |
|                             | Level Low           |
| Exposure Mode               | <b>Timed</b>        |

图4-14 触发响应方式选择

### <span id="page-34-0"></span>自说明

不同触发模式下,可选择的触发响应方式有所不同,具体请以实际为准。

触发防抖

外触发信号给到相机时可能存在毛刺,如果直接进入到相机内部可能会造成误触发, 此时可以对触发信号进行去抖处理。该功能通过 *Digital IO Control* 属性下的 *Line Debouncer Time* 参数设置,单位为 μs,范围为 0~1000000,即 0~1s。参数设置如 图 [4-15](#page-34-1) 所示。

当设置的 *Debouncer* 时间大于触发信号的时间时,则该触发信号被忽略,时序[如图](#page-35-0) 4- [16](#page-35-0) 所示。

<span id="page-34-1"></span>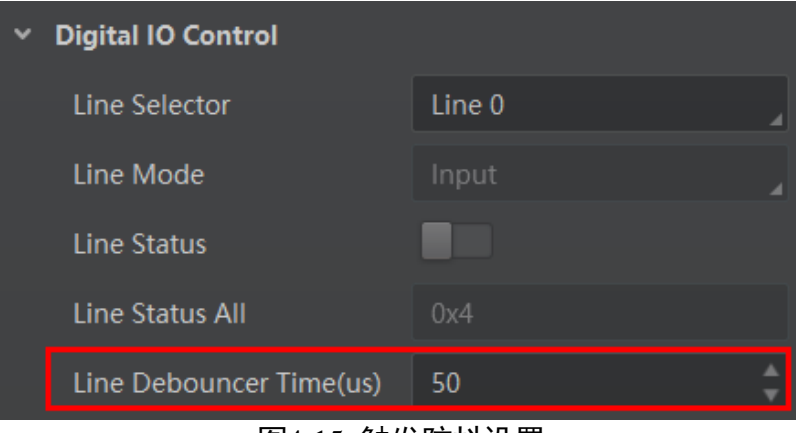

图4-15 触发防抖设置

## 万兆网口工业面阵相机 用户手册

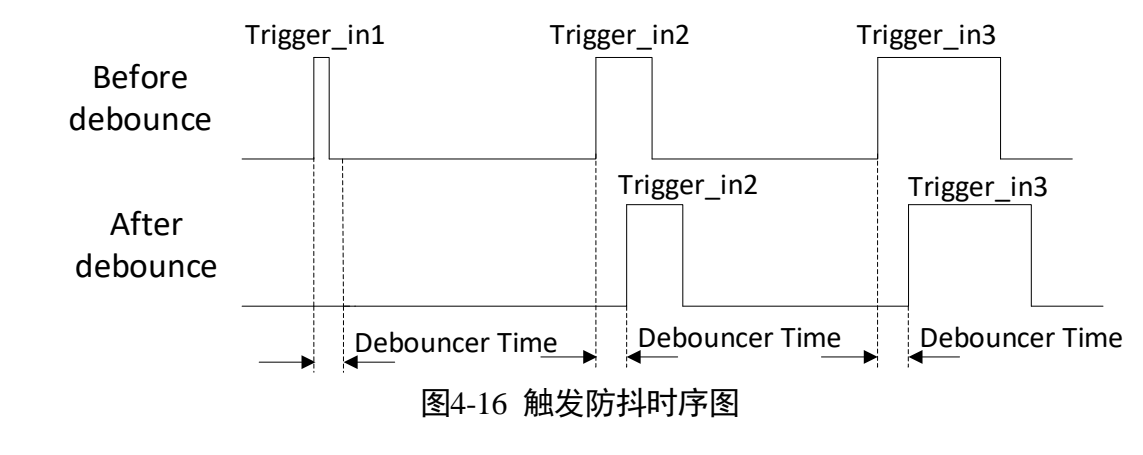

<span id="page-35-0"></span>山说明 图 [4-16](#page-35-0) 使用上升沿作为触发信号。
# 第5章 触发输出

## 5.1 触发输出信号选择

相机有 1 个光耦隔离输出 Line 1,1 个可配置输入输出 Line2,可配置为输出信号。 Line2 设置为输出信号的方法如下:

1. *Digital IO Control* 属性下,*Line Selector* 参数下拉选择 *Line 2*。

2. *Line Mode* 参数下拉选择 *Strobe*。

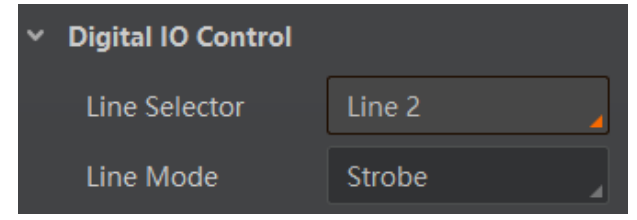

图5-1 Line2 设置为输入信号

山说明

关于 I/O 接口的电气特性以及接线方式请查[看第](#page-41-0) 6 章 I/O 电气特性与接线。

# 5.2 触发输出信号设置

相机触发输出信号为开关信号,可用于控制报警灯、光源、PLC 等外部设备。触发输 出信号可通过电平反转和 Strobe 信号 2 种方式实现。通过 *Digital IO Control* 属性设置 相关参数。

### 5.2.1 电平反转

<span id="page-36-0"></span>触发输出信号的电平反转通过 *Line Inverter* 参数是否启用进行设置,默认不启用,如 图 [5-2](#page-36-0) 所示。

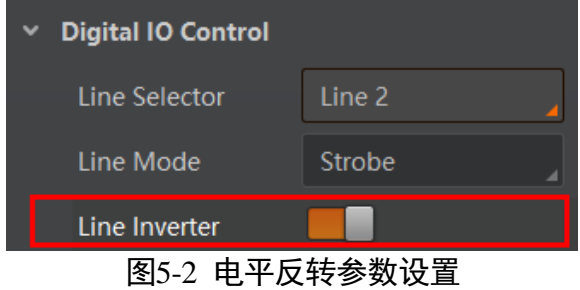

## 5.2.2 Strobe 信号

Strobe 信号可使相机在事件源发生时,直接输出信号给到外部设备。

Strobe 信号的事件源通过 *Line Source* 参数进行设置。当事件源发生时,会生成 1 个 事件信息,此时相机会同步输出 1 个 Strobe 信号。Strobe 信号是否启用通过 *Strobe Enable* 参数进行设置,如图 [5-3](#page-37-0) 所示。

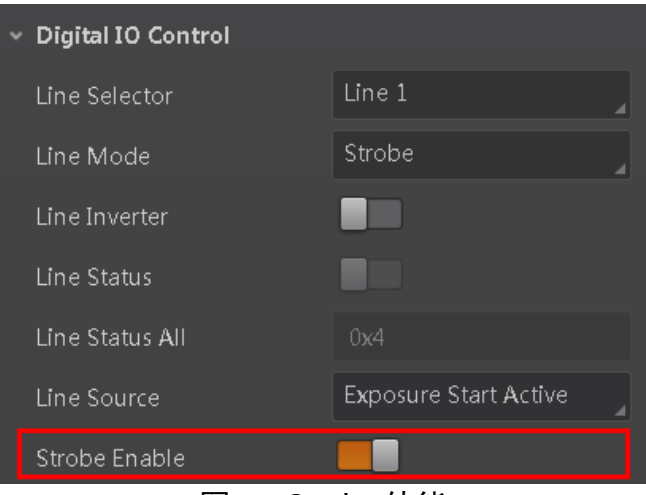

图5-3 Strobe 使能

<span id="page-37-1"></span><span id="page-37-0"></span>各事件源的具体说明请见表 [5-1](#page-37-1)。

| 事件源名称                           | 功能说明                         |
|---------------------------------|------------------------------|
| <b>Exposure Start Active</b>    | 相机开始曝光时, 输出信号到外部设备           |
| <b>Acquisition Start Active</b> | 相机开始采集图像时,输出信号到外部设备          |
| <b>Acquisition Stop Active</b>  | 相机停止采集图像时,输出信号到外部设备          |
| <b>Frame Burst Start Active</b> | 相机多帧触发模式下开始出图时,输出信号<br>到外部设备 |
| <b>Frame Burst End Active</b>   | 相机多帧触发模式下停止出图时,输出信号<br>到外部设备 |
| <b>Soft Trigger Active</b>      | 软触发时,输出信号到外部设备               |
| <b>Hard Trigger Active</b>      | 硬触发时,输出信号到外部设备               |
| <b>Counter Active</b>           | 计数器触发时,输出信号到外部设备             |
| <b>Timer Active</b>             | 计时器触发时,输出信号到外部设备             |

表5-1 事件源说明

万兆网口工业面阵相机 用户手册

| <b>Exposure End Active</b> | 相机停止曝光时, 输出信号到外部设备                                |
|----------------------------|---------------------------------------------------|
| <b>Frame Trigger Wait</b>  | 相机可响应触发信号时,输出信号到外部设<br>备。避免相机触发频率过高时,出现触发过<br>度现象 |
| <b>Frame Start Active</b>  | 相机开始单帧出图时,输出信号到外部设备                               |
| <b>Frame End Active</b>    | 相机停止单帧出图时,输出信号到外部设备                               |

当 *Line Source* 选择为 *Timer Active* 时,执行 *Line Trigger Software* 参数后,每隔 *Strobe line Delay* 设置的时间,相机将输出 *Strobe Line Duration* 时长的信号。参数设 置如图 [5-4](#page-38-0) 所示,时序图如图 [5-5](#page-38-1) 所示。

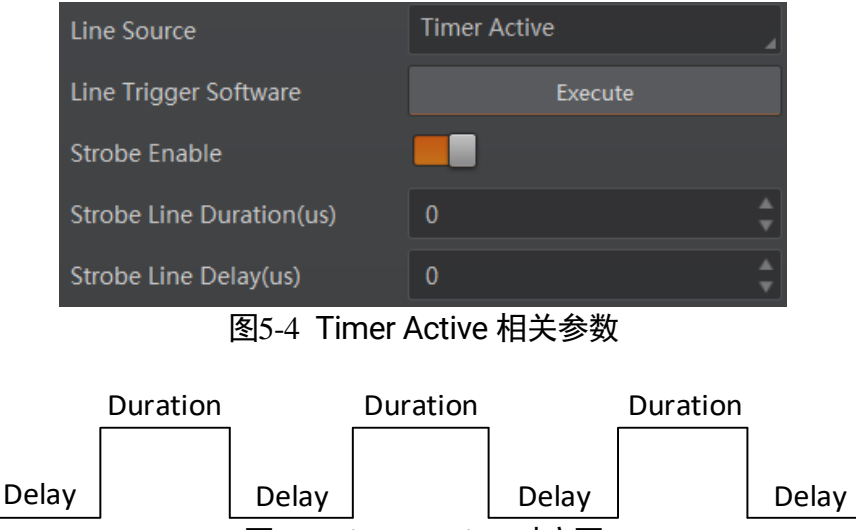

图5-5 Timer Active 时序图

<span id="page-38-1"></span><span id="page-38-0"></span>同时 Strobe 信号还可以设置持续时间、输出延迟和预输出。

### Strobe 持续时间

Strobe 信号为高电平有效,信号输出的持续时间可通过 *Strobe Line Duration* 参数进 行设置,单位为 μs,如图 [5-6](#page-38-2) 所示。

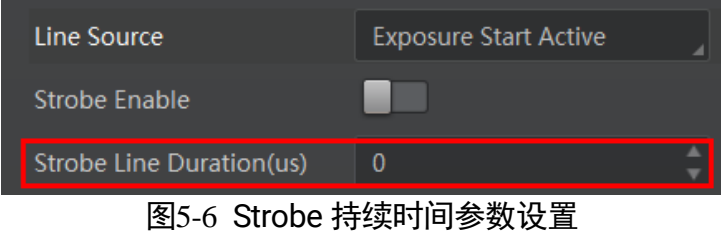

<span id="page-38-2"></span>以 Strobe 信号的事件源选择相机开始曝光为例,即 *Line Source* 参数选择 *Exposure Start Active*。当相机开始曝光时,Strobe 立即输出。

- 当 Strobe Line Duration 值为 0 时, Strobe 高电平延续时间等于曝光时间。
- 当 Strobe Line Duration 值为非 0 时, Strobe 高电平延续时间等于 Strobe Line **Duration** 值, 时序如图 [5-7](#page-39-0) 所示。

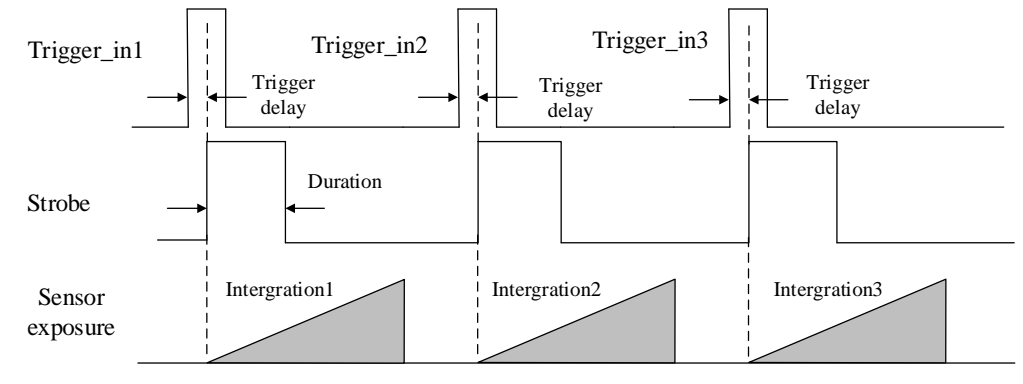

图5-7 Strobe 持续时间时序

## <span id="page-39-0"></span>Strobe 输出延迟

相机可对 Strobe 信号设置输出延迟,以满足在某些场景下,外部设备需要延迟响应的 应用需求。信号输出的延迟时间可通过 *Strobe Line Delay* 参数进行设置,单位为 μs, 范围为 0~10000, 即 0~10 ms。相关参数如图 [5-8](#page-39-1) 所示。

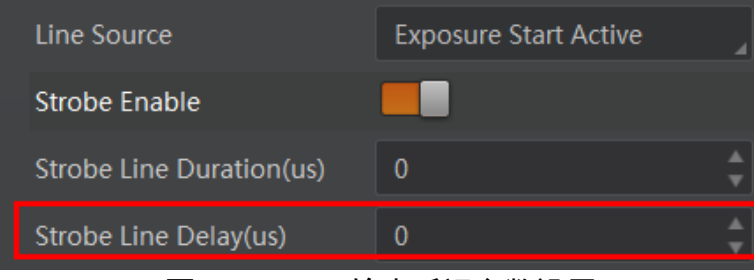

图5-8 Strobe 输出延迟参数设置

<span id="page-39-1"></span>以 Strobe 信号的事件源选择相机开始曝光为例,即 *Line Source* 参数选择 *Exposure*  Start Active。当相机开始曝光时, Strobe 输出并没有立即生效, 而是根据 Strobe Line *Delay* 设置的值延迟输出,时序如图 [5-9](#page-40-0) 所示。

## 万兆网口工业面阵相机 用户手册

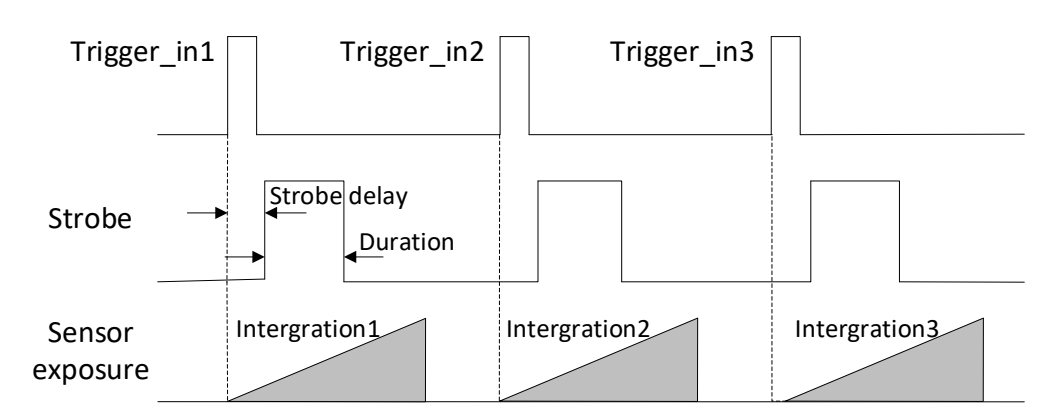

图5-9 Strobe 输出延迟时序

### <span id="page-40-0"></span>Strobe 预输出

相机还可以对 Strobe 信号设置预输出, 即 Strobe 信号早于事件源生效。其工作原理 为延迟事件源, 先进行 Strobe 输出。该功能可应用于响应比较慢的外部设备。Strobe 预输出的时间通过 *Strobe Line Pre Delay* 参数进行设置,单位为 μs,范围为 0~5000,即 0~5 ms。相关参数如图 [5-10](#page-40-1) 所示。

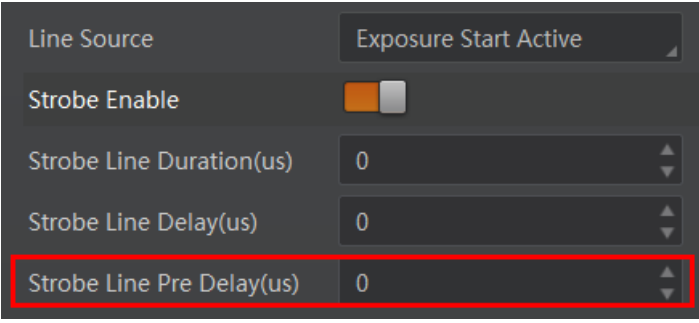

图5-10 Strobe 预输出参数设置

<span id="page-40-1"></span>以 Strobe 信号的事件源选择相机开始曝光为例,即 *Line Source* 参数选择 *Exposure Start Active* 时,相机将根据 *Strobe Line Pre Delay* 设置的值延迟开始曝光,时序[如图](#page-40-2) [5-11](#page-40-2) 所示。

<span id="page-40-2"></span>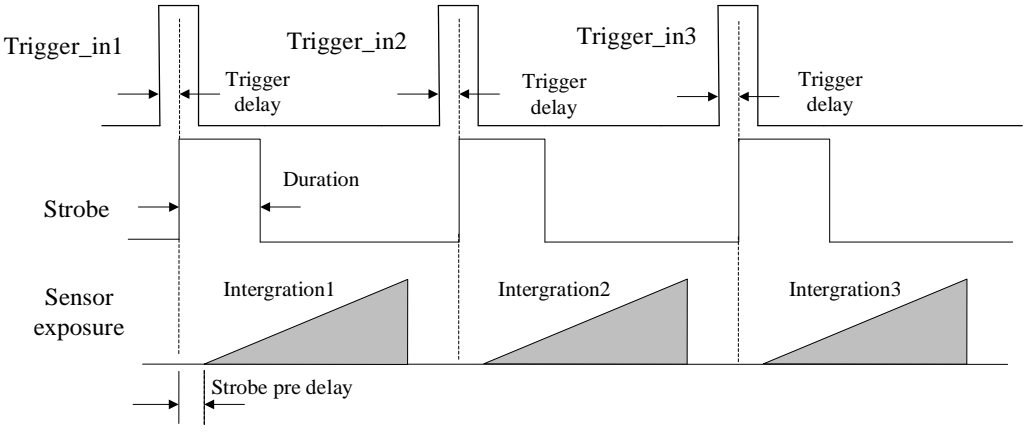

图5-11 Strobe 预输出时序

# 第6章 I/O 电气特性与接线

# <span id="page-41-0"></span>6.1 I/O 电气特性

### 6.1.1 Line 0 光耦隔离输入电路

相机的 I/O 信号中 Line 0 为光耦隔离输入, 内部电路如图 [6-1](#page-41-1) 所示。

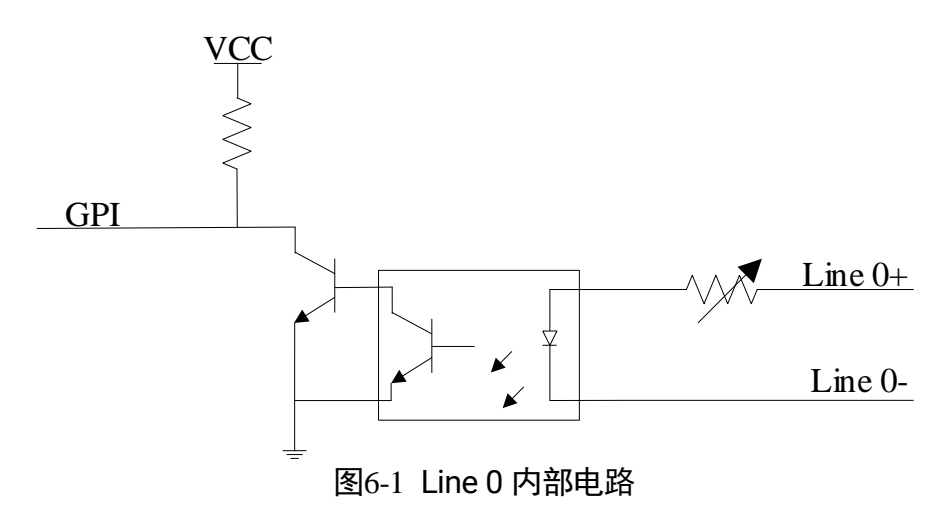

<span id="page-41-1"></span>Line 0 的最大输入电流为 25 mA。

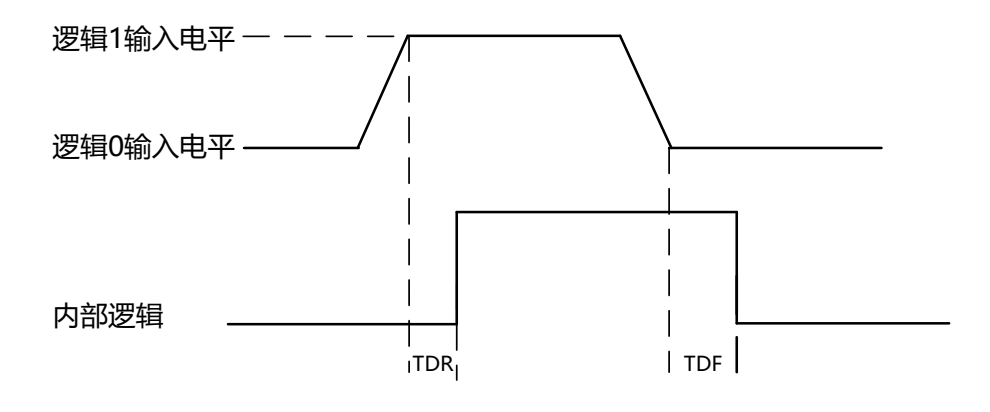

图6-2 输入逻辑电平

光耦隔离输入电气特性请见表 [6-1](#page-42-0)。

<span id="page-42-0"></span>

| 参数名称    | 参数符号 | 参数值                    |
|---------|------|------------------------|
| 输入逻辑低电平 | VL   | $0 \sim 1$ VDC         |
| 输入逻辑高电平 | VH   | $3.3 \sim 24$ VDC      |
| 输入上升延迟  | TDR  | $1.8 \sim 4.6 \,\mu s$ |
| 输入下降延迟  | TDF  | $16.8 \sim 22 \,\mu s$ |

表6-1 输入电气特性

山湖

- **输入电平在 1 V 至 3.3 V 之间电路状态不稳定, 请尽量避免输入电压在此区间。**
- 击穿电压为 30 V, 请保持电压稳定。

### 6.1.2 Line 1 光耦隔离输出电路

相机的 I/O 信号中 Line 1 为光耦隔离输出, 内部电路如图 [6-3](#page-42-1) 所示。

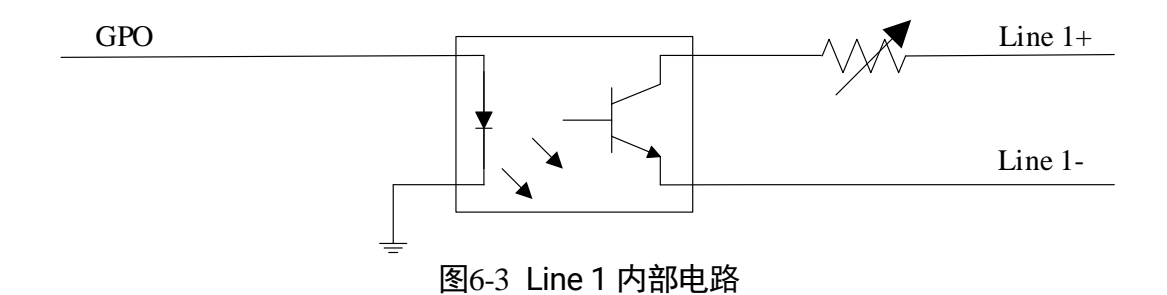

<span id="page-42-1"></span>Line 1 的最大输出电流为 25 mA。

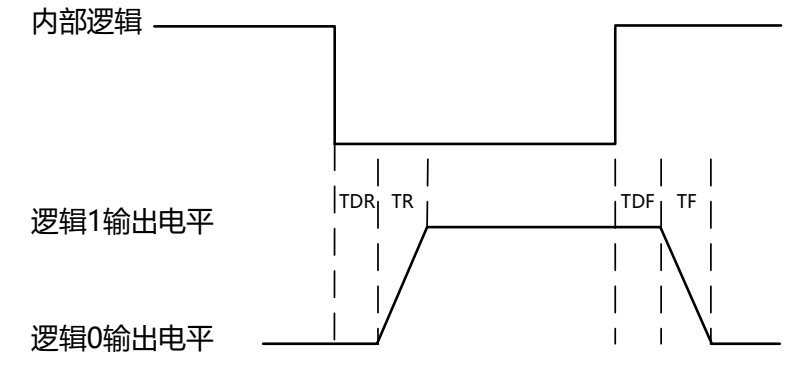

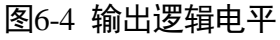

外部电压为 3.3 V 且外部电阻为 1 KΩ 的情况下,光耦隔离输出电气特性请见表 [6-2](#page-43-0)。

<span id="page-43-0"></span>

| 参数名称    | 参数符号 | 参数值                  |
|---------|------|----------------------|
| 输出逻辑低电平 | VL   | 575 mV               |
| 输出逻辑高电平 | VH   | 3.3V                 |
| 输出上升时间  | TR   | $8.4 \,\mu s$        |
| 输出下降时间  | TF   | $1.9 \,\mu s$        |
| 输出上升延迟  | TDR  | $15 \sim 60 \,\mu s$ |
| 输出下降延迟  | TDF  | $3 \sim 6 \,\mu s$   |

表6-2 输出电气特性

<span id="page-43-1"></span>外部电压及电阻不同时,光耦隔离输出对应的电流及输出逻辑低电平参数请见表 [6-3](#page-43-1)。

| 外部电压 | 外部电阻        | VL     | 输出电流               |
|------|-------------|--------|--------------------|
| 3.3V | $1 K\Omega$ | 575 mV | 2.7 <sub>m</sub> A |
| 5V   | $1 K\Omega$ | 840 mV | 4.1 mA             |
| 12 V | $2.4$ KQ    | 915 mV | 4.6 mA             |
| 24 V | $4.7$ KQ    | 975 mV | 4.9 mA             |

表6-3 输出逻辑低电平参数

## 6.1.3 Line 2 双向 I/O 电路

<span id="page-43-2"></span>相机的 I/O 信号中 Line 2 为双向 IO, 可作为输入信号使用, 也可作为输出信号使用。 内部电路如图 [6-5](#page-43-2) 所示。

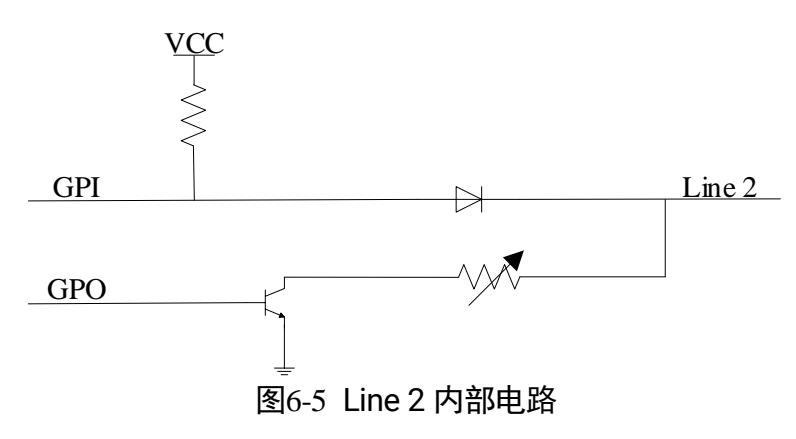

### Line 2 配置成输入信号

接入 100 Ω 电阻、5 V 电压情况下, Line 2 配置为输出的逻辑电平、电气特性[如图](#page-44-0) 6-[6](#page-44-0)、表 [6-4](#page-44-1) 所示。

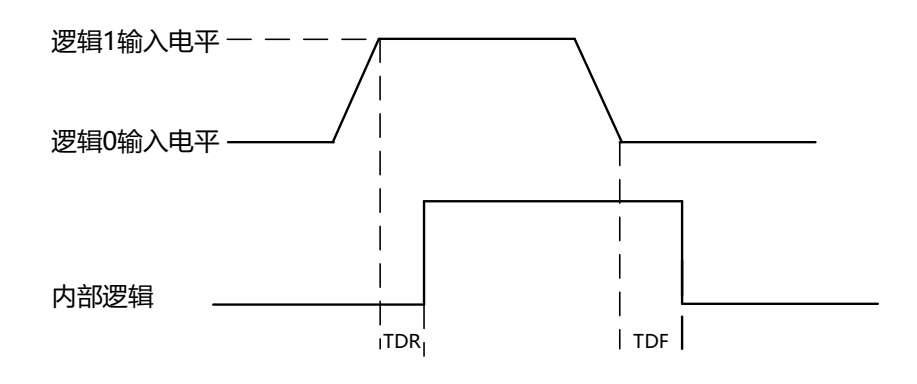

图6-6 输入逻辑电平

<span id="page-44-1"></span><span id="page-44-0"></span>

| 参数名称    | 参数符号 | 参数值                                  |
|---------|------|--------------------------------------|
| 输入逻辑低电平 | VL   | 0.3<br><b>VDC</b>                    |
| 输入逻辑高电平 | VH   | 3.3 <sup>°</sup><br>24<br><b>VDC</b> |
| 输入上升延迟  | TDR  | $< 1 \mu s$                          |
| 输入下降延迟  | TDF  | < 1 µs                               |

表6-4 Line2 输入电气特性

山说明

- 输入电平在 0.3 ~ 3.3 V 之间电路状态不稳定, 请尽量避免输入电压在此区间。
- 击穿电压为 30 V, 请保持电压稳定。
- 为防止 GPIO 管脚损坏, 请先连接地管脚 GND, 然后再向 Line2 管脚输入电压。

### Line 2 配置成输出信号

允许经过此管脚的最大电流为 25 mA,输出阻抗为 40 Ω。

外部电压,电阻和输出低电平之间的关系请见表 [6-5](#page-45-0)。

<span id="page-45-0"></span>

| 外部电压 | 外部电阻             | VL (GPIO2) |
|------|------------------|------------|
| 3.3V | $1 K\Omega$      | 160 mV     |
| 5V   | $1 K\Omega$      | 220 mV     |
| 12V  | $1 K\Omega$      | 460 mV     |
| 24 V | $1 K\Omega$      | 860 mV     |
| 30 V | 1 K <sub>0</sub> | 970 mV     |

表6-5 输出逻辑低电平参数

外部 1 KΩ 电阻上拉至 5 V 情况下, Line 2 配置为输出的逻辑电平、电气特性[如图](#page-45-1) 6-[7](#page-45-1)、表 [6-6](#page-45-2) 所示。

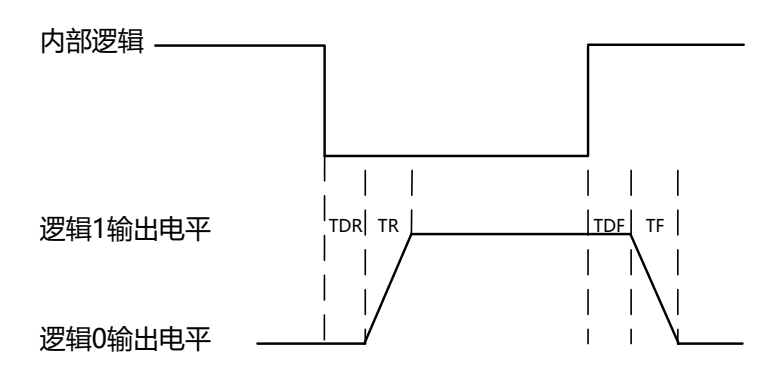

图6-7 输出逻辑电平

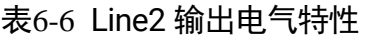

<span id="page-45-2"></span><span id="page-45-1"></span>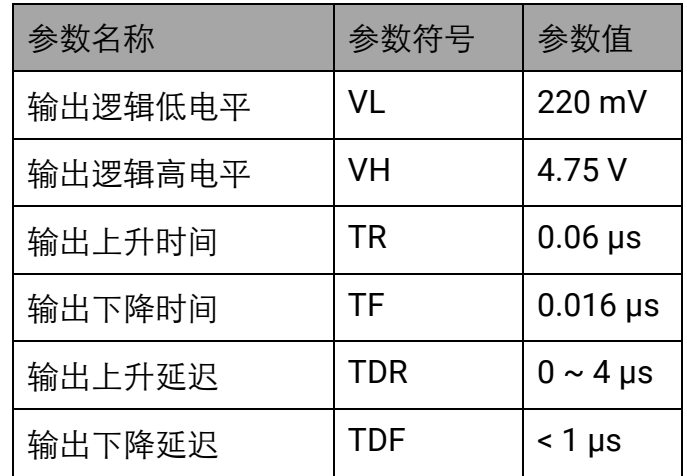

## 6.2 I/O 接线图

本章节主要介绍万兆网工业面阵相机的 I/O 部分如何接线。

## 6.2.1 Line 0 接线图

相机使用 Line 0 作为硬件触发的信号源时, 输入信号的外部设备不同, 接线有所不 同。

● 输入信号为 PNP 设备

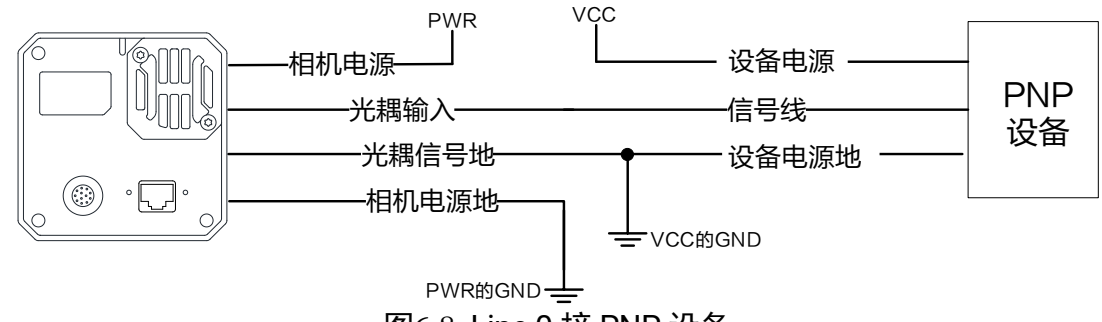

图6-8 Line 0 接 PNP 设备

● 输入信号为 NPN 设备

若 NPN 设备的 VCC 为 24 V,推荐使用 4.7 KΩ 的上拉电阻。 若 NPN 设备的 VCC 为 12 V,推荐使用 1 KΩ 的上拉电阻。

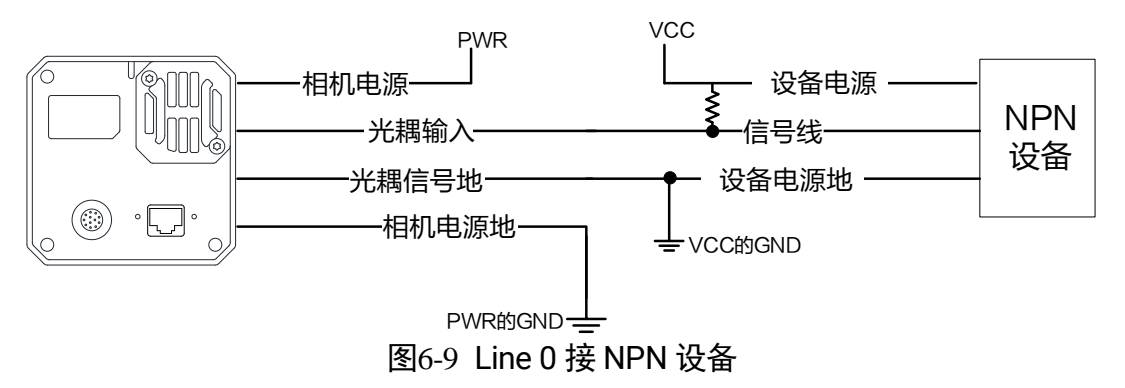

输入信号为开关

若开关的 VCC 为 24 V, 建议串联一个 4.7 KΩ 的电阻, 用于保护电路。

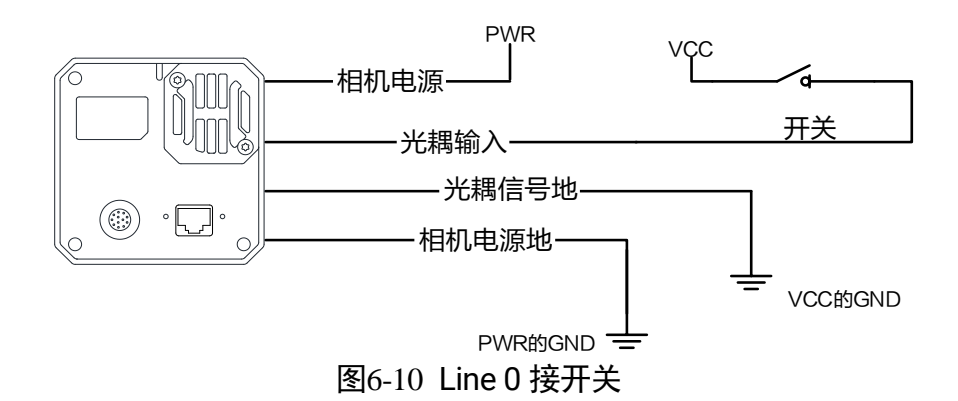

## 6.2.2 Line 1 接线图

相机使用 Line 1 作为输出信号时, 连接的外部设备不同, 接线有所不同。

● 外部为 PNP 设备

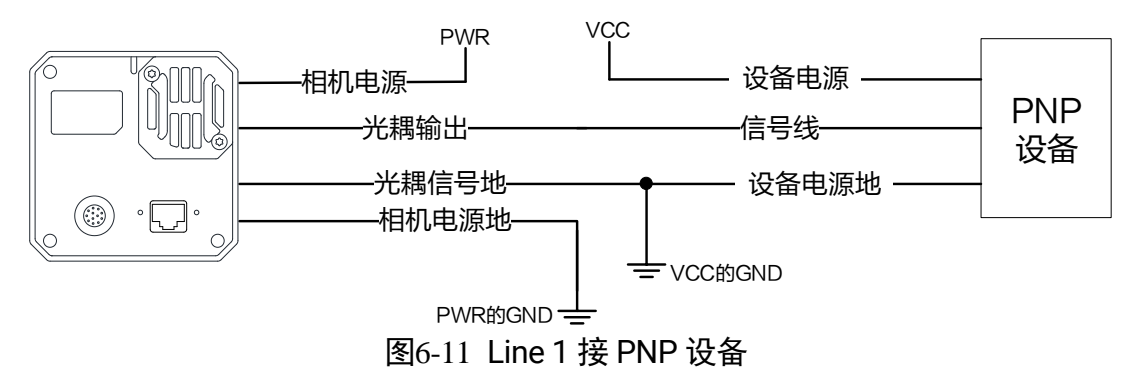

● 外部为 NPN 设备

若 NPN 设备的 VCC 为 24 V,推荐使用 4.7 KΩ 的上拉电阻。 若 NPN 设备的 VCC 为 12 V,推荐使用 1 KΩ 的上拉电阻。

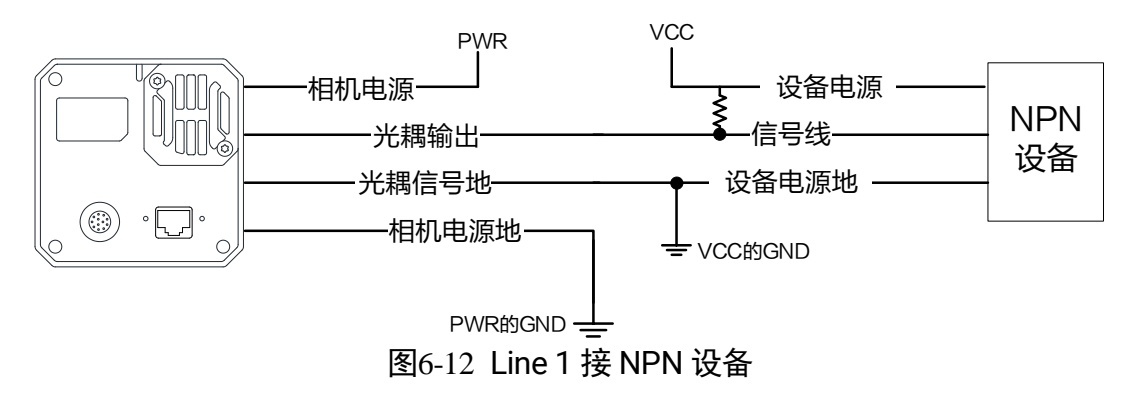

## 6.2.3 Line 2 接线图

Line 2 为双向 I/O, 可作为输入信号使用, 也可作为输出信号使用。

#### Line2 配置成输入信号

相机使用 Line 2 作为硬件触发的信号源时, 输入信号的外部设备不同, 接线有所不 同。

● 输入信号为 PNP 设备

推荐使用 330 Ω 的下拉电阻。

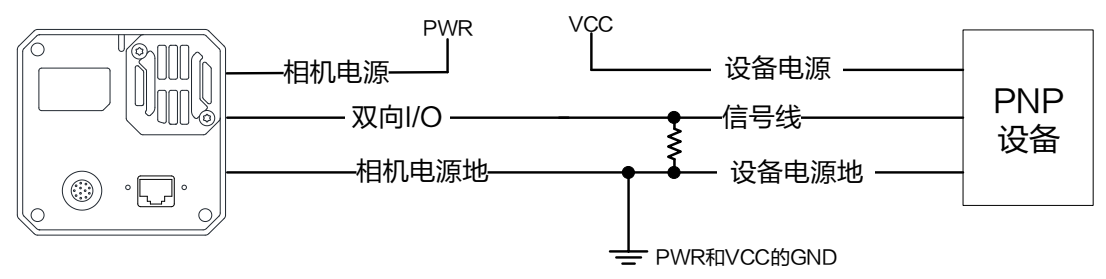

图6-13 Line 2 作为输入接 PNP 设备

● 输入信号为 NPN 设备

若 NPN 设备的 VCC 为 24 V,推荐使用 4.7 KΩ 的上拉电阻。 若 NPN 设备的 VCC 为 12 V,推荐使用 1 KΩ 的上拉电阻。

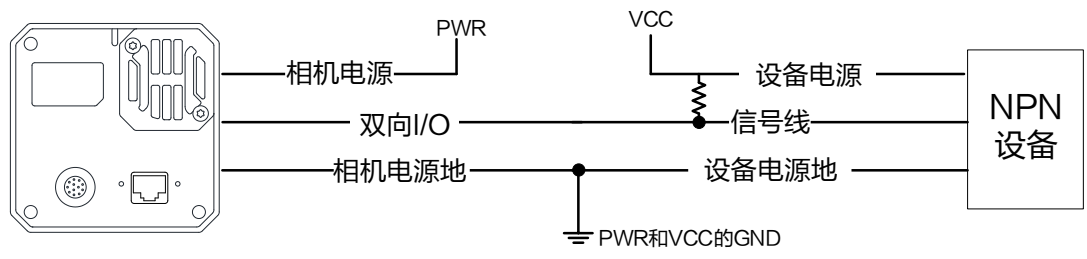

图6-14 Line 2 作为输入接 NPN 设备

输入信号为开关

开关量可提供低电平以实现 Line 2 触发。

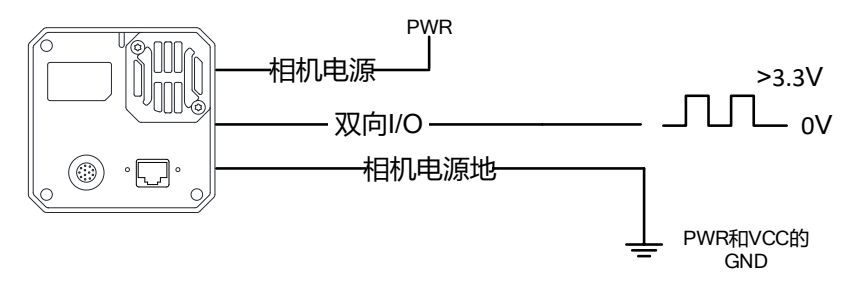

图6-15 Line 2 作为输入接开关

### Line2 配置成输出信号

相机使用 Line 2 作为输出信号时, 连接的外部设备不同, 接线有所不同。

● 外部为 PNP 设备

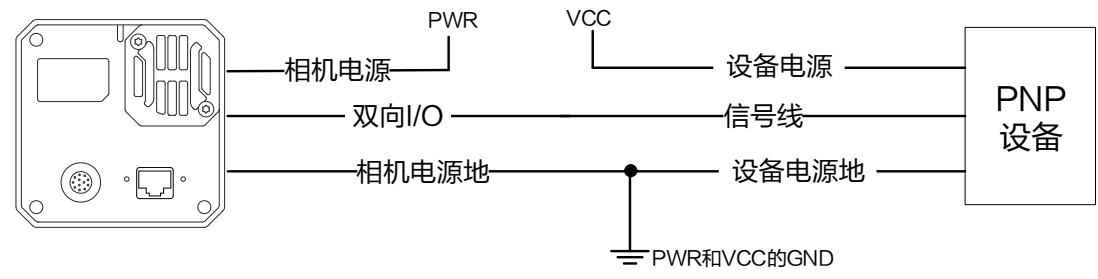

图6-16 Line 2 作为输出接 PNP 设备

● 外部为 NPN 设备

若 NPN 设备的 VCC 为 24 V,推荐使用 4.7 KΩ 的上拉电阻。 若 NPN 设备的 VCC 为 12 V,推荐使用 1 KΩ 的上拉电阻。

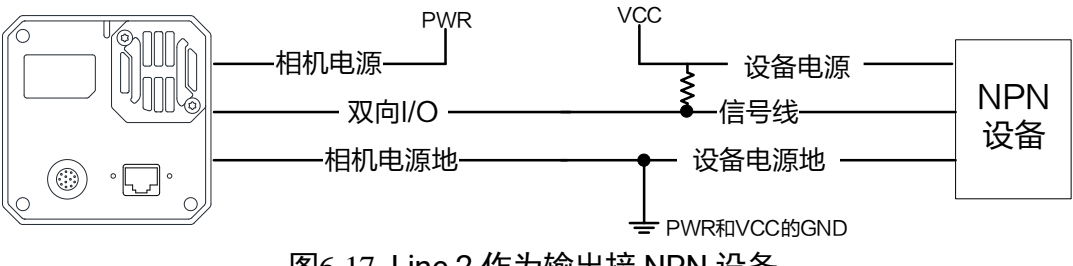

图6-17 Line 2 作为输出接 NPN 设备

# 第7章 图像调试

## 7.1 分辨率与 ROI

相机默认以最大分辨率显示图像。相机的最大分辨率可通过 *Image Format Control* 属 性下的 *Width Max* 和 *Height Max* 参数查看,如图 [7-1](#page-50-0) 所示。*Width Max* 表示相机 Width 方向的最大像素数,*Height Max* 表示相机 Height 方向的最大像素数。

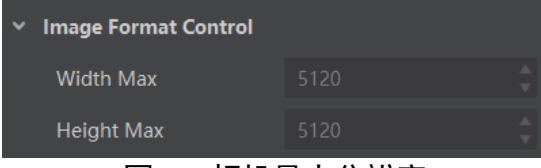

图7-1 相机最大分辨率

<span id="page-50-0"></span>当用户只对图像中的某些细节感兴趣时,可对相机进行 ROI 设置输出用户感兴趣区域 的图像。设置感兴趣区域可以减小传输数据带宽,并在一定程度上提高相机帧率。

│ ]<br>│ µे µे µ

相机目前只支持设置 1 个 ROI,即 *Region Selector* 参数只有 *Region 0* 这 1 个选项。

相机可以通过 *Image Format Control* 属性下 *Region Selector* 相关参数进行 ROI 设 置,如图 [7-2](#page-50-1) 所示。

- Width: ROI 区域横向的分辨率
- Height: ROI 区域纵向的分辨率
- Offset X: ROI 区域左上角起点位置的横坐标
- <span id="page-50-1"></span>● Offset Y: ROI 区域左上角起点位置的纵坐标

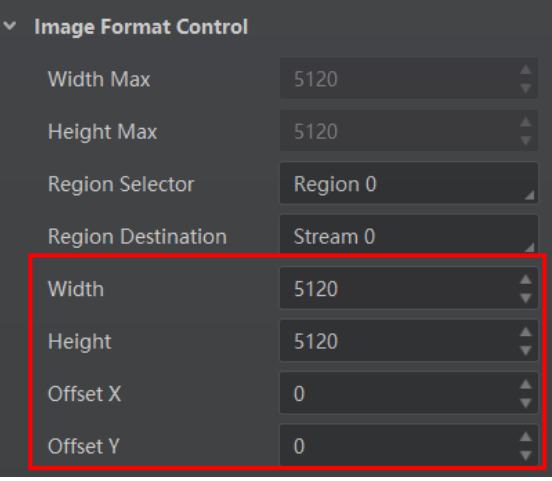

图7-2 ROI 设置

## 山说明

- *Width* 和 *Offset X* 参数相加不得大于 *Width Max*,*Height* 和 *Offset Y* 参数相加不得 大于 *Height Max*。
- **不同型号相机进行 ROI 设置时, 上述参数的步进不尽相同, 具体请以实际设备为** 准。

## 7.2 镜像

<span id="page-51-0"></span>镜像分为水平镜像和垂直镜像 2 种。具体工作原理以及对应参数请见表 [7-1](#page-51-0)。

| 镜像   | 对应参数                                     | 功能说明     |
|------|------------------------------------------|----------|
| 水平镜像 | Format<br>Image<br>Control > Reverse $X$ | 相机图像左右翻转 |
| 垂直镜像 | Format<br>Image<br>Control > Reverse Y   | 相机图像上下翻转 |

表7-1 镜像参数与功能说明

镜像相关参数设置如图 [7-3](#page-51-1) 所示,水平镜像效果如图 [7-4](#page-52-0) 所示。

<span id="page-51-1"></span>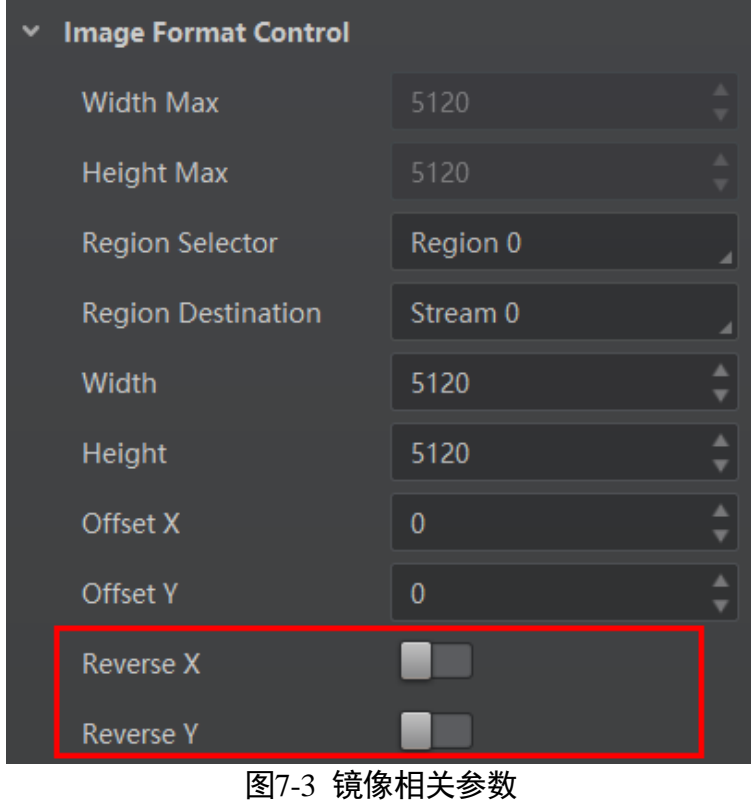

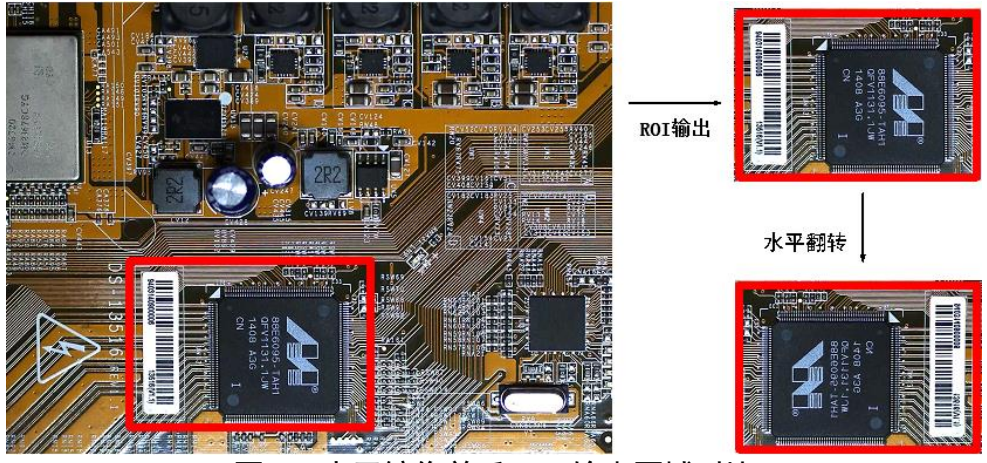

图7-4 水平镜像前后 ROI 输出区域对比

相机是否支持镜像功能,与设备型号以及固件版本有关,具体请以实际设备为准。

## 7.3 像素格式

相机支持多种像素格式,用户可根据需要自行设置像素格式。不同相机型号,可设置 的 ADC 位深不同,支持的像素格式也有所差别,具体请参考相应型号产品的技术规格 书。

不同相机支持的位深有所差别。不同 ADC 位深模式, 相机支持的像素格式以及对应的 像素位数有所不同,请以实际显示为准。

ADC 位深可在 Image Format Control 属性下设置, 如图 7-5 所示, 不同位深对应的像 素格式与像素位数请见表 7-2。

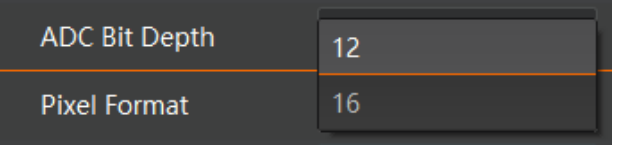

图7-5 ADC 位深设置

表7-2 像素格式与像素位数

| ADC Bit Depth | Pixel Format                                                            | Pixel Size(Bits/Pixel) |
|---------------|-------------------------------------------------------------------------|------------------------|
| ADC 位深        | 像素格式                                                                    | 像素位数                   |
| -8            | Mono 8, Bayer 8                                                         | 8                      |
|               | Mono 10 Packed, Mono 12 packed, Bayer   12<br>10 Packed、Bayer 12 Packed |                        |

<span id="page-52-0"></span>山说明

万兆网口工业面阵相机 用户手册

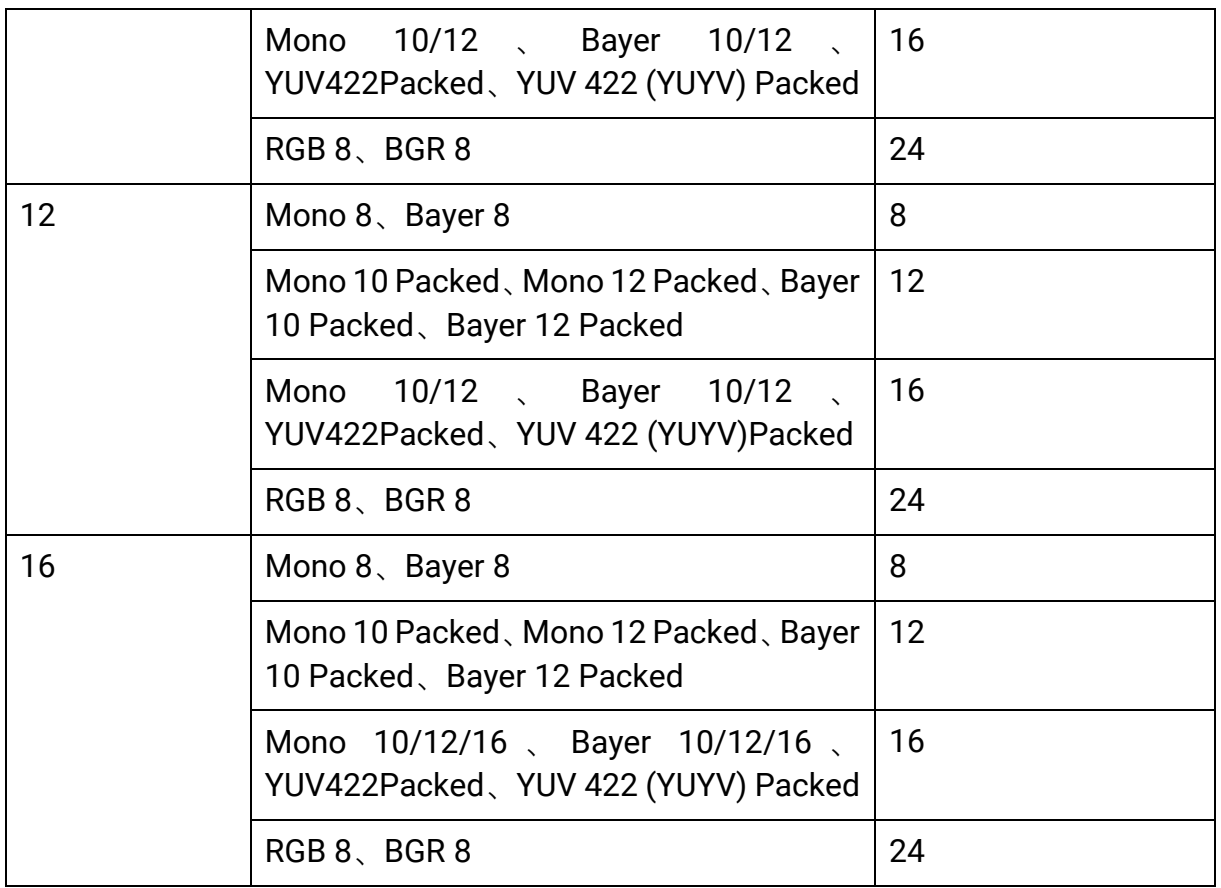

不同 ADC 位深模式、各像素格式下的最高帧率也不同,具体请以实测为准。

ADC 位深的数值越大,相对而言图像质量越高,但帧率越低。具体请根据实际使用需 求设置 *ADC Bit Depth* 参数。若对相机曝光范围有所要求,请根据对应型号产品技术 规格书中的说明设置 *ADC Bit Depth* 参数。

#### 自说明

相机是否支持 ADC 位深设置功能与相机型号以及固件程序有关,具体请以相机实际参 数为准。

黑白相机的原始数据为 Mono 8 格式; 彩色相机的原始数据为 Bayer 8 格式, 通过相机 内部像素插值算法可转换为 RGB 格式, RGB 格式可通过算法转换为 YUV 格式, YUV 格式下可将 Y 分量的值作为 Mono 8 格式输出。

山湖

实际应用中,若不需要对被摄物的颜色进行识别,建议使用黑白相机即可。

Bayer GR, Bayer GB, Bayer BG, Bayer RG 等像素格式的样式如图 [7-6](#page-54-0)、图 [7-7](#page-54-1)[、图](#page-54-2) [7-9](#page-54-2) 图 [7-9](#page-54-2) 所示。

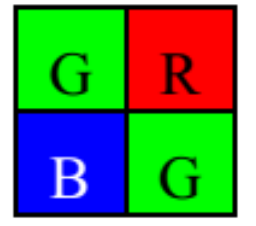

<span id="page-54-0"></span>图7-6 Bayer GR 像素样式图

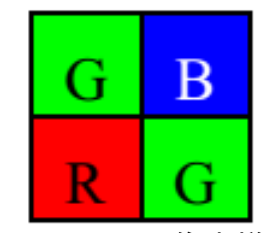

<span id="page-54-1"></span>图7-7 Bayer GB 像素样式图

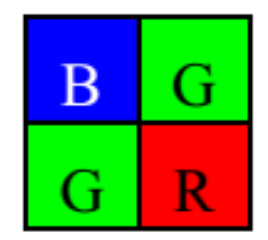

图7-8 Bayer BG 像素样式图

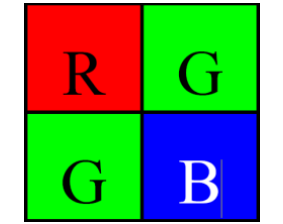

图7-9 Bayer RG 像素样式图

<span id="page-54-2"></span>相机的像素格式通过 *Image Format Control* 属性下的 *Pixel Format* 参数进行修改。展 开 *Pixel Format* 参数,可查看当前相机支持的所有像素格式,用户可以根据需要选择 合适的像素格式,如图 [7-10](#page-55-0) 所示。

| <b>Pixel Format</b>                                        | YUV 422 (YUYV) Packec     |
|------------------------------------------------------------|---------------------------|
| <b>Pixel Size</b>                                          | Mono 8                    |
| Test Pattern Generat                                       | Mono 10                   |
| <b>Test Pattern</b>                                        | Mono 12                   |
|                                                            | RGB 8                     |
| <b>Binning Selector</b>                                    | YUV 422 (YUYV) Packed     |
| <b>Binning Horizontal</b>                                  | YUV 422 Packed            |
| <b>Binning Vertical</b>                                    | Bayer RG 8                |
| <b>Decimation Horizontal</b><br><b>Decimation Vertical</b> | Bayer RG 10               |
|                                                            | Bayer RG 10 Packed        |
|                                                            | Bayer RG 12               |
| Embedded Image Inf                                         | Timestamp<br>因~10  在士坊半边里 |

图7-10 像素格式设置

# <span id="page-55-0"></span>7.4 测试模式

相机具有测试模式的功能。当实时图像异常时,可以通过查看测试模式下的图像是否 也有类似问题来大致判断图像异常的原因。该功能默认不开启,此时相机输出的图像 为实时采集的数据。若使用测试模式的功能,相机输出的图像为测试图像。

测试模式通过 *Image Format Control* 属性下的 *Test Pattern* 参数进行设置,可查看当 前相机支持的测试图像样式,如图 [7-11](#page-55-1) 所示。

| <b>Test Pattern</b>                  | Test Image1          |
|--------------------------------------|----------------------|
| <b>Binning Selector</b>              | Off                  |
| <b>Binning Horizontal</b>            | Vertical Color Bar   |
| <b>Binning Vertical</b>              | Mono Bar             |
|                                      | Horizontal Color Bar |
| Decimation Horizon                   | Checkboard           |
| <b>Decimation Vertical</b>           | Oblique Mono Bar     |
| AutoExposureTimeLowe                 | Gradual Mono Bar     |
| Lower limit of the Auto<br>parameter | Test Image1          |

图7-11 测试模式

<span id="page-55-1"></span>相机提供 Vertical Color Bar(垂直彩条)、Mono Bar(黑白竖条)、Horizontal Color Bar(水平彩条)、Checkboard(棋盘格)、Oblique Mono Bar(斜向渐变灰度条)、 Gradual Mono Bar(渐变灰度条纹)、Test Image 1(测试图像 1)七种测试图像样 式, 如图 [7-12](#page-56-0)、图 [7-13](#page-56-1)、图 [7-14](#page-56-2)、图 [7-15](#page-57-0)、图 [7-16](#page-57-1)、图 [7-17](#page-57-2)、图 [7-18](#page-57-3) 所示。

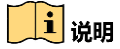

- 黑白相机不支持 Vertical Color Bar 和 Horizontal Color Bar 测试模式;相机支持的 测试图像样式与型号有关,具体请以实际参数为准。
- Test Image 1 测试模式的图像与相机型号有关, 具体请以实际图像为准。

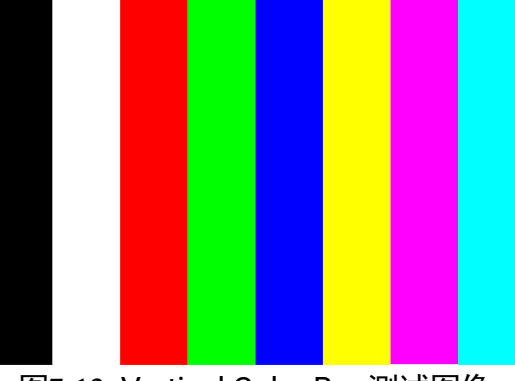

图7-12 Vertical Color Bar 测试图像

<span id="page-56-0"></span>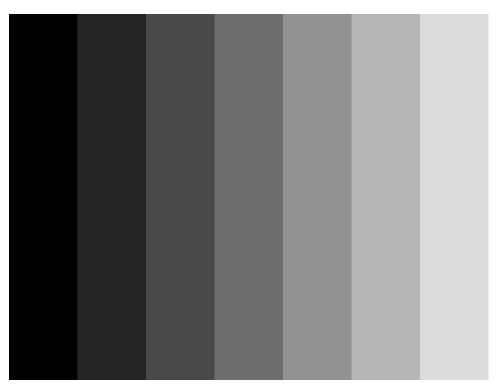

图7-13 Mono Bar 测试图像

<span id="page-56-1"></span>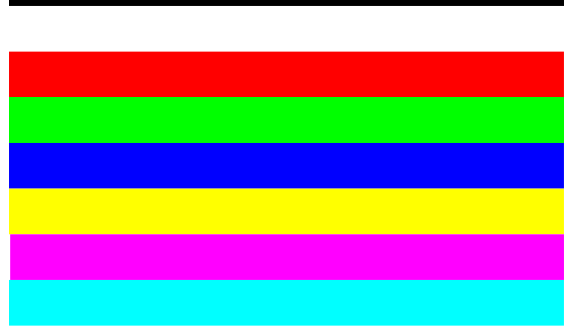

<span id="page-56-2"></span>图7-14 Horizontal Color Bar 测试图像

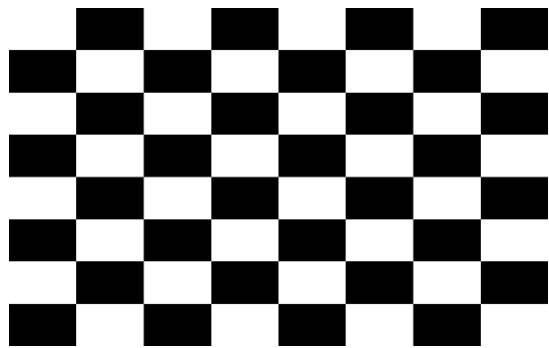

图7-15 Checkboard 测试图像

<span id="page-57-0"></span>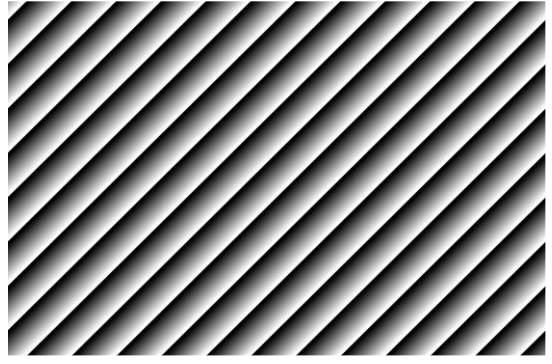

图7-16 Oblique Mono Bar 测试图像

<span id="page-57-1"></span>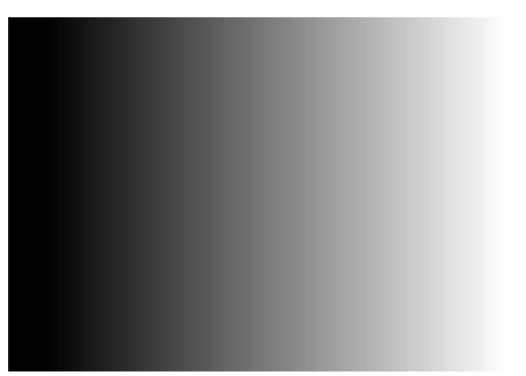

<span id="page-57-2"></span>图7-17 Gradual Mono Bar 测试图像

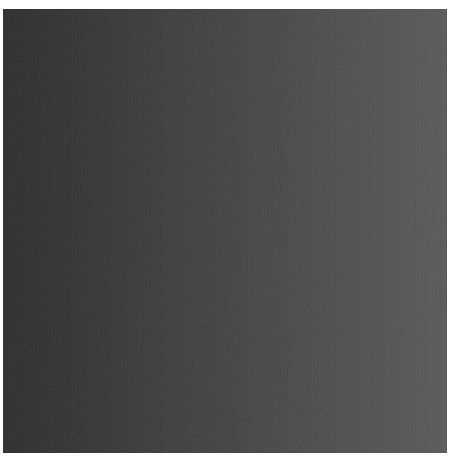

<span id="page-57-3"></span>图7-18 Test Image 1 测试图像

## 7.5 Binning

Binning 功能可将多个相邻像素合并为一个像素,降低分辨率的同时提高图像亮度。

展开 *Image Format Control* 属性,对 *Binning Horizontal* 和 *Binning Vertical* 参数进行 设置即可,如图 [7-19](#page-58-0) 所示。*Binning Horizontal* 参数对应图像的横坐标,相关参数为 *Width* 和 *Offset X*;*Binning Vertical* 参数对应图像的纵坐标,相关参数为 *Height* 和 *Offset Y*。

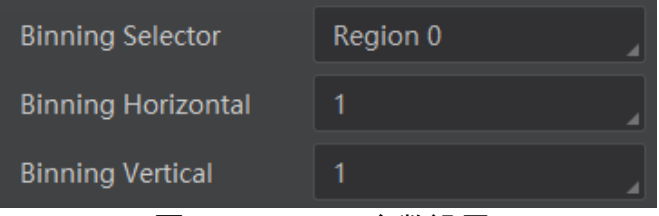

图7-19 Binning 参数设置

## <span id="page-58-0"></span>山说明

不同型号相机支持的 Binning 有所不同,具体请以相机的实际功能为准。

# 7.6 下采样

下采样功能是在多个相邻像素中选择一个像素,可以降低输出分辨率。

展开 *Image Format Control* 属性,对 *Decimation Horizontal* 和 *Decimation Vertical* 参数进行设置即可,如图 [7-20](#page-58-1) 所示。*Decimation Horizontal* 参数对应图像的横坐标, 相关参数为 *Width* 和 *Offset X*;*Decimation Vertical* 参数对应图像的纵坐标,相关参 数为 *Height* 和 *Offset Y*。

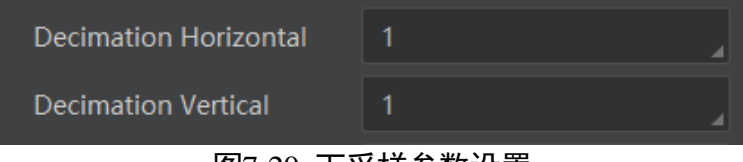

图7-20 下采样参数设置

### <span id="page-58-1"></span>ゴ说明

不同型号相机支持的下采样有所不同,具体请以相机的实际功能为准。

## <span id="page-58-2"></span>7.7 曝光

不同型号相机的曝光范围有所不同,具体请查看相应型号产品的技术规格书。

标准曝光模式下,相机支持手动、一次自动和连续自动 3 种曝光方式, 设置方式及原 理请见表 [7-3](#page-59-0)。

<span id="page-59-0"></span>

| 曝光方式 | 对应参数                                    | 参数选项       | 工作原理                                  |
|------|-----------------------------------------|------------|---------------------------------------|
| 手动   | Acquisition<br>Control<br>⋗<br>Exposure | 0ff        | 根据用户在 Exposure Time(µs)参数设置的<br>值来曝光  |
| 一次自动 | Auto                                    | Once       | 根据相机设置的亮度自动调整曝光值,自动<br>调整一次后切换为手动曝光方式 |
| 连续自动 |                                         | Continuous | 根据相机设置的亮度连续自动的调整曝光<br>值               |

表7-3 标准曝光模式下的曝光方式及工作原理

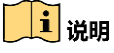

曝光的调节对相机亮度产生影响,关于相机亮度详细介绍参见 [7.10](#page-62-0) 亮度章节。

将曝光方式设置为一次自动或连续自动时,自动调整的曝光时间只能在[*Auto Exposure Time Lower Limit*,*Auto Exposure Time Upper Limit*]的范围之间,如图 [7-21](#page-59-1) 所示。

| <b>Exposure Mode</b>               | <b>Timed</b> |  |
|------------------------------------|--------------|--|
| Exposure Time(us)                  | 1415.00      |  |
| <b>Exposure Auto</b>               | Continuous   |  |
| Auto Exposure Time Lower Limit(us) | 45           |  |
| Auto Exposure Time Upper Limit(us) | 24800        |  |

图7-21 曝光时间控制

# <span id="page-59-1"></span>7.8 HDR 轮询

相机支持 HDR 轮询模式。在该模式下,相机可以按照四组配置参数轮询采集图像,每 组参数可独立配置曝光时间和增益。

具体操作步骤如下:

- 1. 找到 *Acquisition Control* 属性下的 *HDR Enable* 参数并开启。
- 2. 选择 *HDR Selector*,调整 *HDR Shutter* 参数和 *HDR Gain* 参数的数值,分别对每一组 参数进行设置,如图 [7-22](#page-60-0) 所示。

## 万兆网口工业面阵相机 用户手册

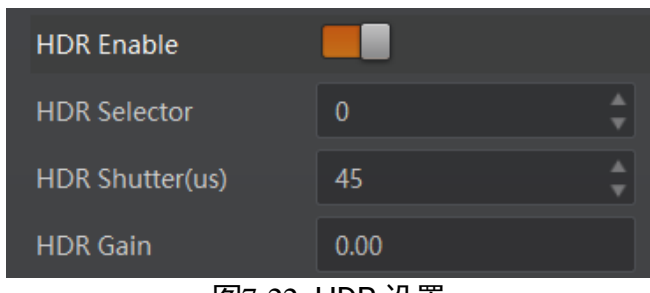

图7-22 HDR 设置

<span id="page-60-0"></span>HDR 四组参数之间的轮询示意图如图 [7-23](#page-60-1) 所示。

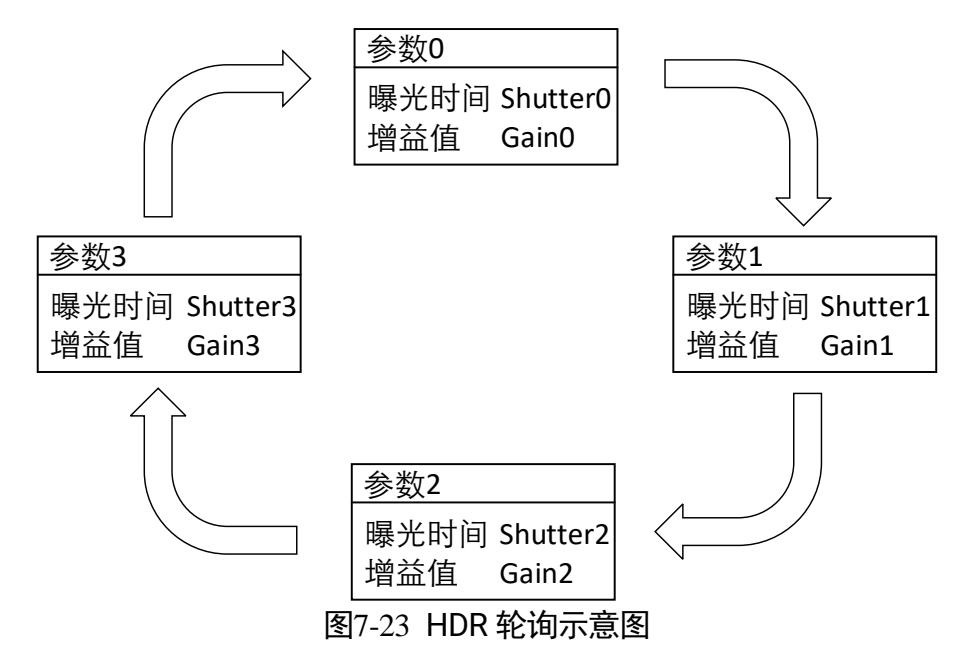

### <span id="page-60-1"></span> $\left[\begin{matrix}\mathbf{i} \ \mathbf{ii} \end{matrix}\right]$ it

- 部分型号相机不支持设置 HDR 轮询模式下的增益, 具体请以实际设备为准。
- 当 Acquisition Burst Frame Count 参数值设置大于 4 时, 四组参数的轮询会循环 往复进行。例如,若 *Acquisition Burst Frame Count* 设置为 6,则参数轮询顺序 为:参数 0 >参数 1 >参数 2 >参数 3 >参数 0 >参数 1,下一组轮询也是如此进行。

## <span id="page-60-2"></span>7.9 增益

相机增益分为模拟增益和数字增益两种。模拟增益可将模拟信号放大;数字增益可将 模数转换后的信号放大。

增益数值越高时,图像亮度也越高,同时图像噪声也会增加,对图像质量有所影响。 且数字增益的噪声会比模拟增益的噪声更明显。

若需要提高图像亮度,建议先增大相机的曝光时间;若曝光时间达到环境允许的上限 不能满足要求,再考虑增大模拟增益;若模拟增益设置为最大值还不能满足要求,最 后再考虑调整数字增益。

### <span id="page-61-2"></span>7.9.1 模拟增益

不同型号相机的模拟增益范围有所不同,具体请查看对应型号产品的技术规格书。

不同型号及不同固件程序的相机模拟增益参数有所差别,参数名称为 *Preamp Gain* 或 *Gain*,具体请以相机实际参数为准。参数名称不同,设置方式也不同。

● Preamp Gain: 通过 Analog Control 属性下的 Preamp Gain 参数进行设置, 可查看 当前相机支持的模拟增益大小,仅支持手动方式进行设置,如图 [7-24](#page-61-0) 所示。

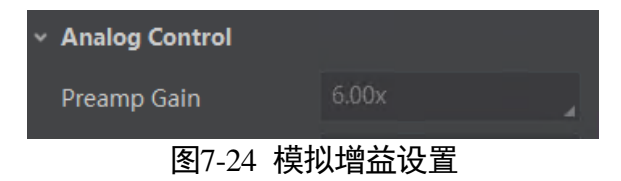

<span id="page-61-0"></span>● Gain: 通过 Analog Control 属性下的 Gain Auto 参数进行设置, 分为手动、一次自 动和连续自动 3 种模式, 设置方式及原理请见表 [7-4](#page-61-1)。

<span id="page-61-1"></span>

| 模拟增益模式 | 对应参数                             | 参数选项           | 工作原理                                     |
|--------|----------------------------------|----------------|------------------------------------------|
| 手动     | Analog<br>Control > Gain<br>Auto | Off            | 根据用户在 Gain 参数设置的值调整<br>模拟增益              |
| 一次自动   |                                  | Once           | 根据相机设置的亮度自动调整模拟<br>增益,自动调整一次后切换为手动方<br>式 |
| 连续自动   |                                  | Continuou<br>S | 根据相机设置的亮度连续自动的调<br>整模拟增益值                |

表7-4 模拟增益设置方式及原理

### $\begin{bmatrix} 1 \\ 1 \end{bmatrix}$ ië in

模拟增益的调节对相机亮度产生影响,关于相机亮度的详细介绍,参见 [7.10](#page-62-0) 亮度章 节。

将模拟增益设置为一次自动或者连续自动时,自动调整的增益在[*Auto Gain Lower Limit*,*Auto Gain Upper Limit*]的范围之间,如图 [7-25](#page-62-1) 所示。

| <b>Analog Control</b>     |       |
|---------------------------|-------|
| Gain(dB)                  | 0.00  |
| Gain Auto                 | Off   |
| Auto Gain Lower Limit(dB) | 0.00  |
| Auto Gain Upper Limit(dB) | 14.97 |

图7-25 模拟增益控制

## <span id="page-62-1"></span>7.9.2 数字增益

相机数字增益默认不启用,参数范围为−6 ~ 6。

若需要设置数字增益,具体操作步骤如下:

- 1. 开启 *Analog Control* 属性下的 *Digital Shift Enable* 参数。
- 2. 在 Digital Shift 参数中输入需要设置的数字, 如图 [7-26](#page-62-2) 所示。

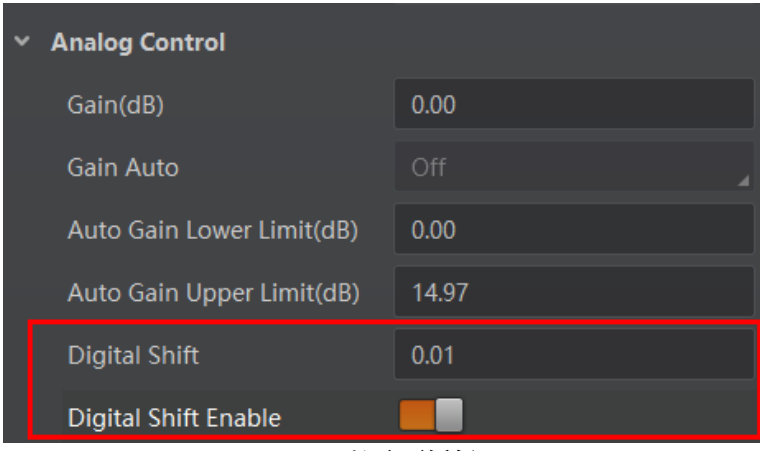

图7-26 数字增益设置

# <span id="page-62-2"></span><span id="page-62-0"></span>7.10 亮度

相机亮度为一次自动或连续自动曝光和增益模式调整图像时的参考亮度。若相机为手 动曝光模式,则亮度参数无效。

亮度通过 *Analog Control* 属性下的 *Brightness* 参数进行设置,参数范围为 0 ~ 255。

设置 *Brightness* 后,相机会自动调整曝光时间或模拟增益,使图像亮度达到目标亮 度。*Brightness* 设置的越大,自动曝光或自动增益模式下,图像调整越亮。 *Brightness* 设置的越小,自动曝光或自动增益模式下,图像调整越暗。

设置亮度的步骤如下:

- 1. 开启自动曝光模式或自动增益模式,自动曝光模式设置请参考 [7.7](#page-58-2) 曝光章节,自动增 益模式设置请参考 [7.9.1](#page-61-2) 模拟增益章节。
- 2. 在 *Analog Control* 属性下,设置参数 *Brightness* 的值,如图 [7-27](#page-63-0) 所示。亮度参数范 围为 0 ~ 255。

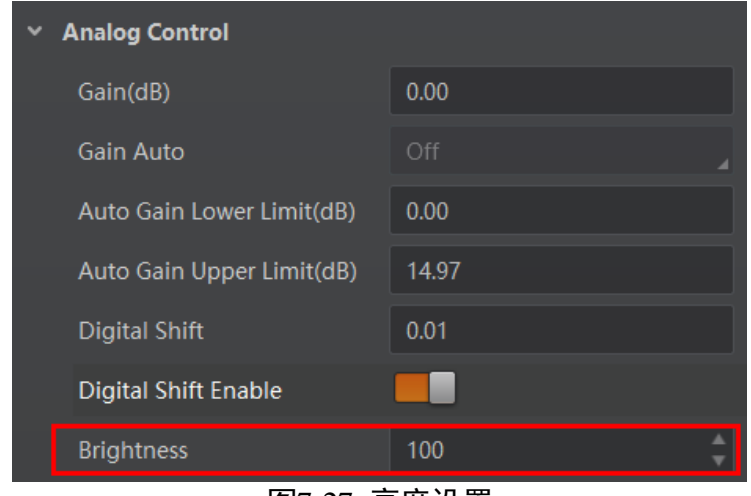

图7-27 亮度设置

# <span id="page-63-0"></span>7.11 黑电平

相机支持黑电平功能,黑电平可以调整输出数据的灰度值偏移量,决定相机传感器不 感光时的平均灰度值。

若需要设置黑电平,具体操作步骤如下:

1. 开启 *Analog Control* 属性下的 *Black Level Enable* 参数。

2. 在 Black Level 参数中输入需要设置的数值, 如图 [7-28](#page-63-1) 所示。

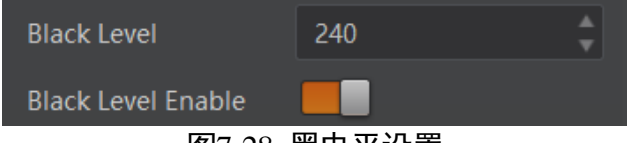

图7-28 黑电平设置

<span id="page-63-1"></span>耳说明

不同型号相机黑电平的默认值不同,具体请以实际设备为准。

## 7.12 白平衡

彩色相机支持白平衡功能,可根据不同光源照明条件进行颜色校正。可以通过调整图 像中的 R、G、B 分量使得白色区域在不同色温下都能始终保持白色。理想情况下, 白 色区域的 R、G、B 分量比例为 1:1:1。

白平衡分为手动、一次自动和连续自动 3 种模式,设置方式及原理请见表 [7-5](#page-64-0)。

<span id="page-64-0"></span>

| 白平衡模式 对应参数 |                                                     | 参数选项                 | 工作原理                                                                                                  |
|------------|-----------------------------------------------------|----------------------|----------------------------------------------------------------------------------------------------|
| 手动         | Analog<br>Control ><br><b>Balance White</b><br>Auto | Off                  | 用户可以通过 Balance Ratio<br>Selector 和 Balance Ratio 参数手<br>动调节 R/G/B 分量, 分量范围为<br>1~4095,1024 表示系数比例 1.0 |
| 一次自动       |                                                     | Once                 | 根据当前场景, 运行一段时间自<br>动白平衡后停止                                                                            |
| 连续自动       | Continuou<br>S                                      | 根据当前场景,自动进行白平衡<br>调整 |                                                                                                    |

表7-5 白平衡模式设置及原理

当相机画面色彩效果与实际相差较大时,可进行白平衡校准。

具体操作步骤如下:

- 1. 准备一张白纸,放在相机拍摄视野范围内,使白纸充满整个画面。
- 2. 设置曝光和增益,建议将图像亮度设置在 120 ~ 160 之间。曝光如何设置请查看 [7.7](#page-58-2)  曝光章节,增益如何设置请查看 [7.9](#page-60-2) 增益章节。
- 3. *Balance White Auto* 参数默认为 *Continuous*,且色温模式为窄域,即 *AWB Color Temperature Mode* 为 *Narrow*。若在此色温模式下进行自动白平衡后,图像色彩效果 仍然不佳,可将 *AWB Color Temperature Mode* 参数设置为 Wide,再进行自动白平 衡校正,如图 [7-29](#page-64-1) 所示。

| <b>Balance White Auto</b>         | Continuous    |  |
|-----------------------------------|---------------|--|
| <b>AWB Color Temperature Mode</b> | Wide          |  |
| <b>Balance Ratio Selector</b>     | <b>Narrow</b> |  |
| <b>Balance Ratio</b>              | Wide          |  |

图7-29 自动白平衡色温模式设置

<span id="page-64-1"></span>若经过以上操作后,校准后的效果与实际色彩相差仍然较大,可进行手动白平衡校 正。

- 1. 将 *Balance White Auto* 参数由 *Continuous* 或 *Once* 切换为 *Off* 即手动白平衡模式。
- 2. 找到数值为 1024 的 R/G/B 中的某个分量, 观察图像的 R/G/B 数值, 调节其他两个 分量的数值使得 R/G/B 三通道达到一致。此时图像色彩与实际色彩接近,完成白平衡 校准。

山说明

- 校准完毕后,建议将参数保存到用户参数组,避免相机断电重启后重新进行校准。 如何保存参数请查看 [8.6](#page-86-0) 用户参数设置章节。
- 若所处环境的光源、色温发生变化,需要重新进行白平衡校准。
- 当相机像素格式为 Bayer 时,也可通过 MVS3.2.0 及以上版本客户端的白平衡设置 工具进行调节,具体介绍请见 MVS 客户端用户手册。

# 7.13 Gamma 校正

相机支持 Gamma 校正。通常相机芯片的输出与照射在芯片感光面的光子是线性的, Gamma 校正提供了一种输出非线性的映射机制。Gamma 值在 0.5~1 之间, 图像暗 处亮度提升; Gamma 值在 1 ~ 4 之间时, 图像暗处亮度下降, 如图 [7-30](#page-65-0) 所示。相机 默认不启用该功能。

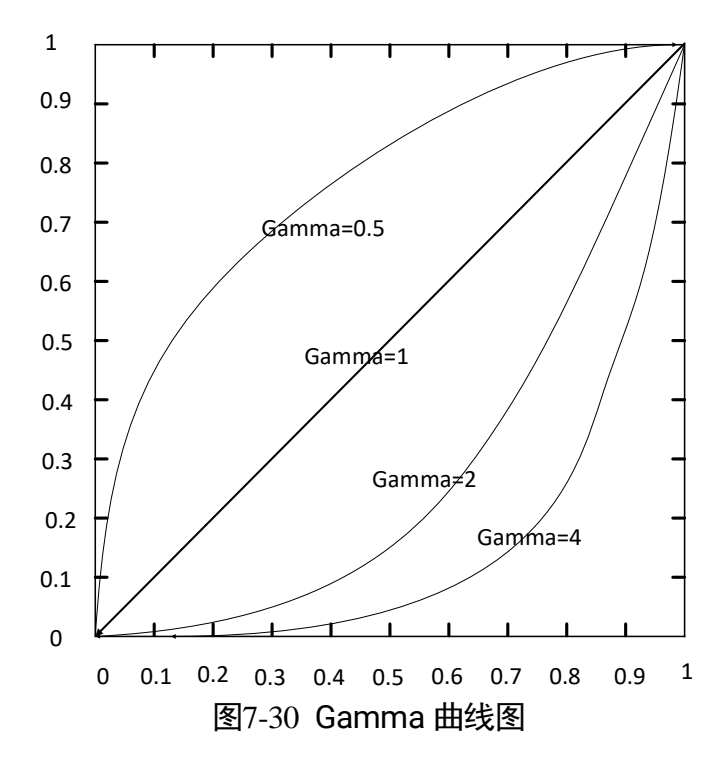

<span id="page-65-0"></span>Gamma 校正分为 User 和 sRGB 两种方式。通过 *Gamma Selector* 参数进行设置。 User 为用户自定义模式,可自行设置 *Gamma* 的数值;sRGB 为标准协议模式。两者 的设置方式略有差别。

User 模式具体操作步骤:

- 1. *Analog Control* 属性下的 *Gamma Selector* 参数下拉选择 *User*。
- 2. 启用 *Gamma Enable* 参数。
- 3. 在 Gamma 参数中输入需要设置的数值, 参数范围为 0~4, 如图 [7-31](#page-66-0) 所示。

## 万兆网口工业面阵相机 用户手册

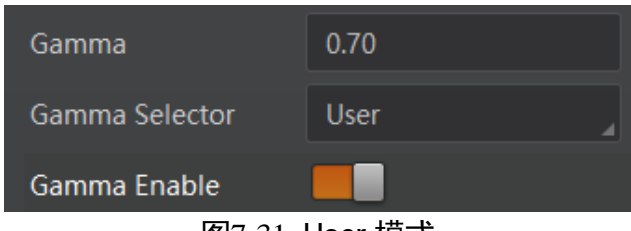

图7-31 User 模式

<span id="page-66-0"></span>sRGB 模式下的 Gamma 校正:

1. *Analog Control* 属性下的 *Gamma Selector* 参数下拉选择 *sRGB*。

2. 启用 Gamma Enable 参数, 如图 [7-32](#page-66-1) 所示。

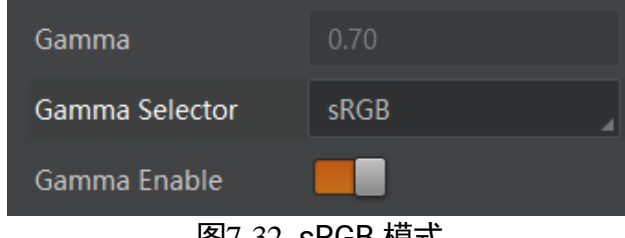

图7-32 sRGB 模式

<span id="page-66-1"></span>山湖

彩色相机 Bayer 格式下不支持 Gamma 校正功能。

# 7.14 锐度

相机具有锐化的功能,可以调整图像边缘的锐利程度。锐度参数默认不开启。

调节锐度的具体步骤如下:

1. 开启 *Analog Control* 属性下的 *Sharpness Enable* 参数。

2. 在 Sharpness 参数中输入需要设置的数值, 参数范围为 0~100, 如图 [7-33](#page-66-2) 所示。

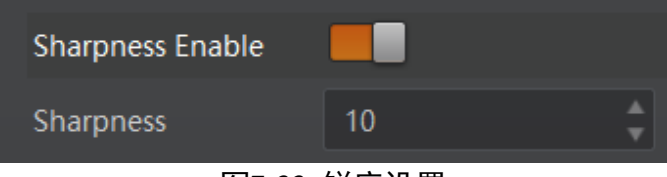

图7-33 锐度设置

## <span id="page-66-2"></span>上说明

相机仅在 Mono 格式和 YUV 格式下支持锐度功能。

# 7.15 AOI

AOI 功能可以使相机根据设置的 AOI 区域的图像信息调整整个画面的亮度或者白平 衡,相关参数如图 [7-34](#page-67-0) 所示。

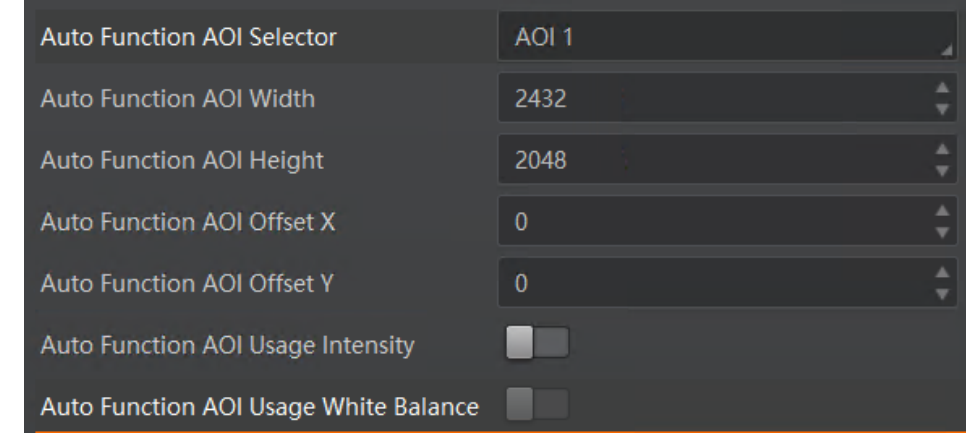

图7-34 AOI 功能

### <span id="page-67-0"></span> $\prod_i$

AOI1 功能需在相机自动曝光模式下使用, AOI2 功能需在相机自动白平衡模式下使 用。

AOI 功能设置步骤如下:

- 1. 找到 *Analog Control* 属性下的 *Auto Function AOI Selector* 参数,选择 AOI 类型。 AOI1 可调整画面亮度,AOI2 为彩色相机特有选项,可调整白平衡。
- 2. 通过 *Auto Function AOI Width*、*Auto Function AOI Height*、*Auto Function AOI Offset X* 以及 *Auto Function AOI Offset Y* 参数设置 AOI 区域。
- 3. AOI 类型选择 AOI 1 时,需启用 *Auto Function AOI Usage Intensity* 参数;AOI 类型 选择 AOI 2 时, 需启用 Auto Function AOI Usage White Balance 参数。

# 7.16 色彩校正

当图像经过白平衡处理后,图像整体会显得比较暗淡,同时多种颜色可能存在不同程 度地偏离其标准值。此时需要对图像的色彩乘以校正矩阵来修正各颜色至其标准值, 使图像的整体色彩更加鲜艳。

色彩校正功能是通过对每一个 RGB 分量乘以一个校正矩阵来实现,目前支持的颜色转 换模块为 RGBtoRGB,具体操作步骤如下:

- 1. 属性 *Color Transformation Control* 下,在 *Color Transformation Value Selector* 参 数处选择一组系数。此时 *Color Transformation Value* 会显示默认值,也可根据实际 需求进行修改。
- 2. 使能参数 *Color Transformation Enable*,开启色彩校正功能,如图 [7-35](#page-68-0) 所示。

## 万兆网口工业面阵相机 用户手册

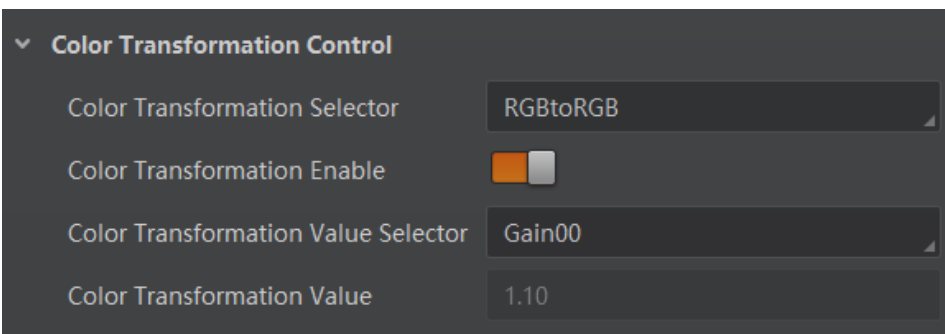

# <span id="page-68-0"></span>7.17 LUT 用户查找表

LUT 是一个可供用户自定义的灰度映射表。通过 LUT 的设置, 用户可以对感兴趣的灰 度范围进行拉伸、凸显等操作。操作可以是线性曲线,也可以是自定义映射曲线。

LUT 设置步骤如下:

1. 在 *LUT Control* 属性下,开启 *LUT Enable* 参数,使能 LUT 用户查找表功能。

2. 通过 *LUT Index* 参数设置相机的偏移量,偏移值范围为 0 ~ 1023。

3. 通过 *LUT Value* 参数设置偏移量对应的值,默认为 *LUT Index* 参数的 4 倍,可根据 实际情况自定义设置,范围为 0 ~ 4095。

 $\begin{bmatrix} 1 \\ 1 \end{bmatrix}$ ië in

不同 ADC 位深模式,相机的 *LUT Value* 参数设置范围有所差异,具体请以实际为准。 4. 将设置的 LUT 参数保存到选择的 LUT 表中。

- 若相机不含有 *LUT Save* 参数,则设置的 LUT 参数实时保存到选择的 LUT 表中。
- 若相机含有 *LUT Save* 参数,针对不同的 LUT 用户查找表,设置 *LUT Index* 及 *LUT Value* 参数之后,需要分别单击 *LUT Save* 参数处的"*Execute*",才能保存 设置的参数。

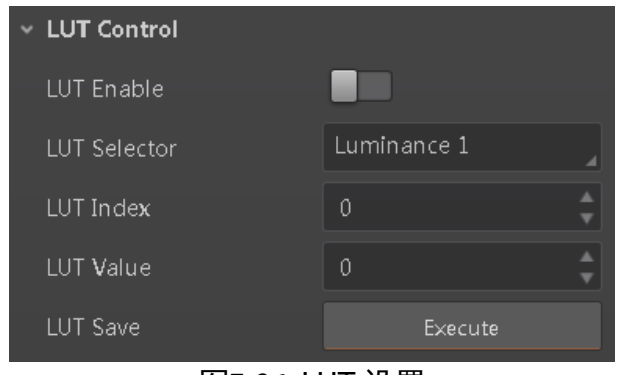

图7-36 LUT 设置

图7-35 色彩校正设置

山说明

- Gamma 和 LUT 功能都是调整相机的灰度映射表, 故两个功能不能同时使用。
- 彩色相机 Bayer 格式下不支持 LUT 设置。

# 7.18 阴影校正

阴影校正涉及以下 4 种类型:LSC 校正、FFC 校正、FPNC 校正以及 PRNUC 校正。相 机是否支持阴影校正,以及支持的具体校正类型,请以相机实际参数为准。

### 7.18.1 LSC 校正

LSC 校正即镜头阴影校正 (Lens Shading Correction, 简称 LSC), 也称渐晕校正, 侧重 消除镜头对于光线折射不均匀,导致的中心照度差异问题,可通过 *Shading Correction* 属性进行设置。校正前后的效果如图 [7-37](#page-69-0)、图 [7-38](#page-69-1) 所示。

LSC 校正支持自动校正图像或设置参数表校正图像,不同型号相机支持的 LSC 校正有 所区别,请以相机实际参数为准。

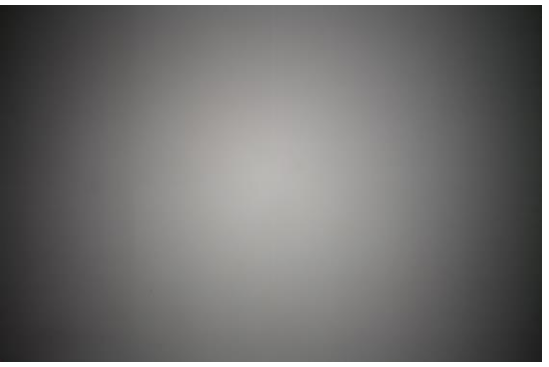

图7-37 LSC 校正前效果

<span id="page-69-0"></span>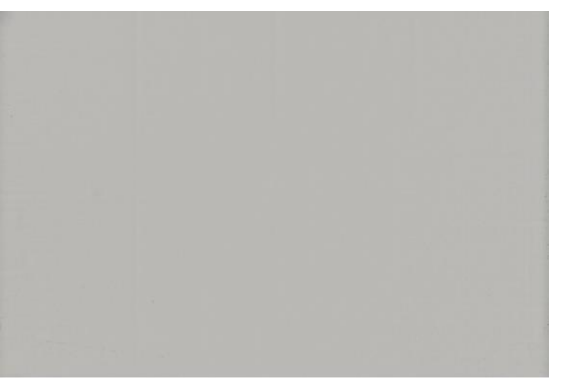

图7-38 LSC 校正后效果

<span id="page-69-1"></span>自动校正图像

具体操作步骤如下:

- 1. *Shading Selector* 参数选择 *LSC Correction*。
- 2. 执行 *Activate Shading* 参数处的"*Execute*",自动计算图像中需要校正的数据。
- 3. 勾选 *LSC Enable* 参数,使能校正功能,如图 [7-39](#page-70-0) 所示。

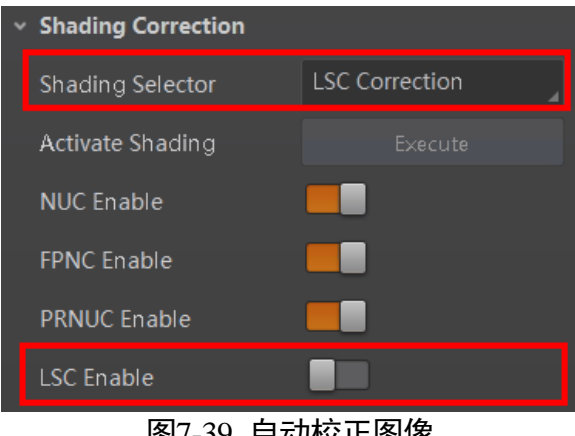

<mark>ध*/-</mark>ว*У 日列仪止图<mark>係</mark></mark>

### <span id="page-70-0"></span>设置参数表校正图像

部分型号相机支持使用设置的参数表对图像进行校正,可调节不同场景的图像亮度, 如图 [7-40](#page-71-0) 所示。

具体操作步骤如下:

- 1. *Shading Selector* 参数选择 *LSC Correction*。
- 2. 在 *LSC Table Selector* 参数下拉选择要设置的参数表,可选择 *Table 0 ~ Table 7* 八 张表。
- 3. 开启 LSC Target Enable 使能, 在 LSC Target 参数下设置亮度值, 亮度值越大, 图像 越亮;亮度值越小,图像越暗。

### │ <mark>┆</mark> ∺ ⊞

不同型号支持的亮度范围不同,请以实际为准。

- 4. 执行 *Activate* Shading 参数处的"*Execute*",此时选择的参数表以设置的 *LSC Target* 值生成。
- 5. 开启 LSC Enable 参数, 使能校正功能, 此时图像根据设置的参数表进行亮度校正, 校正后的参数表不支持再次修改。

# 万兆网口工业面阵相机 用户手册

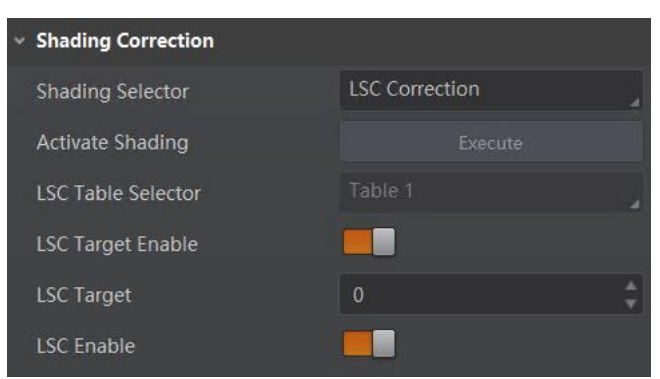

图7-40 设置参数表校正图像

### <span id="page-71-0"></span>山湖

- 若不开启 LSC Target *Enable* 使能, 执行 Activate Shading 参数处的"Execute" 后,再开启 *LSC Enable* 使能,图像根据当前图像亮度最大值进行校正。
- LSC 校正只能在全分辨率下进行。当用户只对图像中的某些细节感兴趣时, 可对相 机进行 ROI 设置,此时无需重复进行校正。

#### 7.18.2 LSC 轮询

LSC 轮询支持相机在不停流的情况下,通过设置多组亮度参数表,根据默认轮询参数 组或手动设置轮询参数组对采集的图像进行周期性的序列拍照。对不同光源下出现均 匀性不一致的图像进行处理,可在 *Shading Correction* 属性下设置。

### **Li** 说明

仅部分型号相机支持 LSC 轮询,请以实际参数为准。

具体操作步骤如下:

1. 在 *LSC Table Selector* 参数下拉选择 LSC 轮询需要使用的参数表,可选择 *Table 0 ~ Table 7* 八张表,请根据实际需求为准。使用八张表时,八张表的默认轮询顺序[如图](#page-71-1) [7-41](#page-71-1) 所示。

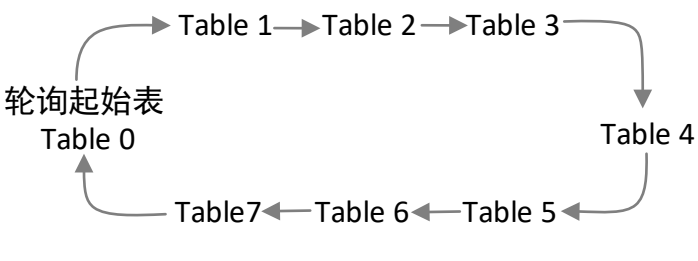

#### 图7-41 默认轮询顺序

<span id="page-71-1"></span>2. 开启 LSC Target Enable 使能, 在 LSC Target 参数下设置亮度值, 亮度值越大, 图像 越亮;亮度值越小,图像越暗。
#### 山说明

- **进行 LSC 校正的参数表不支持再次修改。**
- 不同型号相机支持的亮度范围不同, 请以实际为准。
- 3. 执行 *Activate Shading* 参数处的"*Execute*",此时选择的参数表以设置的 *LSC Target* 值生成。
- 4. 开启 LSC Sequencer Enable 使能, 如图 [7-42](#page-72-0) 所示。

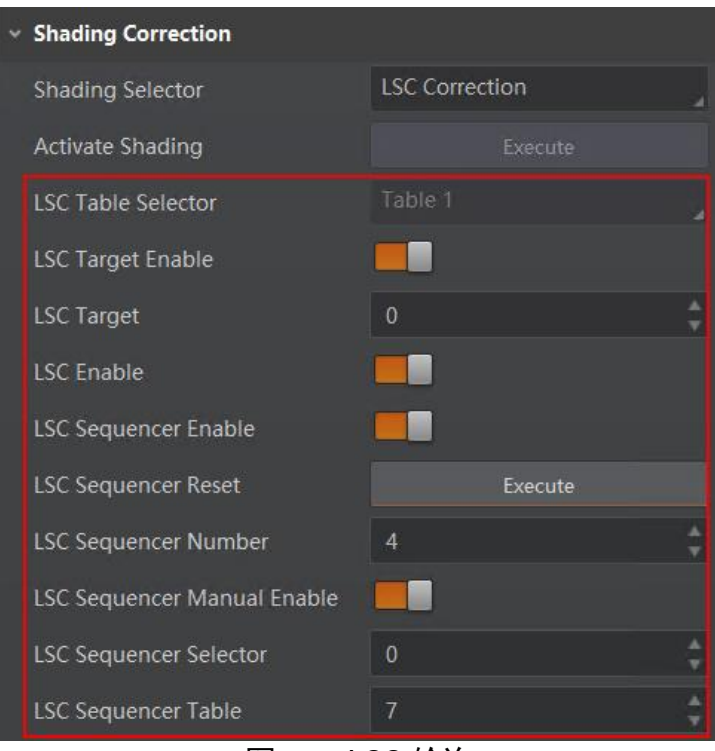

图7-42 LSC 轮询

## <span id="page-72-0"></span>山淵

若不开启 *LSC Sequencer Enable* 使能,则不进行 LSC 轮询,图像根据设置的 *LSC Target* 值生成。

- 5. 通过 *LSC* Sequencer *Number* 可设置轮询时使用的参数表的个数,即使用几张参数 表。
- 6. (可选)若需要重新开始轮询,可执行 *LSC Sequencer Reset* 参数的"*Execute*"。
- 7. (可选)若需要手动设置轮询顺序,需开启 *LSC Sequencer Manual Enable* 使能,可 将 *Table 0 ~ Table 7* 中的八张表替换成默认轮询顺序的任意表,此时图像不根据默 认轮询表顺序轮询。在 *LSC Sequencer Selecto*r 参数下选择 *Table 0 ~ Table 7* 中的 **任意默认表, 0 即 Table 0, 然后在 LSC Sequencer Table 参数下选择需替换默认表** *Table 0 ~ Table 7* 中的新轮询表即可。

#### <span id="page-73-2"></span>7.18.3 FFC 校正

FFC 校正即平场校正,侧重消除由光线不均匀、镜头中心和边缘响应不一致等原因造 成的各像素响应不均,可通过 *Shading Correction* 属性进行设置。

具体操作步骤如下:

- 1. *Shading Selector* 参数选择 *FFC Correction*,如图 [7-43](#page-73-0) 所示。
- 2. 生成 FFC 校正表。
	- 若需自动校正图像,可执行 Activate Shading 参数处的"Execute",根据图像中 心区域的平均亮度生成校正表。
	- 若需手动设置亮度校正图像,可开启 FFC Target Enable 使能, 在 FFC Target 参 数下设置亮度值,再执行 Activate Shading 参数处的"Execute", 此时校正表 以设置的 *FFC Target* 值生成。

山说明

*FFC Target* 值越大,图像越亮;*FFC Target* 值越小,图像越暗。

3. 开启 *FFC Enable* 参数,使能校正功能。

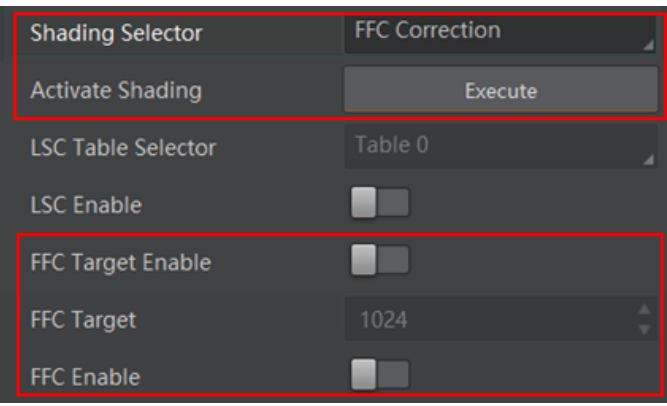

图7-43 FFC 校正

#### <span id="page-73-0"></span>山湖

- 因 FFC 校正耗时较长,若在校正过程中出现中途掉电的现象,需重新启动相机,重 新进行 FFC 校正操作。
- FFC 校正只能在全分辨率下进行。

#### <span id="page-73-1"></span>7.18.4 其他校正

其他校正包括 FPNC (暗场校正) 和 PRNUC (明场校正), 侧重于消除列向的规律竖 线,校正前后的效果如图 [7-44](#page-74-0)、图 [7-45](#page-74-1) 所示。可通过 *Shading Correction* 属性进行设 置。

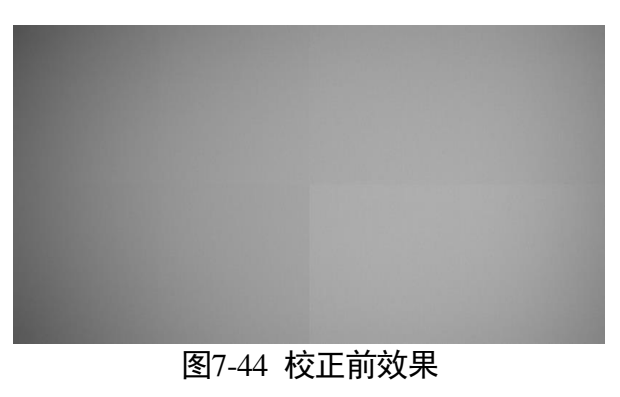

<span id="page-74-0"></span>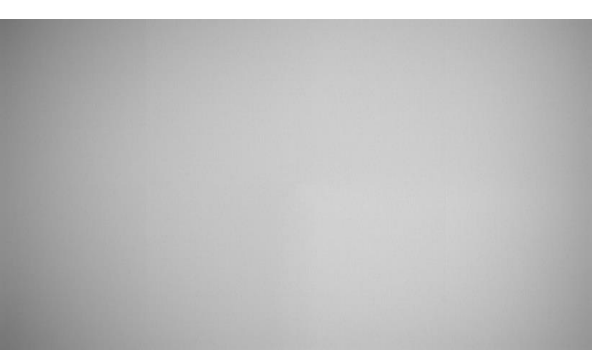

#### 图7-45 校正后效果

<span id="page-74-1"></span>在属性 *Shading Correction* 下,启用 *NUC Enable* 参数。使能校正功能后,参数 *FPNC Enable* 和 *PRNUC Enable* 将根据相机的支持情况自动开启或不开启。当相机同时支持 暗场校正和明场校正时,参数 *FPNC Enable* 和 *PRNUC Enable* 将同时使能,如图 [7-46](#page-74-2) 所示。

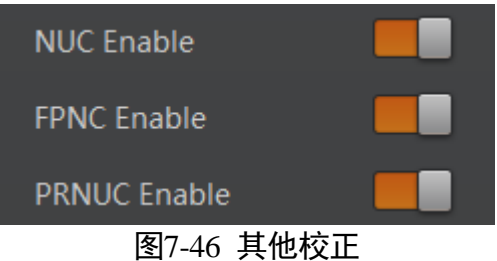

#### <span id="page-74-2"></span>自说明

部分型号相机的 PRNUC 校正操作步骤有所不同,请以实际情况为准。

# 第8章 其他功能

# <span id="page-75-2"></span><span id="page-75-1"></span>8.1 设备管理

通过相机的 *Device Control* 属性,可以查看设备信息,修改设备名称,根据需要开启 设备心跳检测机制,设定发送数据包的大小,重启设备等。具体参数功能介绍请[见表](#page-75-0) [8-1](#page-75-0)。

<span id="page-75-0"></span>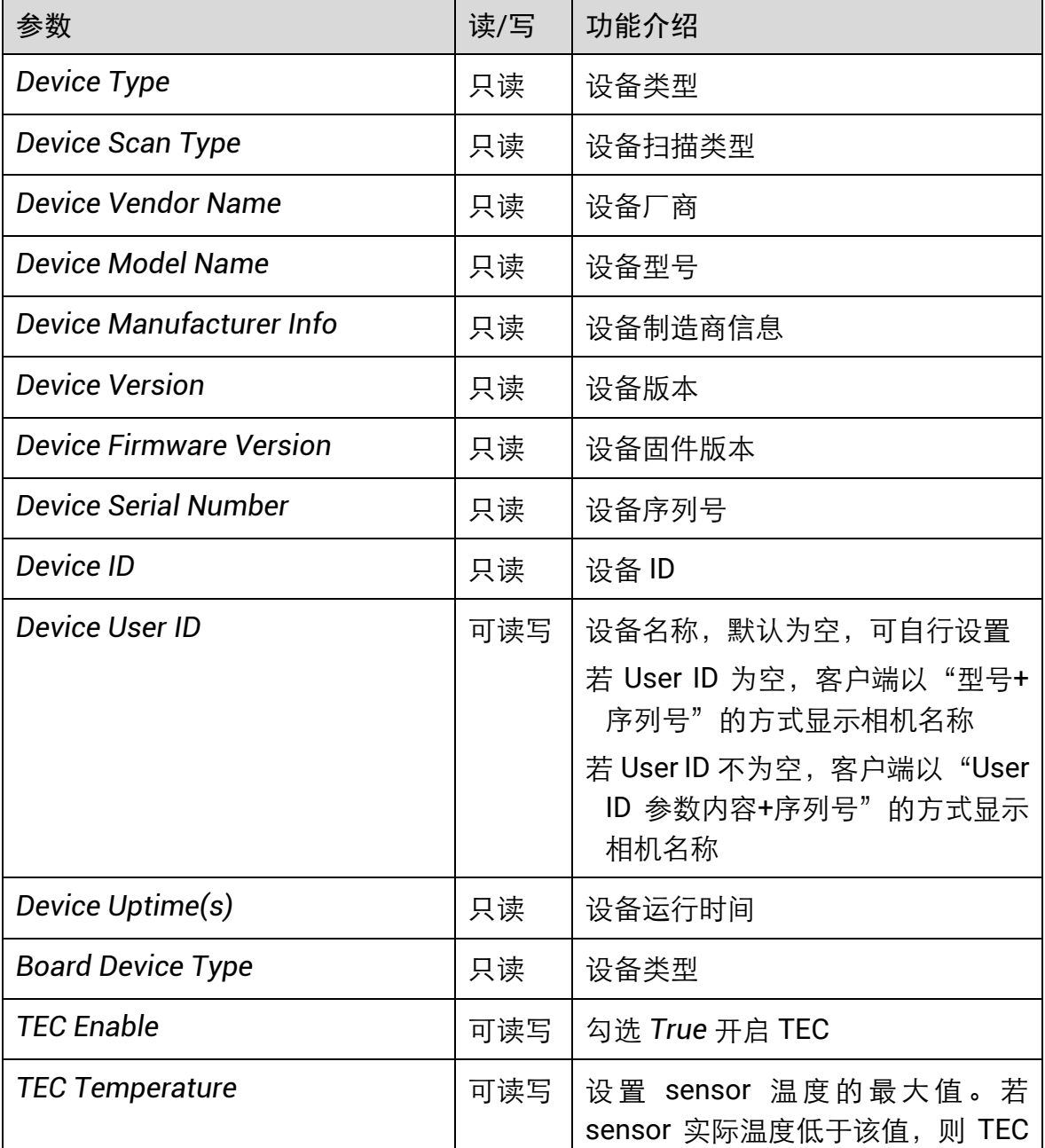

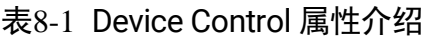

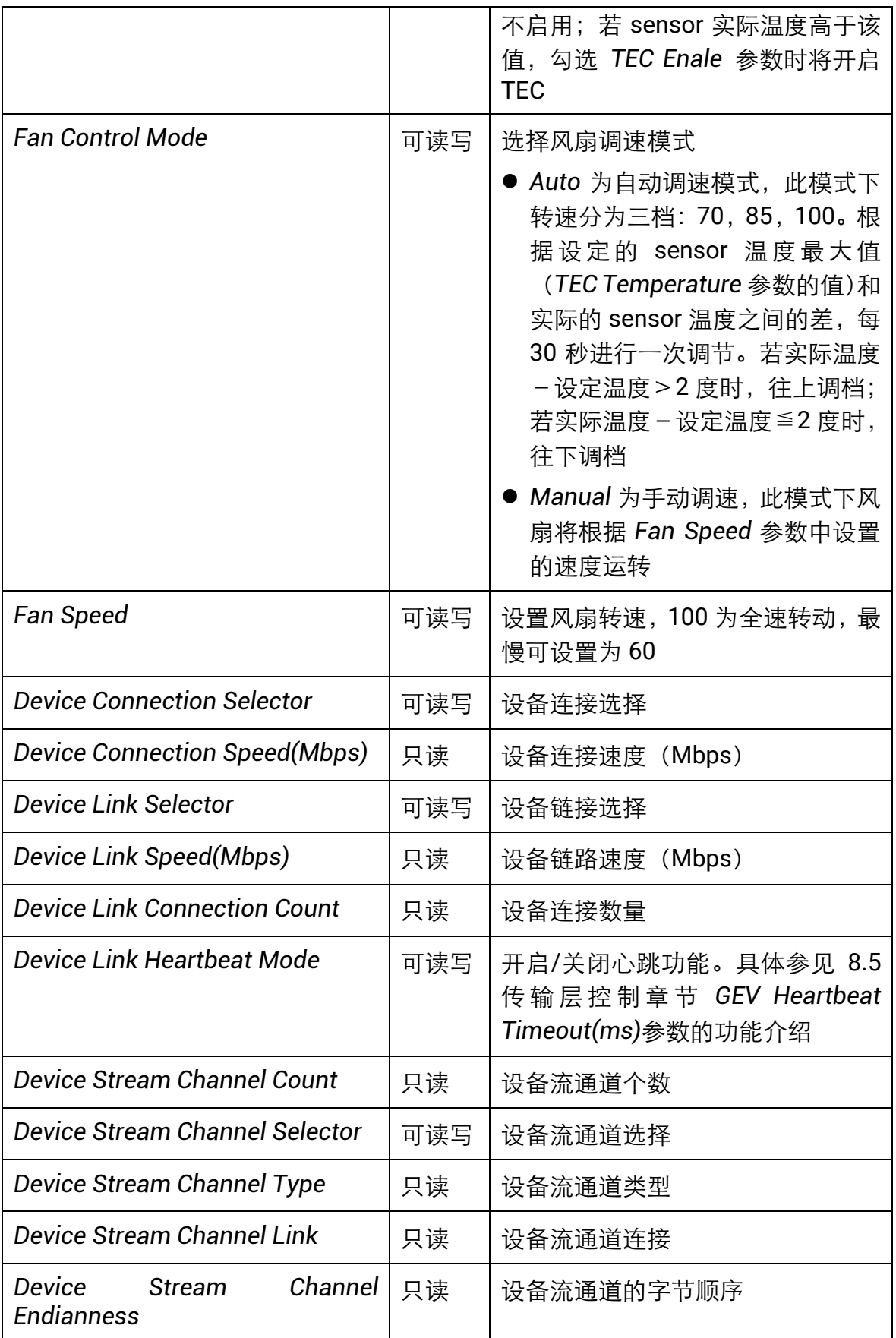

## 万兆网口工业面阵相机 用户手册

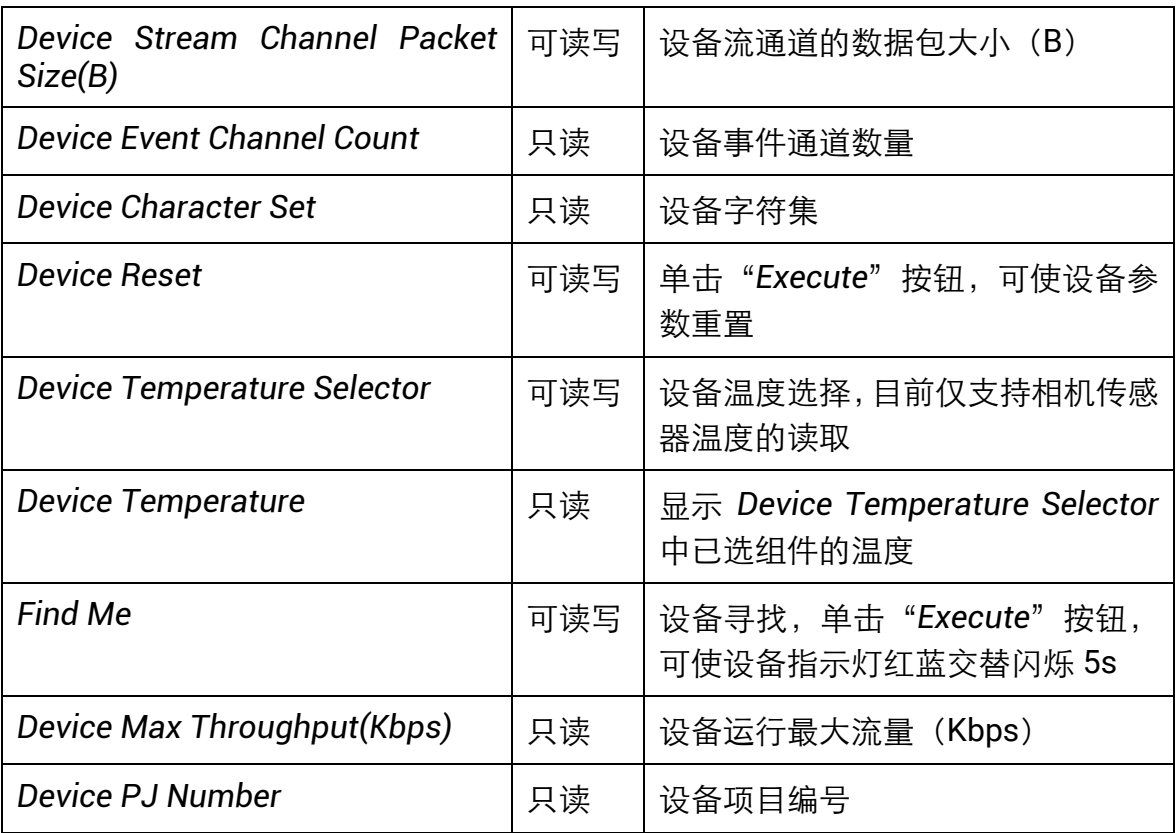

#### 山说明

设备管理相关功能与设备型号及固件版本有关,请以实际设备参数为准。

# <span id="page-77-1"></span>8.2 图像嵌入信息

相机支持将图像信息嵌入到图像数据中。图像嵌入信息会根据用户对每种信息的使能 情况,依据表 [8-2](#page-77-0) 所列图像嵌入信息的顺序嵌入到图像中。相机支持的图像嵌入信 息、字节数及其数据格式请见表 [8-2](#page-77-0)。

<span id="page-77-0"></span>

| 图像嵌入信息    | 含义  | 字节<br>数 | 数据格式                                            |
|-----------|-----|---------|-------------------------------------------------|
| Timestamp | 时间戳 | 4个      | 如图 8-1 所示                                       |
| Gain      | 增益  | 4个      | 将4个字节数据拼接后,除以1000即为增<br>益的值;范围为 0~1023, 高位自动补 0 |
| Exposure  | 曝光  | 4个      | 将4个字节数据拼接即为曝光时间,单位为<br>μs                       |

表8-2 图像嵌入信息说明

万兆网口工业面阵相机 用户手册

| <b>Brightness Info</b>         | 亮度          | 4个 | 范围为 0~4095, 高位自动补 0                                          |
|--------------------------------|-------------|----|--------------------------------------------------------------|
| <b>White Balance</b>           | 白平衡         | 8个 | R/G/B 每个分量各占 2 个字节, 高位 2 个<br>字节补 0; 范围为 0~4095              |
| <b>Frame Counter</b>           | 帧号          | 4个 | 范围为 $0 \sim 2^{32} - 1$                                      |
| Ext<br><b>Trigger</b><br>Count | 触发计数        | 4个 | 范围为 0~232-1                                                  |
| Line<br>Input<br>Output        | 报警输入/<br>输出 | 4个 | 第 1 个字节为输入,每个 bit 对应 1 个输<br>入; 第 2 个字节为输出; 第 3 和 4 字节预<br>留 |
| <b>ROI Position</b>            | ROI 区域      | 8个 | 起始坐标各占 2 个字节, 其中列坐标在前,<br>行坐标在后;长宽坐标各占2个字节                   |

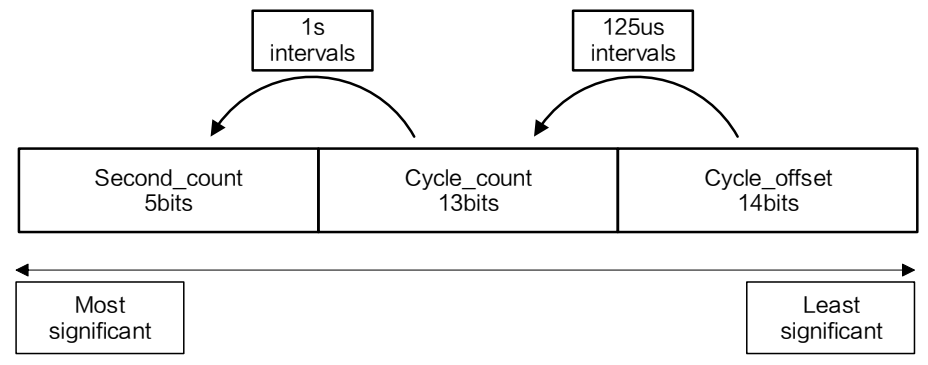

图8-1 Timestamp 数据格式

#### <span id="page-78-0"></span>自说明

*White Balance* 为彩色相机特有图像嵌入信息。

图像嵌入信息可通过 *Image Format Control* 属性的 *Embedded Image Info Selector* 参 数设置,此时信息嵌入在图像第一行开始位置处的图像数据中。具体操作步骤如下:

1. 展开 Image Format Control 属性, 在 Embedded Image Info Selector 下拉框处, 选 择需要嵌入的信息,如图 [8-2](#page-79-0) 所示。

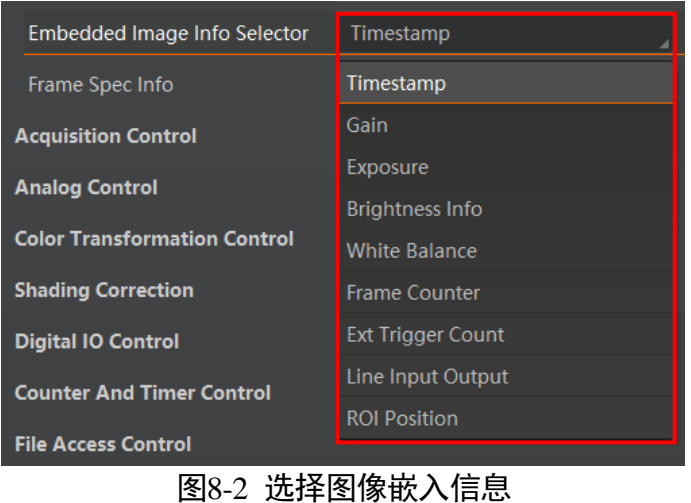

<span id="page-79-0"></span>2. 启用 *Frame Spec Info* 参数,即可嵌入相应信息,如图 [8-3](#page-79-1) 所示。

| Frame Spec Info |  |
|-----------------|--|

图8-3 启用 Frame Spec Info 参数

- <span id="page-79-1"></span>3. 需要嵌入多个信息时,重复以上两步即可。
- 4. 可通过 MVS 客户端快捷工具条中的水印工具查看相关信息,且只在相机开始预览之 后才会显示具体数值,如图 [8-4](#page-79-2) 所示。

| 水印信息                             |           |          |                             |      |               |     | $\times$ |
|----------------------------------|-----------|----------|-----------------------------|------|---------------|-----|----------|
| 相机                               | 时间戳       | 增益       | 曝光                          | 平均亮度 | 白平衡           | 帧号  | 触发计数     |
| MV-CH250-20TC-F-NF (00D49118359) | 20:2142:2 | 0.000000 | 20000                       | 32   | 1011, 1023, 1 | 365 | $-$      |
|                                  |           |          |                             |      |               |     |          |
|                                  |           |          |                             |      |               |     |          |
|                                  |           |          |                             |      |               |     |          |
|                                  |           |          | $\sqrt{2}$ . Let $\sqrt{2}$ |      |               |     |          |

图8-4 水印工具

## <span id="page-79-2"></span>山湖

水印设置图像嵌入信息时,不受 ROI 影响。若 ROI 区域较小,第一行图像不足以嵌入 信息,则将嵌入到第二行图像中。

# <span id="page-79-3"></span>8.3 文件存取

文件存取功能可以对相机参数、DPC 数据和 LUT 进行导入或导出操作,并以 mfa 格式 进行保存。目前支持存取的相机属性包括 UserSet1/2/3、DPC、LUT Luminance 1/2/3。

山说明

相机是否支持文件存取功能,可通过该功能导入/导出哪些属性,由相机型号以及固件 程序决定,具体请以实际功能为准。

具体操作步骤如下:

1. 在设备列表区,选择待存取文件的相机,并在 MVS 客户端右上方单击文件存取图标 ■ 内容 [8-5](#page-80-0) 所示。

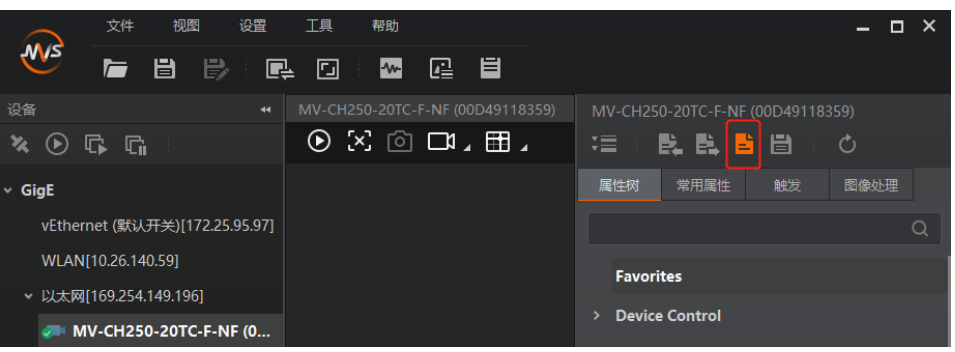

图8-5 文件存取

<span id="page-80-0"></span>2. 在弹出的文件存取对话框中,选择需要存取的设备属性,单击导入或导出即可,[如图](#page-80-1) [8-6](#page-80-1) 所示。

#### 山说明

同型号同固件版本相机之间可以互相导入导出相机参数、DPC 数据、LUT。

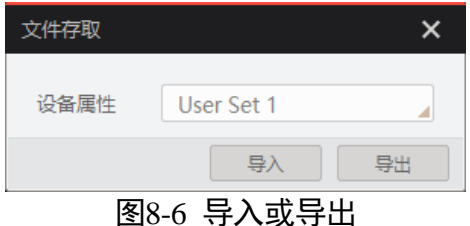

- <span id="page-80-1"></span>使用导入功能:在弹出的窗口中选择导入的设备属性,单击导入后选择需要导入 属性或 DPC 数据的 mfa 文件打开即可。导入后,参数保存在用户选择的用户参 数组中,若需要使用则需加载相应的用户参数组才可生效。
- 使用导出功能:在弹出的窗口中选择需要导出的设备属性,单击导出后,在弹出 的窗口中选择文件保存的路径并填写文件名称后保存即可。保存成功后,客户端 会出现提示窗口,提示"保存属性成功",并提供文件查看入口。

**Li** 说明

使用文件存取导入属性时,选择不同类型的设备属性,相机处理机制有所差别。

- 若导入的属性为 User Set 1/2/3, 参数保存在选择的用户参数组中, 需加载相应的 用户参数组方可生效。
- 若导入的属性为 Luminance 1/2/3, 当前选择的查找表和选择的设备属性相同时, 则立即生效;否则,存入对应的查找表中,待选择该查找表方可生效。
- 若导入的属性为 DPC 导入后立即生效。

## <span id="page-81-0"></span>8.4 事件监视

该属性可以对相机事件进行设置,通过事件监视功能对连接状态的相机事件信息进行 记录和查看。

具体操作步骤如下:

1. 在属性 *Event Control* 下,参数 *Event Selector* 处下拉选择需要查看的事件,[如图](#page-82-0) 8- [7](#page-82-0) 所示。

不同型号相机事件源有所不同,具体请以实际参数为准,目前支持的事件如下:

- *Acquisition* Start:采集开始
- *Acquisition End*:采集结束
- **Frame Start:** 帧开始
- **Frame End:** 帧结束
- **Frame Burst Start:** 帧触发开始
- Frame Burst End: 帧触发结束
- *Exposure Start*:曝光开始
- *Exposure End*:曝光结束
- *Line0 Rising Edge*:Line 0 上升沿
- **Line0 Falling Edge: Line 0** 下降沿
- *Frame Start Over Trigger*:帧开始过触发
- *Over Run*:过载

| <b>Shading Correction</b><br>$\rightarrow$   | <b>Acquisition Start</b> |
|----------------------------------------------|--------------------------|
| <b>Digital IO Control</b><br>٠               | <b>Acquisition End</b>   |
| <b>Counter And Timer Control</b><br>×        | Frame Start              |
| <b>File Access Control</b><br>$\overline{ }$ | Frame End                |
| <b>Event Control</b><br>v                    | <b>Frame Burst Start</b> |
|                                              | <b>Frame Burst End</b>   |
| <b>Fvent Selector</b>                        | <b>Exposure Start</b>    |
| <b>Event Notification</b>                    | <b>Exposure End</b>      |
| <b>Transport Layer Control</b><br>٠          | Line0 Rising Edge        |
| <b>User Set Control</b><br>S                 | Line0 Falling Edge       |
|                                              | Frame Start Over Trigger |
|                                              | Over Run                 |

图8-7 选择需要查看的事件

<span id="page-82-0"></span>2. 设置参数 Event Notification 为 Notification On, 如图 [8-8](#page-82-1) 所示。

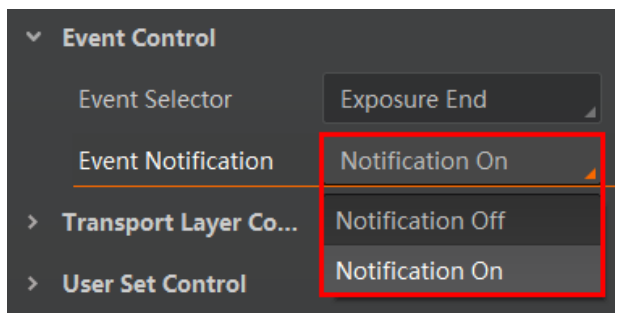

图8-8 设置事件通知状态

<span id="page-82-1"></span>3. 在已连接的相机处, 右键菜单中选择"事件监视", 如图 [8-9](#page-82-2) 所示。

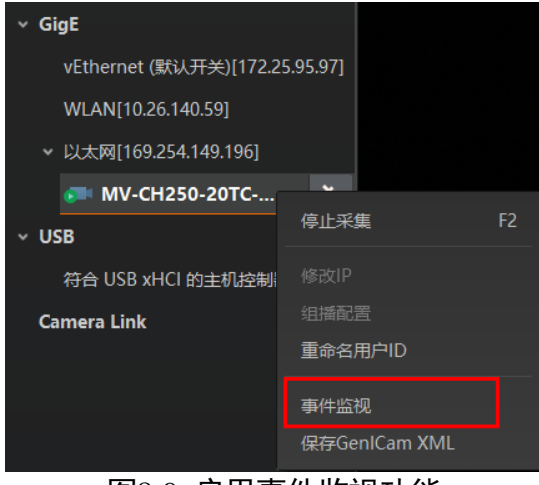

图8-9 启用事件监视功能

<span id="page-82-2"></span>4. 在事件监视界面中,勾选"消息通道事件"。

5. 相机开始预览后可以查看实时的事件信息, 如图 [8-10](#page-83-1) 所示。

| 事件监视--MV-CH250-20TC-F-NF (00D49118359) |                                                          | ×    |
|----------------------------------------|----------------------------------------------------------|------|
| 消息通道事件                                 |                                                          | 清空日志 |
| 时间戳                                    | 内容                                                       |      |
| 0498.842                               | ExposureEnd[ID:0x0004] ChannelID:0 Timestamp:0xC01936EB6 |      |
| 0499.068                               | ExposureEnd[ID:0x0004] ChannelID:0 Timestamp:0xC02EC368E |      |
| 0499.293                               | ExposureEnd[ID:0x0004] ChannelID:0 Timestamp:0xC0444FE66 |      |
| 0499.519                               | ExposureEnd[ID:0x0004] ChannelID:0 Timestamp:0xC059DC63D |      |
| 0499.746                               | ExposureEnd[ID:0x0004] ChannelID:0 Timestamp:0xC06F68E15 |      |
| 0499.971                               | ExposureEnd[ID:0x0004] ChannelID:0 Timestamp:0xC084F55ED |      |
| 0500.197                               | ExposureEnd[ID:0x0004] ChannelID:0 Timestamp:0xC09A81DC6 |      |
| 0500.423                               | ExposureEnd[ID:0x0004] ChannelID:0 Timestamp:0xC0B00E59F |      |
| 存储路径                                   | /MVS/EventLog 1.txt                                      | 自动存储 |

图8-10 事件监视界面

#### <span id="page-83-1"></span>自说明

- 事件监视功能需要相机固件支持方可使用,若相机当前固件不支持 *Event Control* 功 能,则事件监视功能无法使用。具体请咨询我司技术支持。
- 不同相机的事件监视功能所支持的事件源可能有所不同, 具体请以设备实际参数为 准。

# <span id="page-83-0"></span>8.5 传输层控制

通过相机的 *Transport Layer Control* 属性可查看相机的的负载大小、通道配置模式和 GenCP 版本号等。*Transport Layer Control* 属性的具体参数介绍请见表 [8-3](#page-83-2)。

<span id="page-83-2"></span>

| 参数                                   | 读/写 | 功能介绍             |
|--------------------------------------|-----|------------------|
| Paylode Size(B)                      | 只读  | 负载大小 (B)         |
| <b>GEV Version Major</b>             | 只读  | GEV 版本号中的大版本     |
| <b>GEV Version Minor</b>             | 只读  | GEV 版本号中的小版本     |
| <b>GEV Device Mode Is Big Endian</b> | 只读  | 设备寄存器的字节顺序       |
| <b>GEV Device Mode Character Set</b> | 只读  | 设备寄存器中使用的字符集     |
| <b>GEV Interface Selector</b>        | 只读  | 物理网络接口选择         |
| <b>GEV MAC Address</b>               | 只读  | 网络接口的 MAC 地址     |
| <b>GEV Supported Option Selector</b> | 可读写 | 可选择 GEV 选项查看是否支持 |

表8-3 Transport Layer Control 属性介绍

# 万兆网口工业面阵相机 · 用户手册

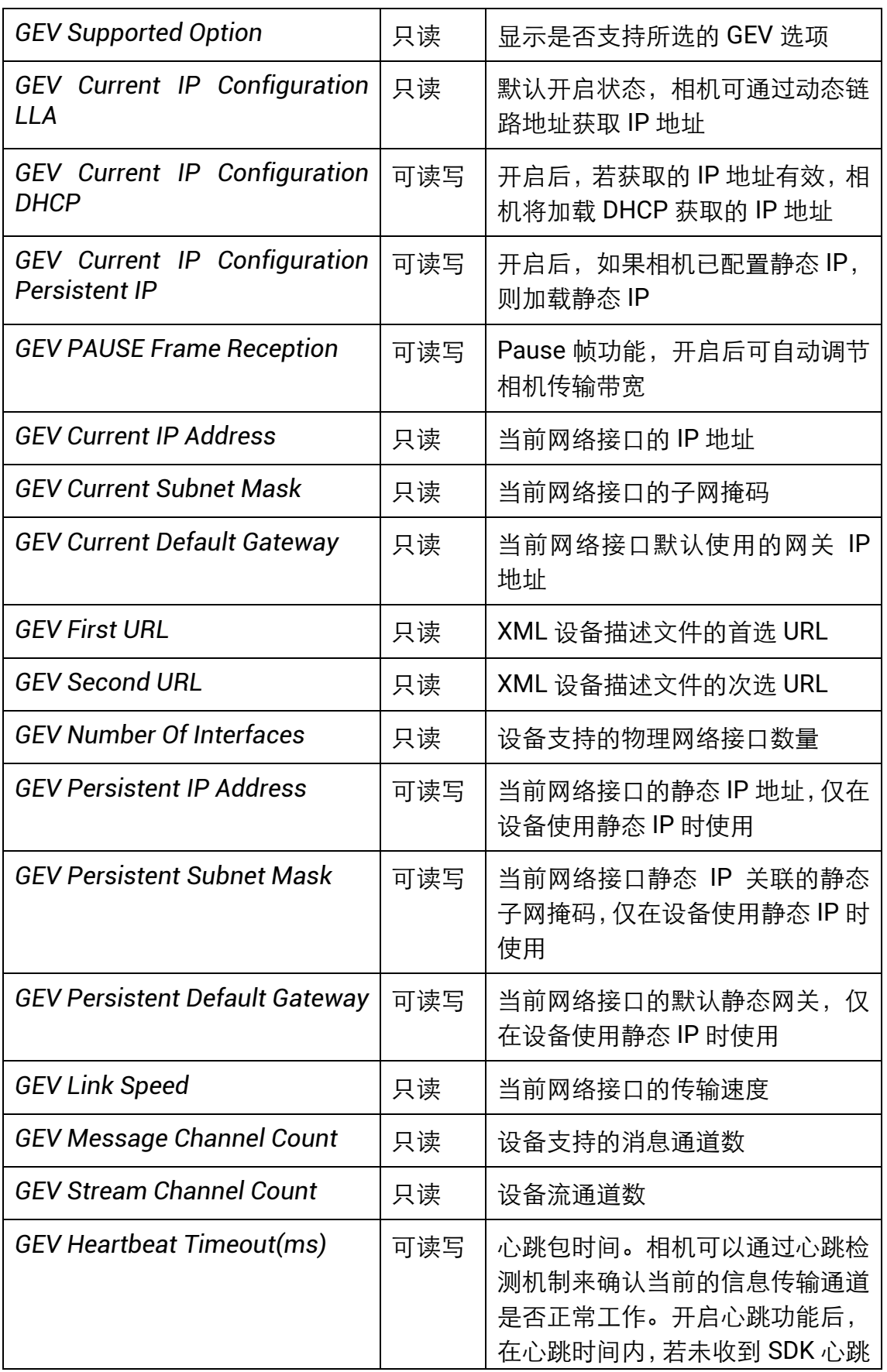

# 万兆网口工业面阵相机 用户手册

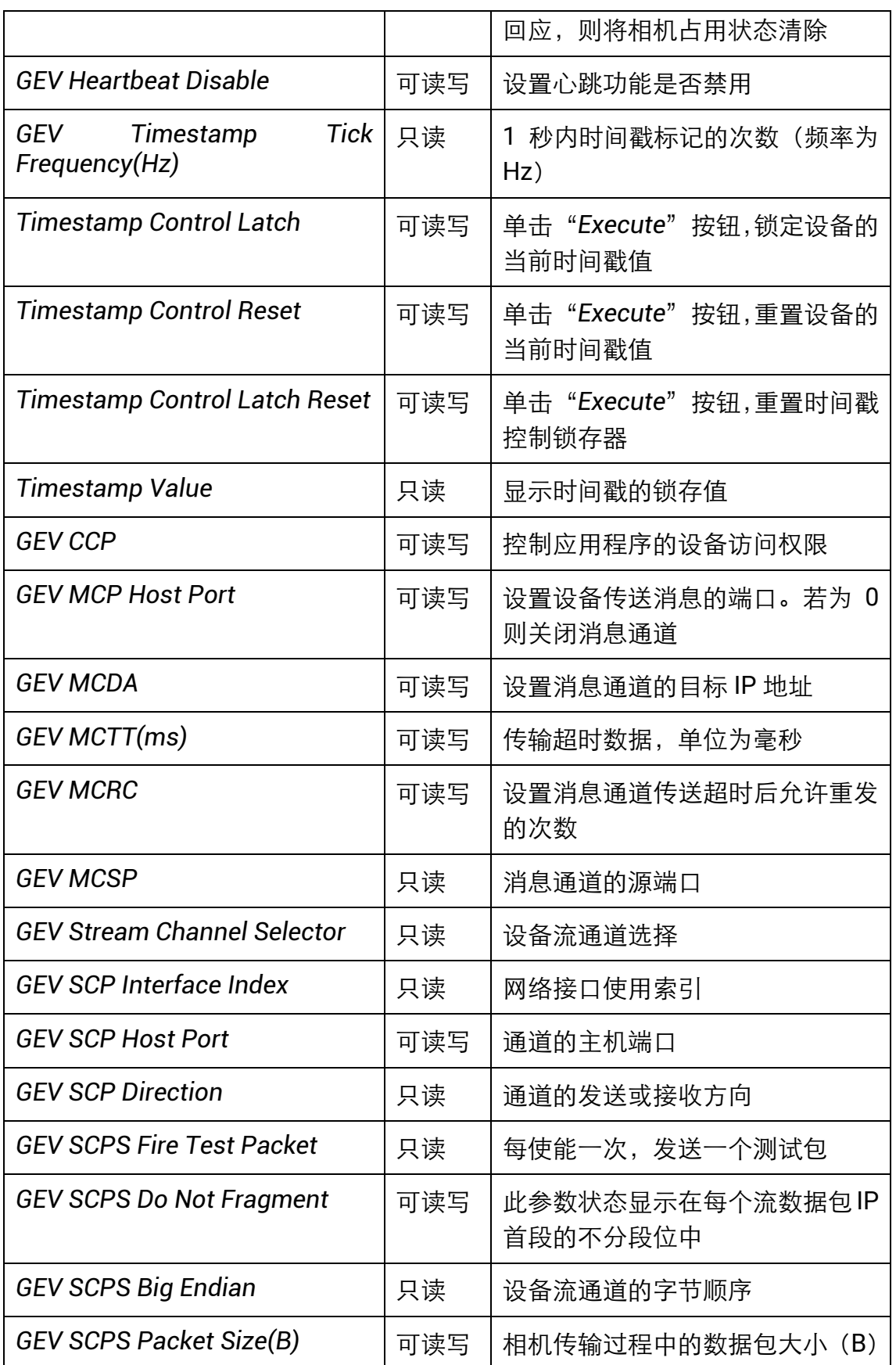

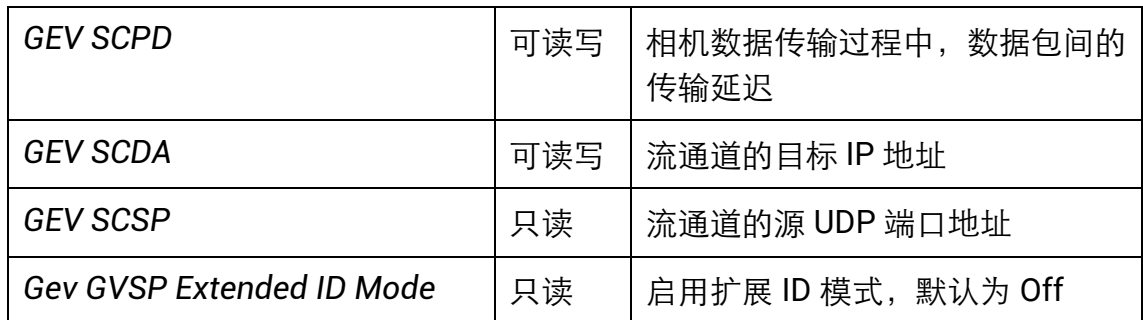

## <span id="page-86-1"></span>8.6 用户参数设置

相机内部可保存 4 套参数,1 套默认参数和 3 套用户可配置参数。4 套参数之间的关系 如图 [8-11](#page-86-0) 所示。

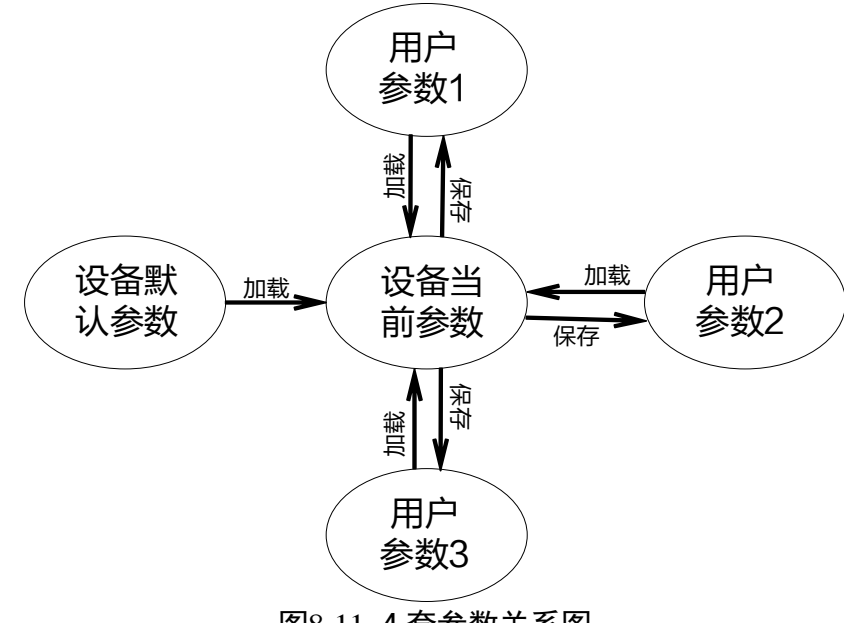

图8-11 4 套参数关系图

<span id="page-86-0"></span>用户参数设置通过 *User Set Control* 属性进行设置,可以保存参数、加载参数以及设 置默认启动参数。

用户在设置完参数后,为避免重启后参数恢复默认值,建议保存用户参数,并设置保 存的用户为设备默认启动的参数。

设置方法如下:

● 保存参数: 修改参数后, 通过 User Set Selector 参数下拉选择其中一套 User Set 参 数,单击 User Set Save 处的"Execute",即可将参数保存到用户参数中,[如图](#page-87-0) 8-[12](#page-87-0) 所示。

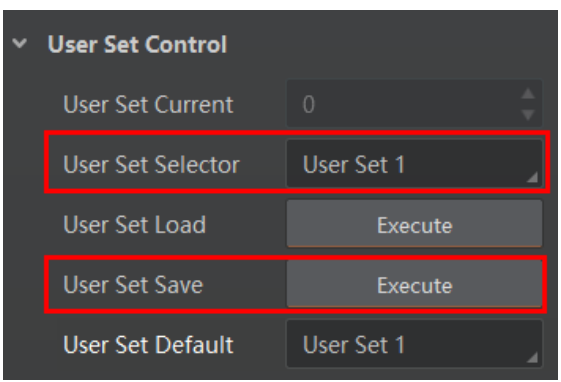

图8-12 保存参数设置

<span id="page-87-0"></span> 加载参数:在连接设备但不预览时,可对设备进行加载参数的操作。通过 *User Set Selector* 参数下拉选择其中一套参数,单击 *User Set Load* 处的"*Execute*",即可 将选择的一套参数加载到相机中,如图 [8-13](#page-87-1) 所示。

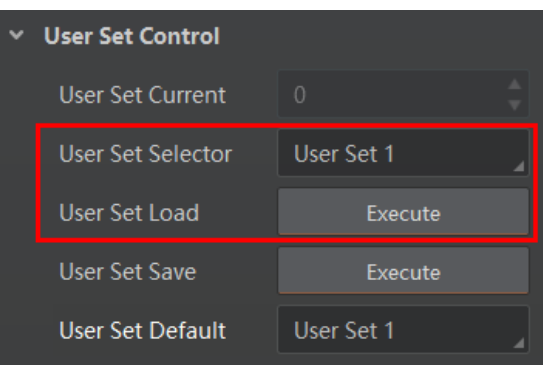

图8-13 加载参数设置

<span id="page-87-1"></span>● 设置默认启动参数: 通过 User Set Default 参数下拉选择相机上电时默认启动的参 数,如图 [8-14](#page-87-2) 所示。

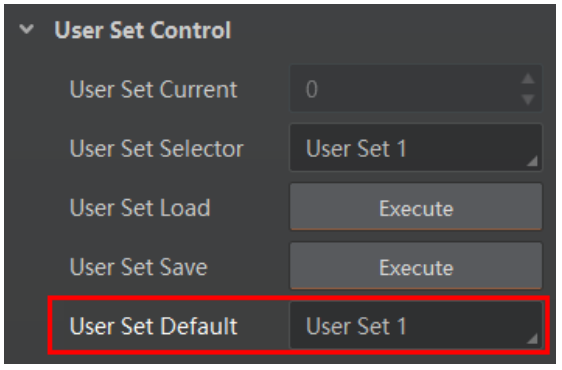

图8-14 设置默认启动参数

## <span id="page-87-3"></span><span id="page-87-2"></span>8.7 组播

组播功能可以实现多个 PC 对同一个相机同时进行访问。在同一时刻,同一个相机只能 被一个客户端以控制和接收模式或控制模式连接,但可被多个客户端以接收模式进行

连接。客户端内每个相机的组播模式都是单独控制的。三种组播模式下,可对相机进 行的操作请见表 [8-4](#page-88-0)。

<span id="page-88-0"></span>

| 组播模式    | 功能介绍                                  |
|---------|---------------------------------------|
| 控制和接收模式 | 可以读取及修改相机的参数,同时还可以获取相机的图像数据           |
| 控制模式    | 可以读取及修改相机的参数, 但不可以获取相机的图像数据           |
| 接收模式    | 可以读取相机的参数, 并获取相机的图像数据, 但不能修改相机<br>的参数 |

表8-4 组播模式功能介绍

当相机组播功能开启时,其他客户端的设备列表显示的相机图标为 ,此时可以通过 接收模式连接相机。接收模式无需手动配置,客户端自动配置组播 IP 和组播端口。

启用组播功能通过选择设备列表中可用状态或已连接状态的相机右键设置组播功能实 现。相机在可用状态和已连接状态下,组播配置的设置有所差别。

#### 开启组播(可用状态)

当相机处于可用状态时,组播设置方法如下:

1. 在设备列表选中需要设置组播功能的相机。

2. 右键单击选择组播配置,如图 [8-15](#page-88-1) 所示。

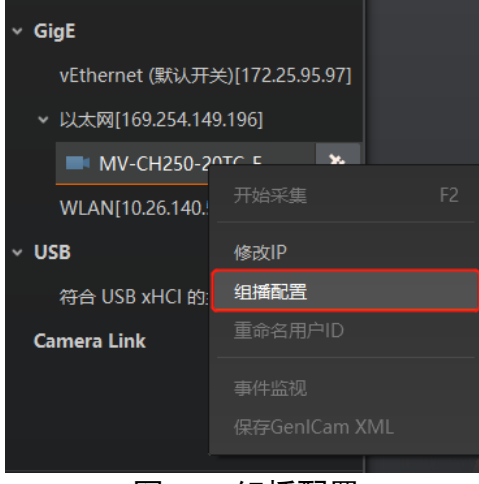

图8-15 组播配置

<span id="page-88-1"></span>3. 根据需求选择角色。

可用状态的相机可以以控制和接收模式、控制模式两种角色开启组播功能。

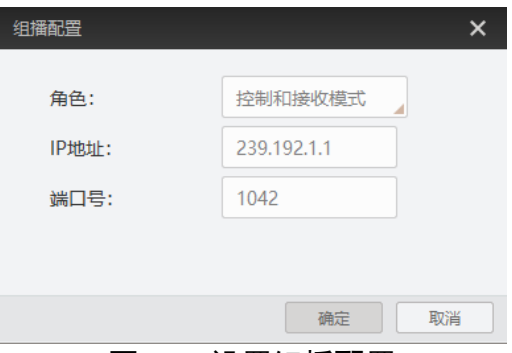

图8-16 设置组播配置

4. 设置组播的 IP 地址。

若组播 IP 地址无效, 系统会弹框提示"请检查 IP 地址是否有效"。 组播 IP 地址应为 D 类 IP 地址。

5. 设置组播的端口号。 组播端口号有效值为 0~65535,且使用的端口号应该是未被使用的端口号。 6. 单击确定。

#### 开启组播(已连接状态)

当相机处于已连接状态时,组播设置方法如下:

- 1. 在设备列表选择需要设置组播功能的相机。
- 2. 右键单击选择组播配置,如图 [8-17](#page-89-0) 所示。

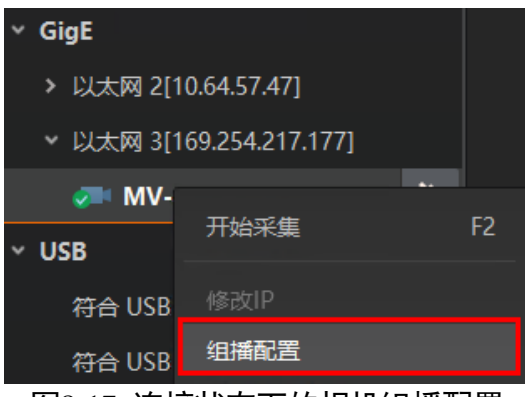

图8-17 连接状态下的相机组播配置

<span id="page-89-0"></span>3. 启用组播配置功能。

已连接状态的相机只能已控制和接收模式开启组播功能。

## 万兆网口工业面阵相机 用户手册

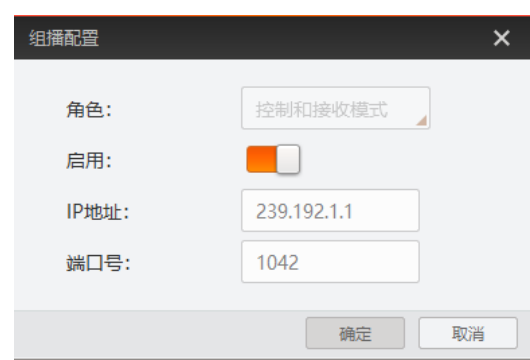

图8-18 连接状态下的相机组播配置

4. 设置组播的 IP 地址。

若组播 IP 地址无效, 系统会弹框提示"请检查 IP 地址是否有效"。 组播 IP 地址应为 D 类 IP 地址。

5. 设置组播的端口号。 组播端口号有效值为 0~65535,且使用的端口号应该是未被使用的端口号。 6. 单击确定。

# 8.8 固件升级

相机支持通过网线使用 MVS 客户端进行固件升级。

升级步骤如下:

- 1. 通过 MVS 客户端的菜单栏> "工具" > "固件升级工具"打开固件升级工具。
- 2. 单击工具左侧 GigE 接口处的 C 枚举网口相机, 在右侧选中需要升级且处于可用状态 的设备,如图 [8-19](#page-91-0) 所示。
- 3. 单击 选择匹配的固件包 (dav 文件) 。
- 4. 单击升级按钮开始升级。

#### │ ]`⊯

升级成功后,相机会自动重启。

| 升级文件:              |        |                    |             |    |                   | 升级   | $\equiv$ |
|--------------------|--------|--------------------|-------------|----|-------------------|------|----------|
| $\circ$<br>GigE    |        | 型号名称               | 序列号         | 状态 | 回件版本              | 升级状态 |          |
| 本地连接 4[169.254.252 | $\Box$ | MV-CH250-20TM-F-NF | 00C92063718 | ◎  | V3.1.15 190821 31 |      |          |
| 本地连接[10.64.57.139] |        |                    |             |    |                   |      |          |
| USB                |        |                    |             |    |                   |      |          |
| 英特尔(R) USB 3.1 可扩  |        |                    |             |    |                   |      |          |
| 英特尔(R) USB 3.0 可扩  |        |                    |             |    |                   |      |          |
| Camera Link        |        |                    |             |    |                   |      |          |
|                    |        |                    |             |    |                   |      |          |
|                    |        |                    |             |    |                   |      |          |
|                    |        |                    |             |    |                   |      |          |
|                    |        |                    |             |    |                   |      |          |
|                    |        |                    |             |    |                   |      |          |
|                    |        |                    |             |    |                   |      |          |
|                    |        |                    |             |    |                   |      |          |

<span id="page-91-0"></span>图8-19 固件升级

# 第9章 LED 灯

# 9.1 LED 灯状态定义

表9-1 LED 灯状态定义

| 状态  | 描述           |
|-----|--------------|
| 点亮  | 单次点亮, 时长5秒   |
| 常亮  | 一直点亮         |
| 常灭  | 一直熄灭         |
| 快闪  | 亮灭间隔为 200ms  |
| 慢闪  | 亮灭间隔为 1000ms |
| 超慢闪 | 亮灭间隔为 2000ms |

# 9.2 LED 灯状态说明

# 9.2.1 相机 LED 灯状态说明

表9-2 LED 灯状态说明

| LED 灯状态 | 相机状态                                                                 |
|---------|----------------------------------------------------------------------|
| 红灯超慢闪   | 线缆连接异常                                                               |
| 红灯常亮    | 重大错误                                                                 |
| 蓝灯慢闪    | 触发出图                                                                 |
| 蓝灯快闪    | 连续出图                                                                 |
| 蓝灯常亮    | 空闲状态                                                                 |
| 红蓝交替慢闪  | ● 固件升级进行中                                                            |
|         | ● 当前相机指示。展开客户端 Device Control 属性, 找到<br>Find Me, 单击"Execute", 红蓝灯交替闪 |

#### 山说明

由于红、蓝两颗 LED 灯单独控制闪烁,故交替闪烁时会出现同时灭、同时亮(此时呈 紫色)的状态。

#### 9.2.2 光口链路 LED 灯状态说明

表9-3 光口链路 LED 灯状态说明

| LED 灯状态 | 相机状态    |
|---------|---------|
| 红灯常亮    | 相机未连接   |
| 绿灯常亮    | 光纤链路已连接 |
| 绿色闪烁    | 连续模式取流  |

山说明

目前仅万兆光口相机具备光口链路 LED 指示灯,具体请以实际设备为准。

# 第10章 常见问题

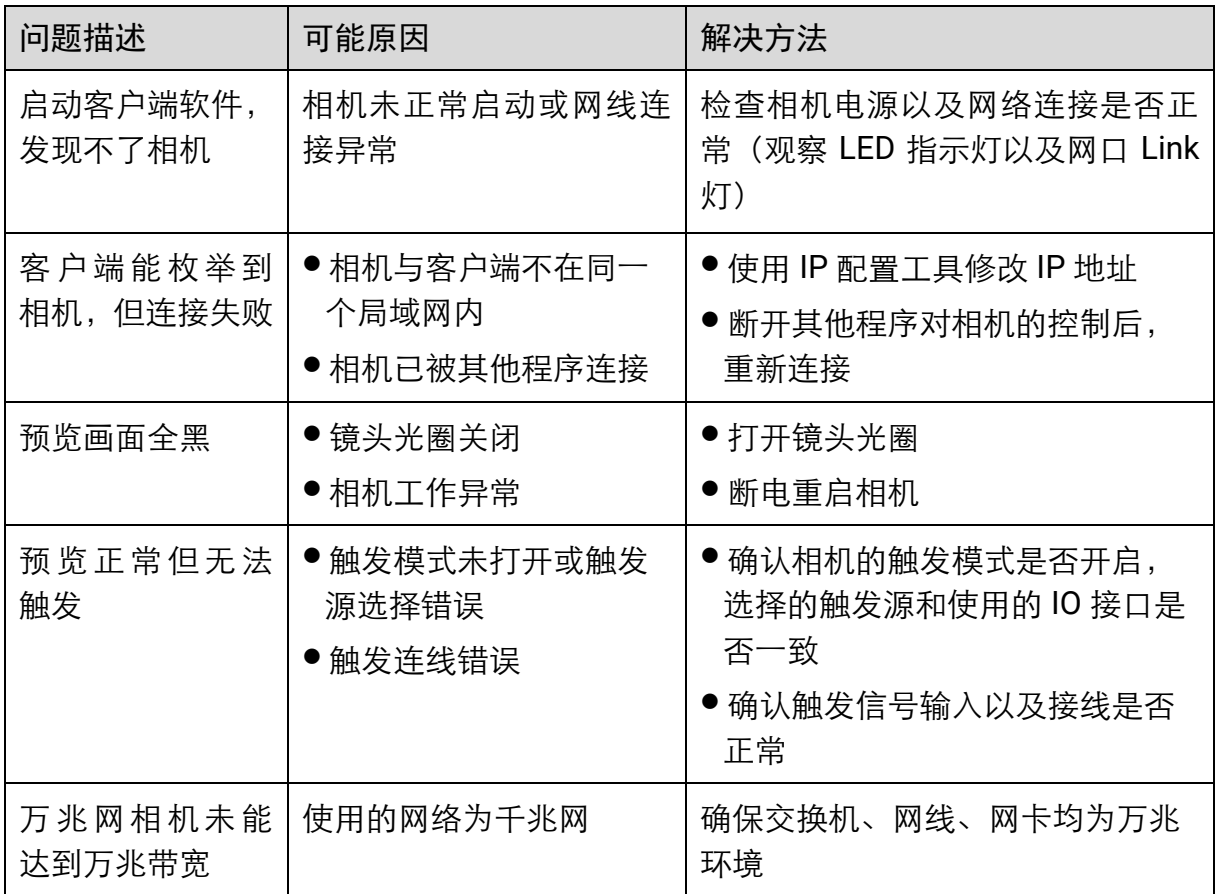

# 附录A 相机参数索引

<span id="page-95-1"></span>由于相机参数较多,且各参数对应的功能点不同,用户可通过表 [A-1](#page-95-0) 快速定位相机参 数到对应章节,以更好地了解各参数的功能。

<span id="page-95-0"></span>

| 属性                    | 参数                                   | 对应章节     |  |
|-----------------------|--------------------------------------|----------|--|
| <b>Device Control</b> | Device Type                          | 8.1 设备管理 |  |
|                       | Device Scan Type                     |          |  |
|                       | <b>Device Vendor Name</b>            |          |  |
|                       | <b>Device Model Name</b>             |          |  |
|                       | Device Manufacturer Info             |          |  |
|                       | <b>Device Version</b>                |          |  |
|                       | <b>Device Firmware Version</b>       |          |  |
|                       | <b>Device Serial Number</b>          |          |  |
|                       | Device ID                            |          |  |
|                       | <b>Device User ID</b>                |          |  |
|                       | Device Uptime(s)                     |          |  |
|                       | <b>Board Device Type</b>             |          |  |
|                       | <b>TEC Enable</b>                    |          |  |
|                       | <b>TEC Temperature</b>               |          |  |
|                       | <b>Fan Control Mode</b>              |          |  |
|                       | Fan Speed                            |          |  |
|                       | <b>Device Connection Selector</b>    |          |  |
|                       | <b>Device Connection Speed(Mbps)</b> |          |  |
|                       | <b>Device Link Selector</b>          |          |  |
|                       | Device Link Speed(Mbps)              |          |  |
|                       | <b>Device Link Connection Count</b>  |          |  |
|                       | Device Link Heartbeat Mode           |          |  |

表A-1 参数与功能对应一览

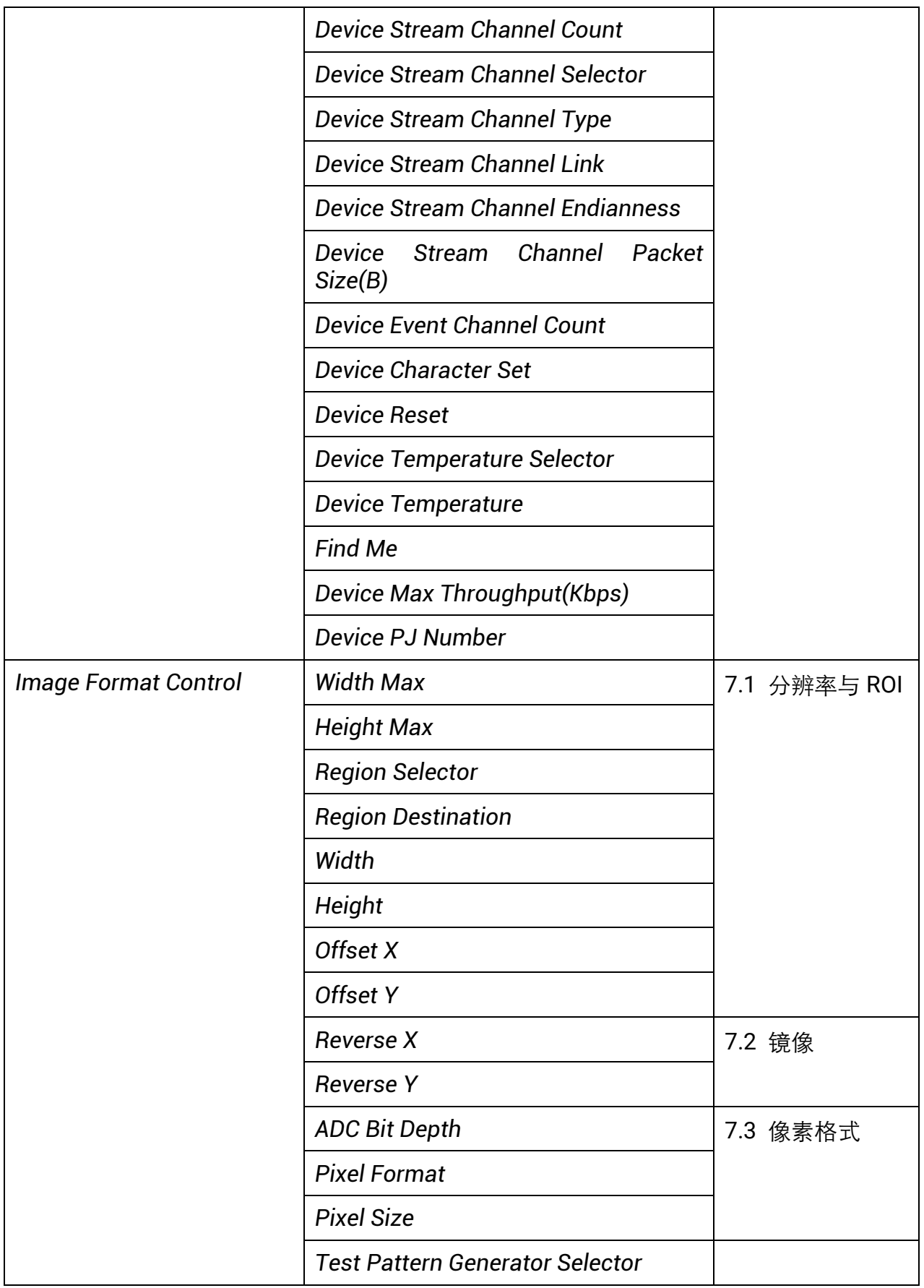

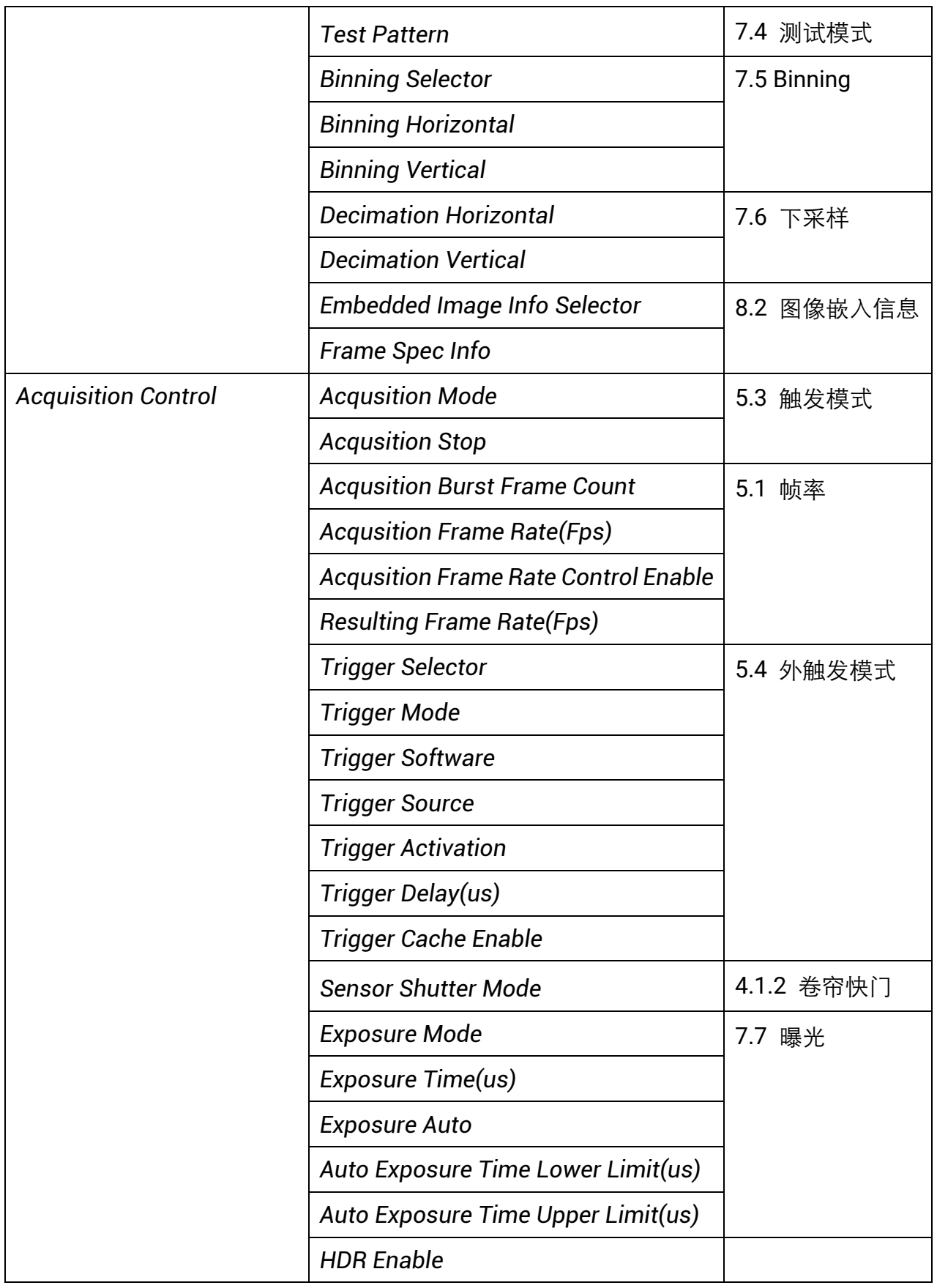

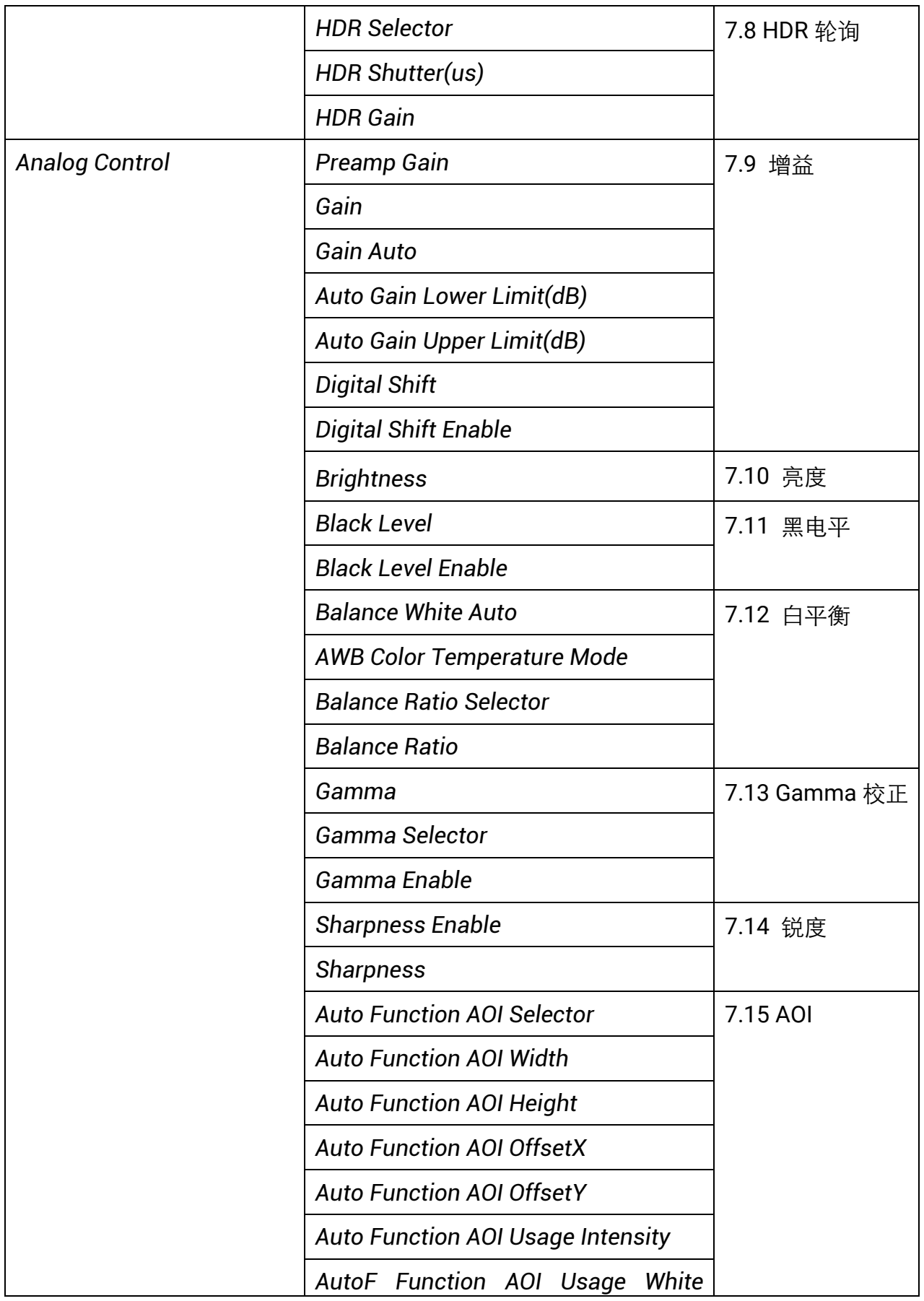

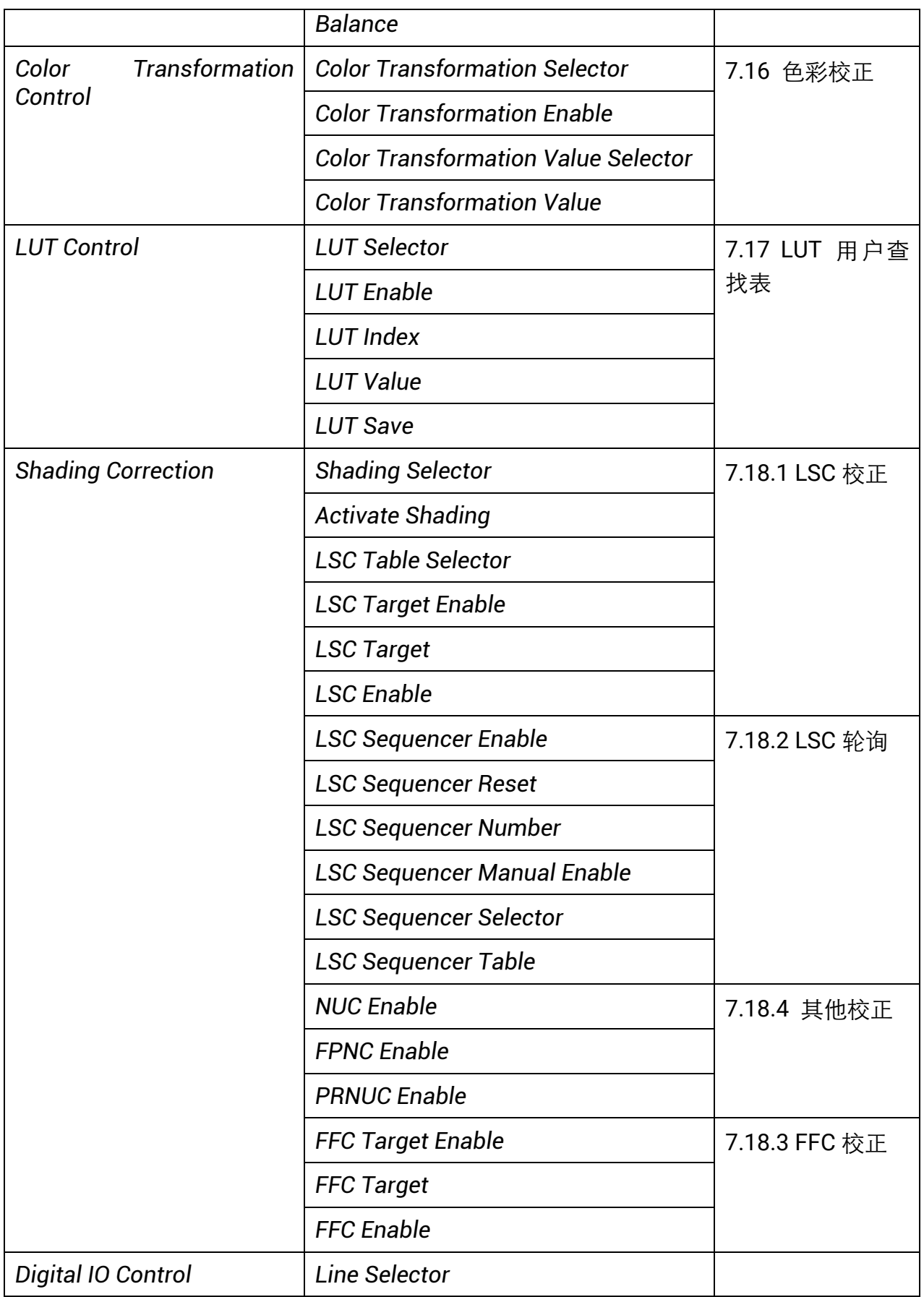

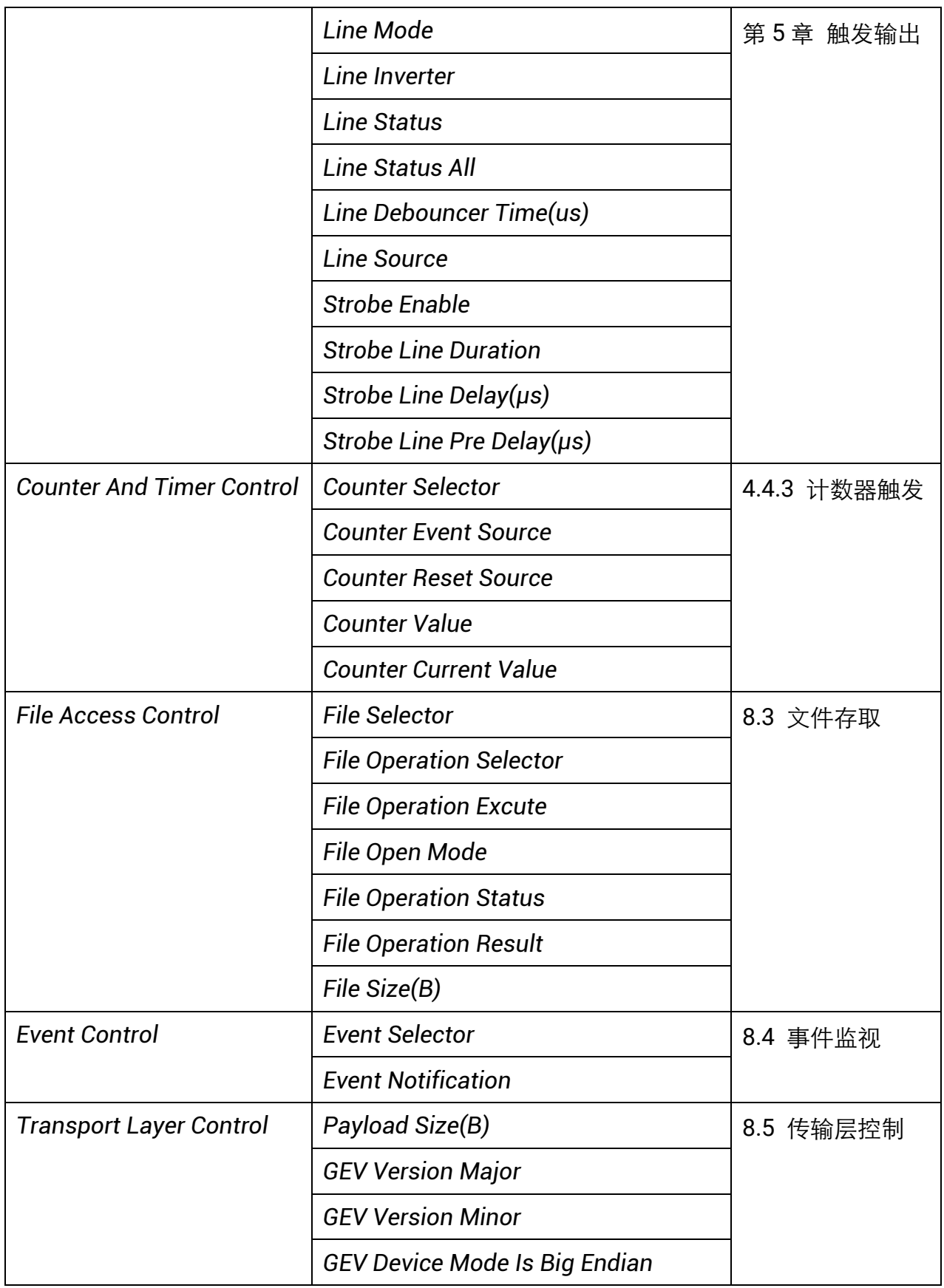

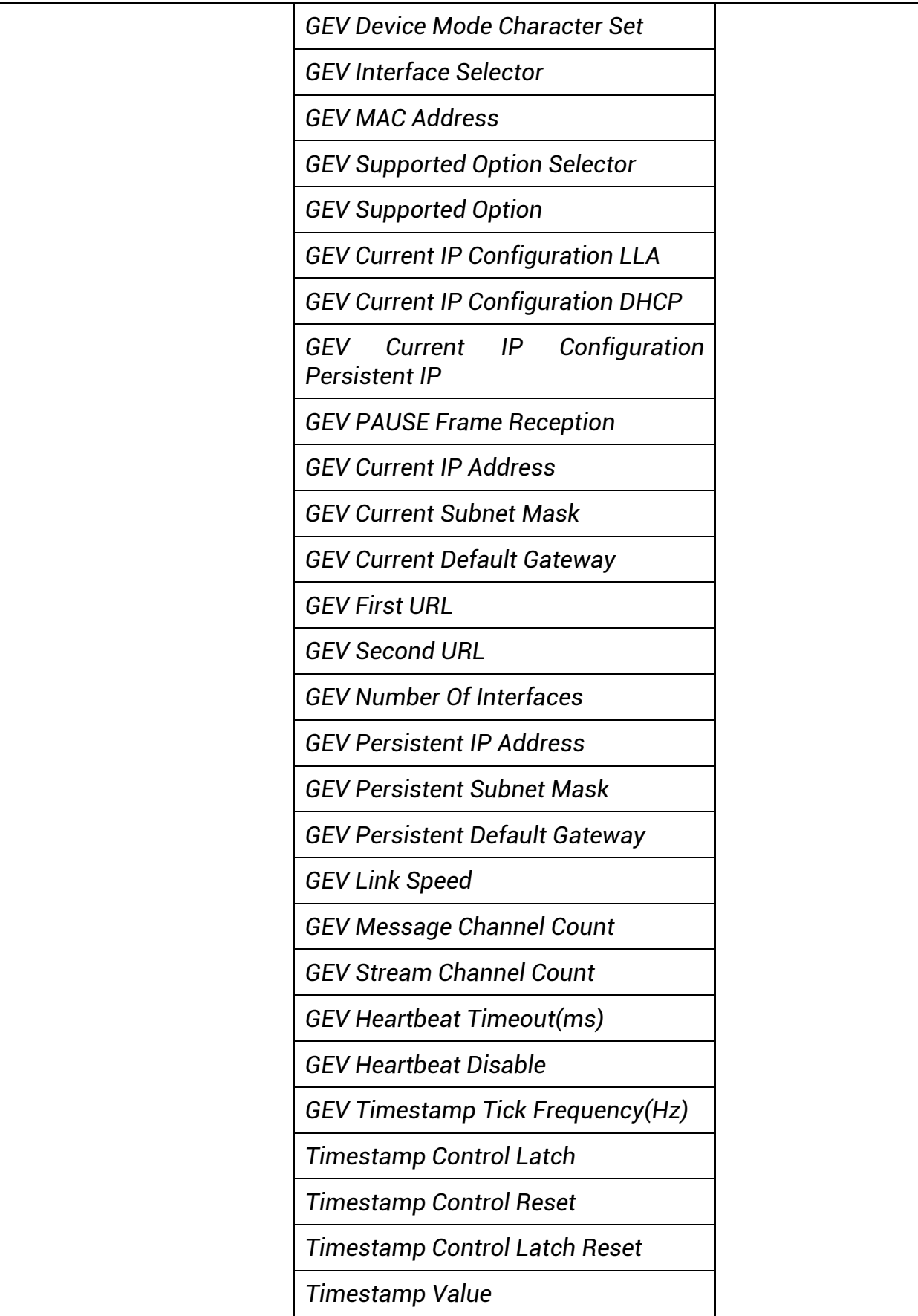

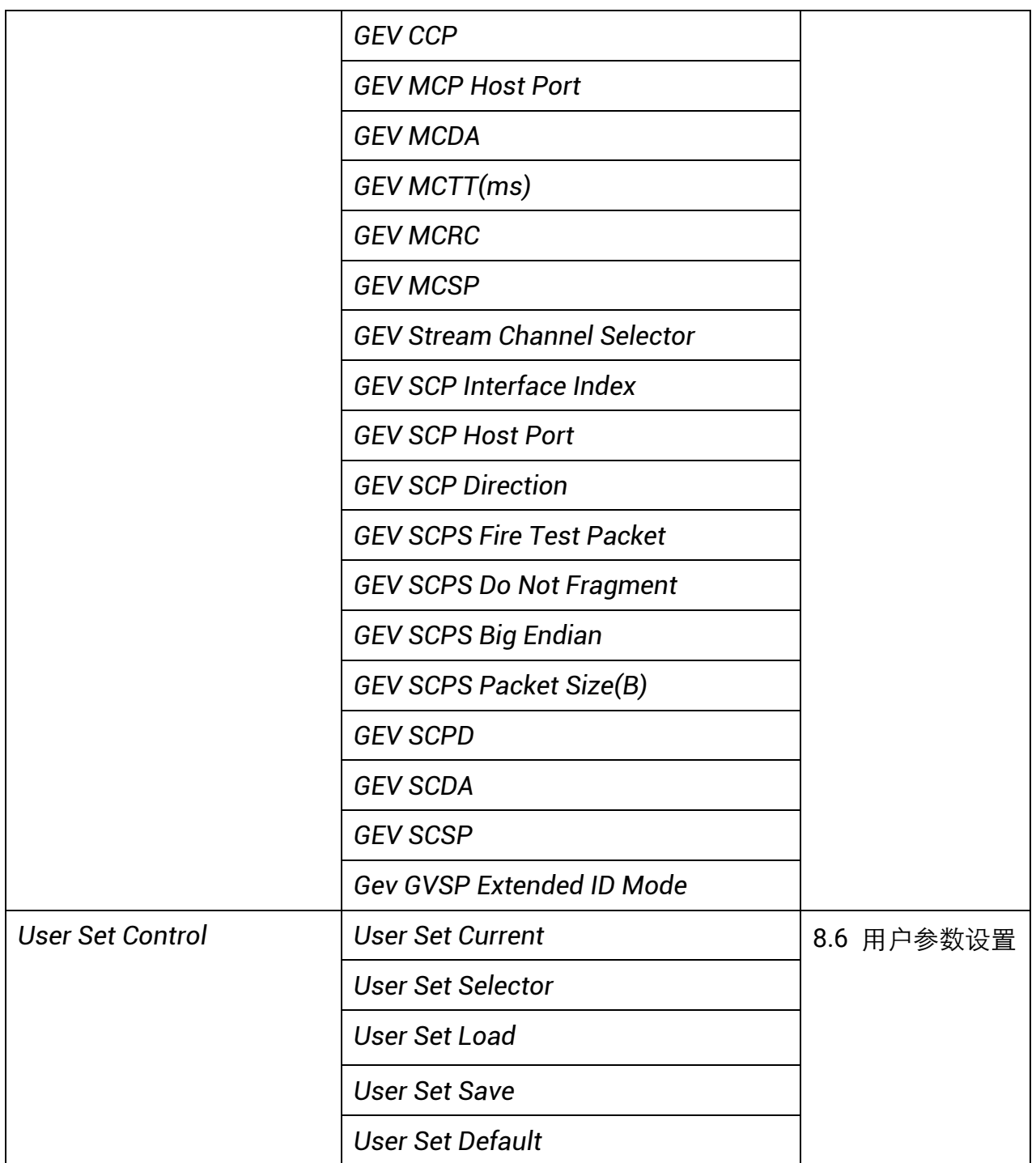

# 第11章 修订记录

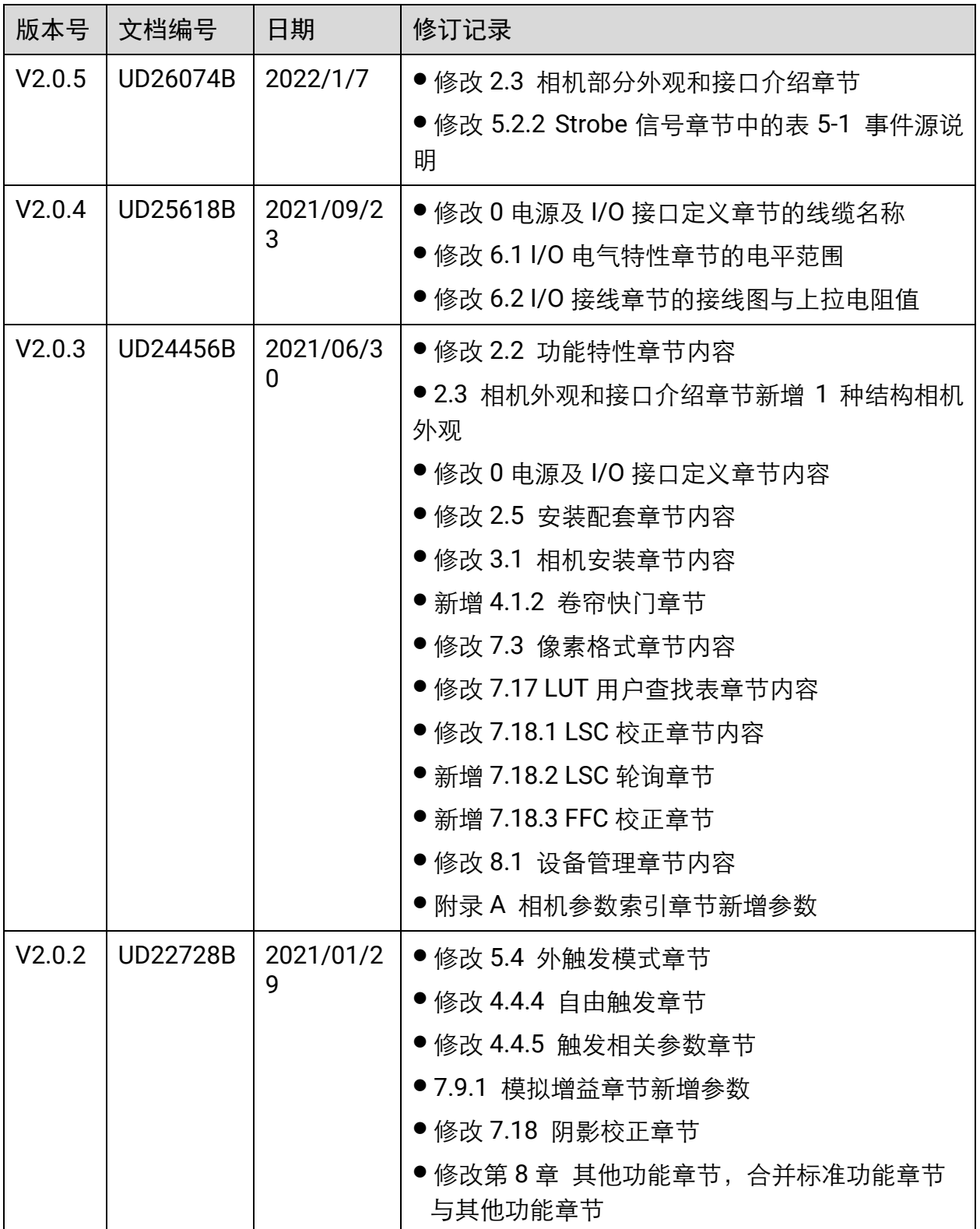

万兆网口工业面阵相机 用户手册

|                           |                 |                       | ● 修改 8.7 固件升级章节                  |
|---------------------------|-----------------|-----------------------|----------------------------------|
|                           |                 |                       | ● 附录 A 相机参数索引章节新增参数              |
| V2.0.1                    | <b>UD21358B</b> | 2020/09/1             | ● 新增 4.4.4 自由触发章节                |
|                           |                 | 5                     | ●4.4.5 触发相关参数章节新增 2 种触发响应方式      |
|                           |                 |                       | ● 5.2.2 Strobe 信号章节新增 8 种事件源     |
|                           |                 |                       | ● 7.4 测试模式章节新增 Test Image 1 测试图像 |
|                           |                 |                       | ● 7.13 Gamma 校正章节新增说明            |
|                           |                 |                       | ● 7.17 LUT 用户查找表章节新增说明           |
|                           |                 |                       | ● 修改 7.18 阴影校正章节内容               |
|                           |                 |                       | ● 修改 8.2 图像嵌入信息章节内容              |
|                           |                 |                       | ● 8.4 事件监视章节新增事件                 |
| <b>UD19179B</b><br>V2.0.0 |                 | 2020/04/1             | ● 相机安装与软件操作合并为一个章节               |
|                           | 5               | ●主要功能描述章节按照不同功能拆分为不同章 |                                  |
|                           |                 |                       | 节, 且部分功能进行删改                     |
|                           |                 |                       | ● 删除非交叠曝光内容                      |
|                           |                 |                       | ● 增加附录 A 相机参数索引                  |
|                           |                 |                       | ● 新增彩色相机特性                       |
| $V$ 1.0.1                 | <b>UD12669B</b> | 2018/11/2             | ● 之前的1.3章节关于技术参数的内容已全部删除,        |
|                           |                 | 7                     | 在 2.2 章节末尾添加参考说明                 |
|                           |                 |                       | ● 2.3 章节新增 MV-CH120-10TM 的外形尺寸图说 |
|                           |                 |                       | 明                                |
|                           |                 |                       | ● 5.3 章节新增 MV-CH120-10TM 的数据格式   |
| V1.0.0                    | <b>UD09536B</b> | 2018/03/2<br>0        | 初始版本                             |

# 第12章 获得支持

您还可以通过以下途径获得支持:

- 官网: 访问 [www.hikrobotics.com](http://www.hikrobotics.com/) 网址查找相关文档或寻求技术服务。
- 热线: 拨打 400-989-7998 热线联系技术人员获取帮助。
- **●** 邮件: 发送邮件至 tech\_support@hikrobotics.com, 支持人员会及时回复。
- V 社区: 扫描二维码进入 V 社区 ([www.v-club.com](https://www.v-club.com/home)), 注册/登录后获得服务。

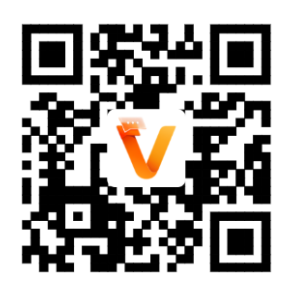

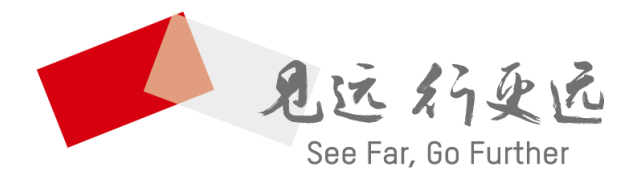

# 抗州海康机器人股份有限公司 │<br>HANGZHOU HIKROBOT CO.,LTD. │

400-989-7998 www.hikrobotics.com

UD26074B